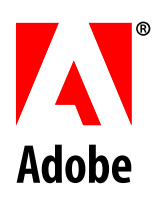

# **Installation et déploiement de LiveCycle® ES2 pour WebLogic®**

**Adobe®LiveCycle®ES2**

Mai 2010 Version 9

© 2010 Adobe Systems Incorporated and its licensors. All rights reserved.

Adobe® LiveCycle® ES2 (9.0) Installing and Deploying LiveCycle ES2 for WebLogic® for Microsoft® Windows®, UNIX®, and Linux® Edition 3.2, May 2010

This guide is licensed for use under the terms of the Creative Commons Attribution Non-Commercial 3.0 License. This License allows users to copy, distribute, and transmit the guide for noncommercial purposes only so long as (1) proper attribution to Adobe is given as the owner of the guide; and (2) any reuse or distribution of the guide contains a notice that use of the guide is governed by these terms. The best way to provide notice is to include the following link. To view a copy of this license, visit http://creativecommons.org/licenses/by-nc-sa/3.0/.

Adobe, the Adobe logo, Adobe Reader, Acrobat, FrameMaker, LiveCycle, PageMaker, PhotoShop, and PostScript are either registered trademarks or trademarks of Adobe Systems Incorporated in the United States and/or other countries. Linux is the registered trademark of Linus Torvalds in the U.S. and other countries. Microsoft, SharePoint, and Windows are either registered trademarks or trademarks of Microsoft Corporation in the United States and/or other countries. Oracle is a trademark of Oracle Corporation and may be registered in certain jurisdictions. Sun, Java, and Solaris, and SunOS are trademarks or registered trademarks of Sun Microsystems, Inc. in the United States and other countries. UNIX is a registered trademark of The Open Group in the US and other countries. All other trademarks are the property of their respective owners.

Adobe Systems Incorporated, 345 Park Avenue, San Jose, California 95110, USA.

# Table des matières

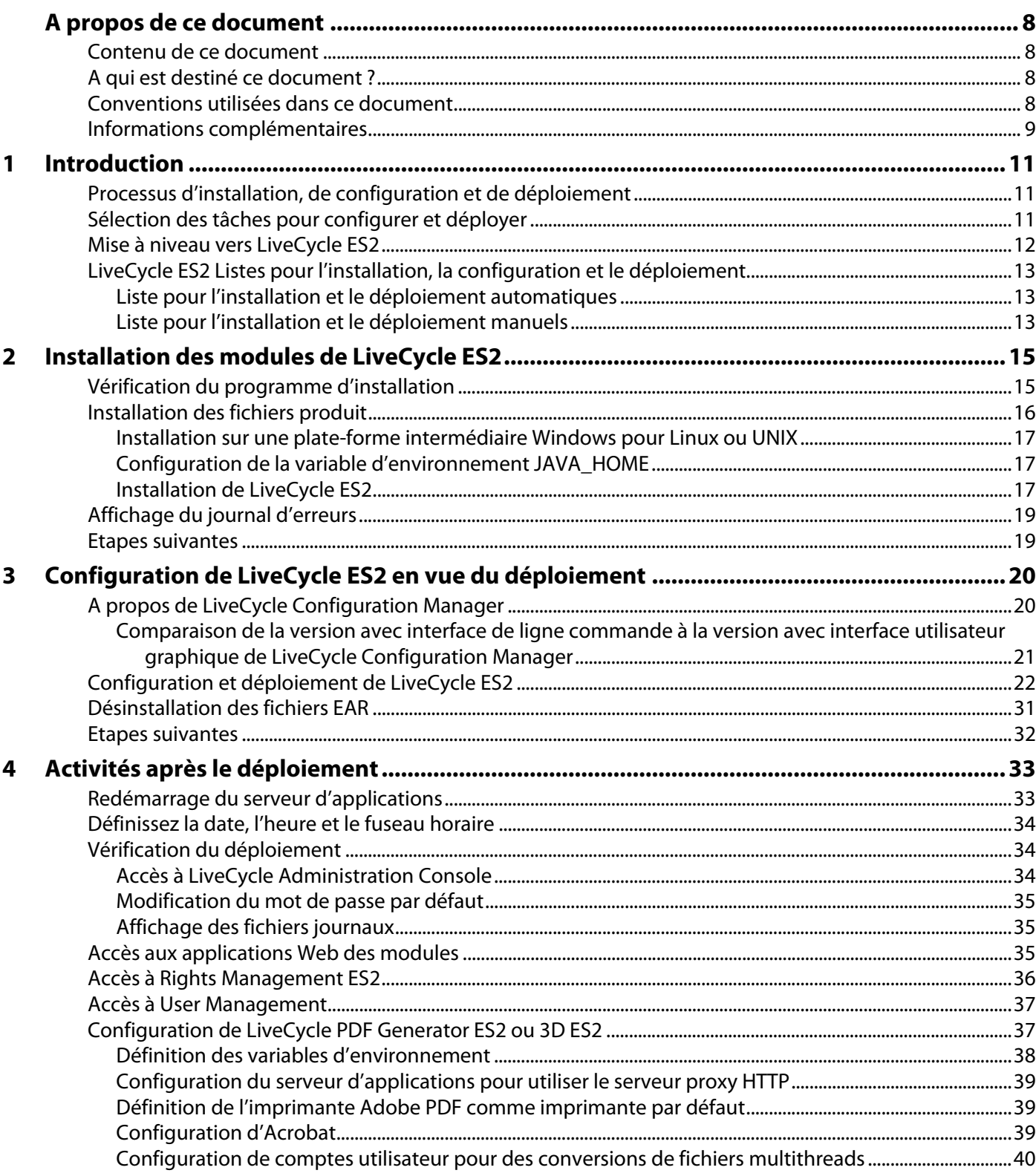

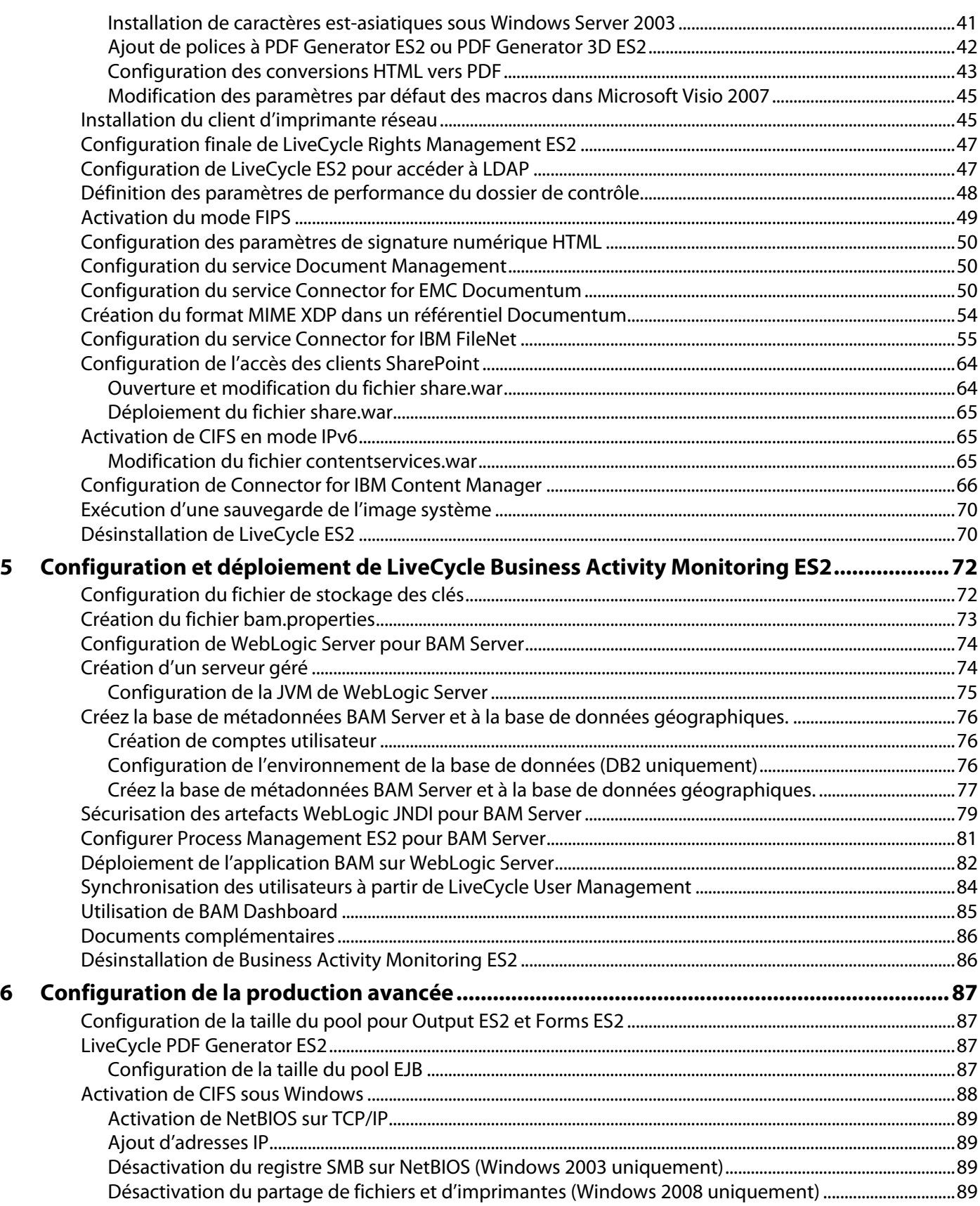

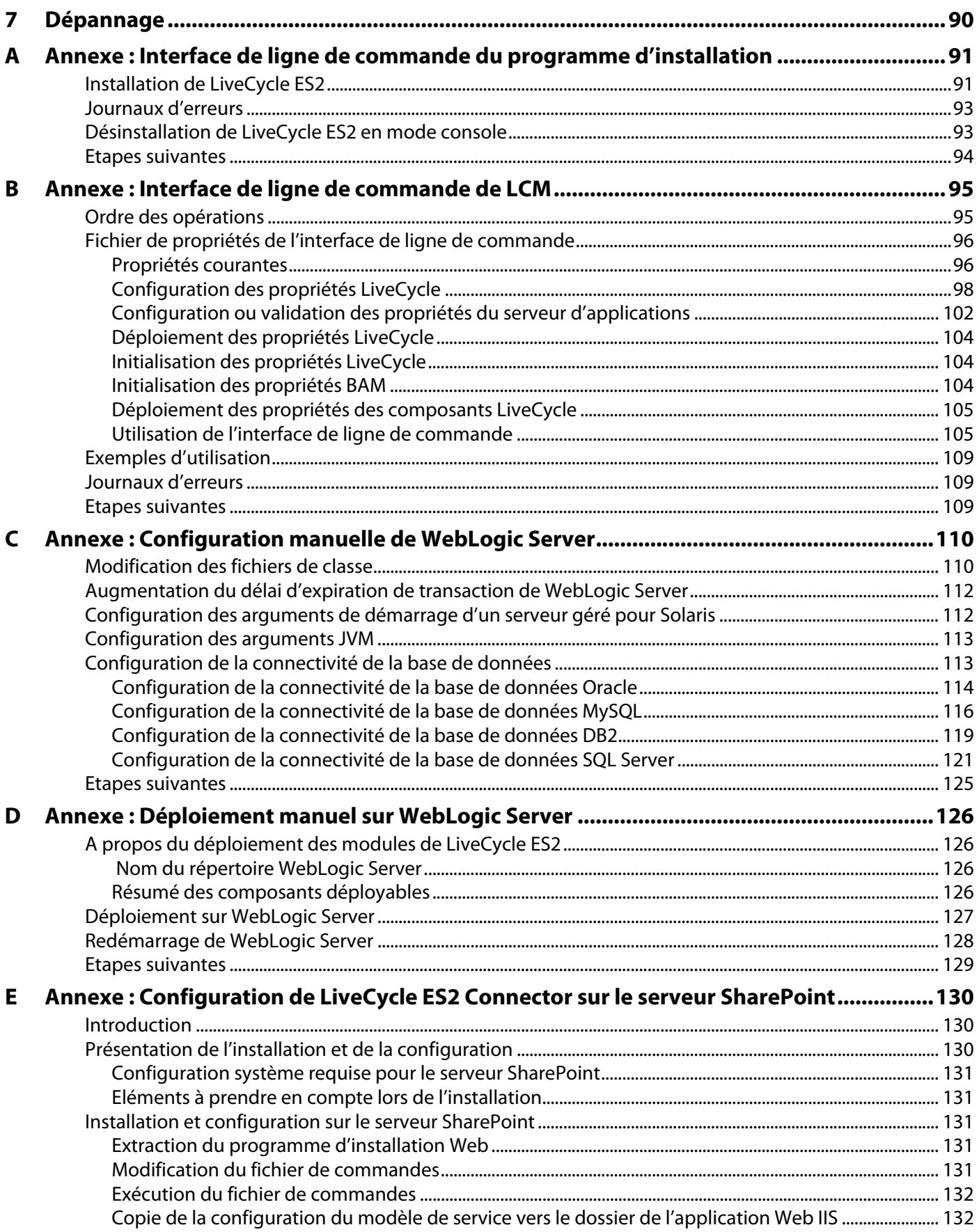

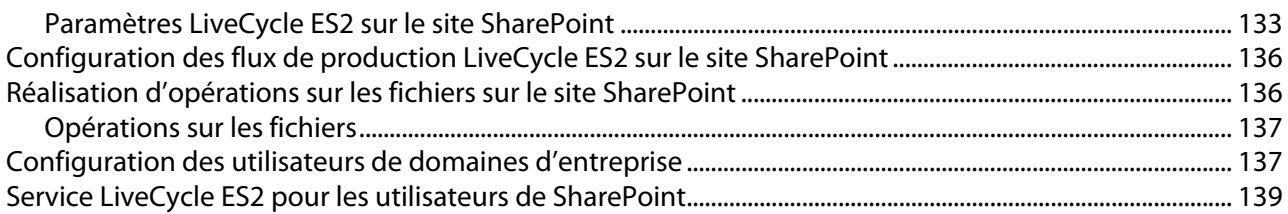

# **A propos de ce document**

Ce document est l'une des ressources qui sont mises à votre disposition pour que vous en sachiez plus sur Adobe® LiveCycle® ES2 (Enterprise Suite) version 9.0. LiveCycle ES2 est une plate-forme souple et extensible qui facilite l'automatisation et l'accélération des flux d'informations essentielles en provenance ou à destination des clients, des partenaires, des administrés et des employés.

### **Contenu de ce document**

Ce guide décrit l'installation et la configuration des modules ci-après sous Microsoft® Windows®, Linux®, et Sun™ Solaris™, ainsi que le déploiement des modules sur Oracle WebLogic Server® :

- Adobe LiveCycle Business Activity Monitoring
- Adobe LiveCycle ES2 Connector pour EMC Documentum
- Adobe LiveCycle ES2 Connector pour IBM FileNet
- Adobe LiveCycle ES2 Connector pour IBM Content Manager
- Adobe LiveCycle Content Services ES2
- Adobe LiveCycle Digital Signatures ES2
- Adobe LiveCycle Forms ES2
- Adobe LiveCycle Foundation
- Adobe LiveCycle Output ES2
- Adobe LiveCycle PDF Generator ES2
- Adobe LiveCycle PDF Generator 3D ES2
- Adobe LiveCycle Process Management ES2
- Adobe LiveCycle Reader Extensions ES2
- Adobe LiveCycle Rights Management ES2

### **A qui est destiné ce document ?**

Ce guide propose des informations aux administrateurs et aux développeurs chargés d'installer, de configurer, d'administrer ou de déployer des composants LiveCycle ES2. Il s'adresse donc à un public familiarisé avec les serveurs d'applications, les systèmes d'exploitation, les serveurs de base de données ainsi que les environnements Web J2EE.

### **Conventions utilisées dans ce document**

Ce guide utilise les conventions de désignation suivantes pour les chemins d'accès aux fichiers courants.

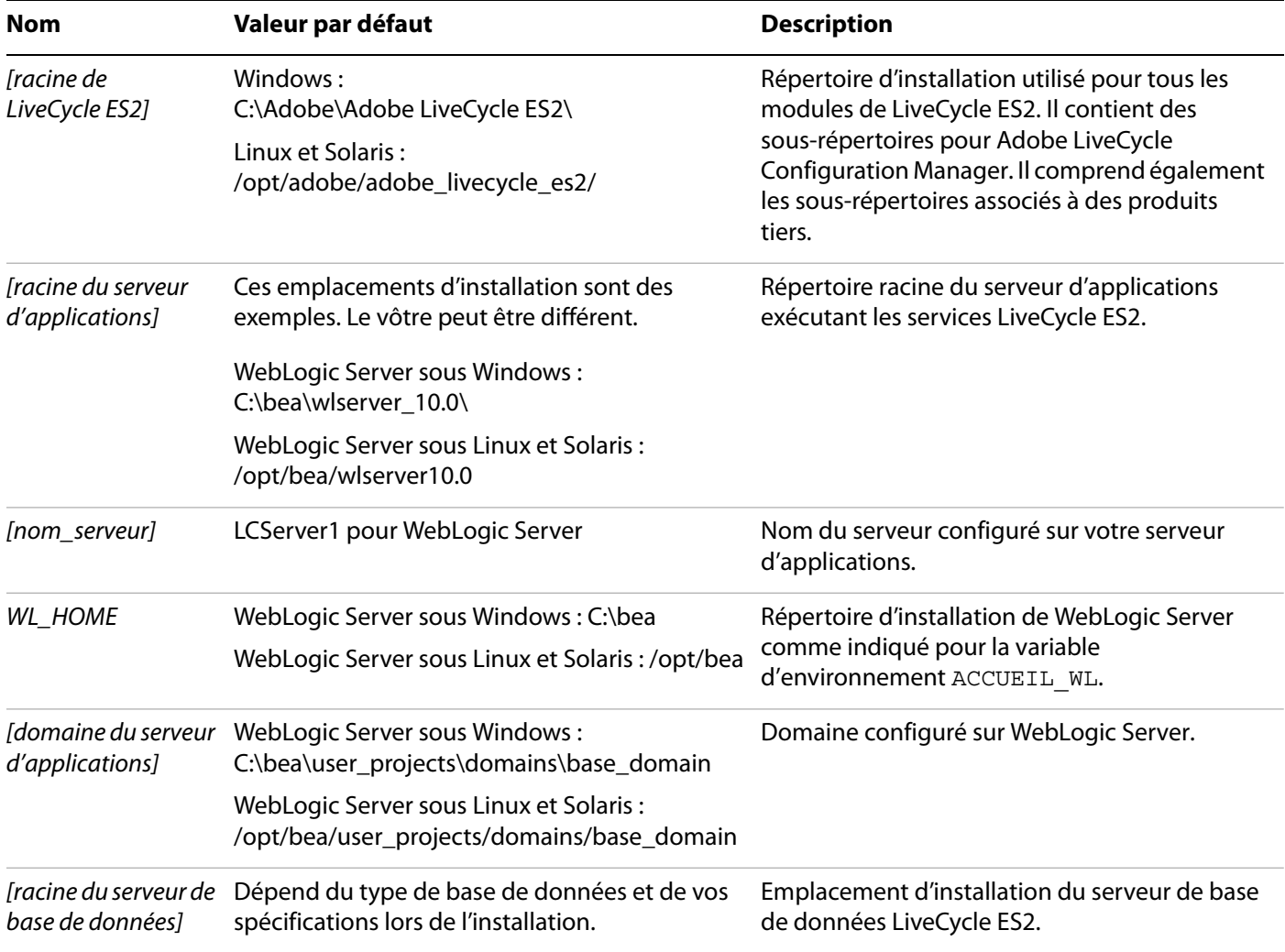

Dans ce guide, la plupart des informations concernant l'emplacement des répertoires s'appliquent à toutes les plates-formes (tous les noms de fichier et chemins d'accès respectent la casse sous Linux et Solaris). Les informations concernant une plate-forme spécifique sont indiquées le cas échéant.

### **Informations complémentaires**

Les ressources indiquées dans le tableau ci-dessous peuvent vous aider à mieux comprendre LiveCycle ES2.

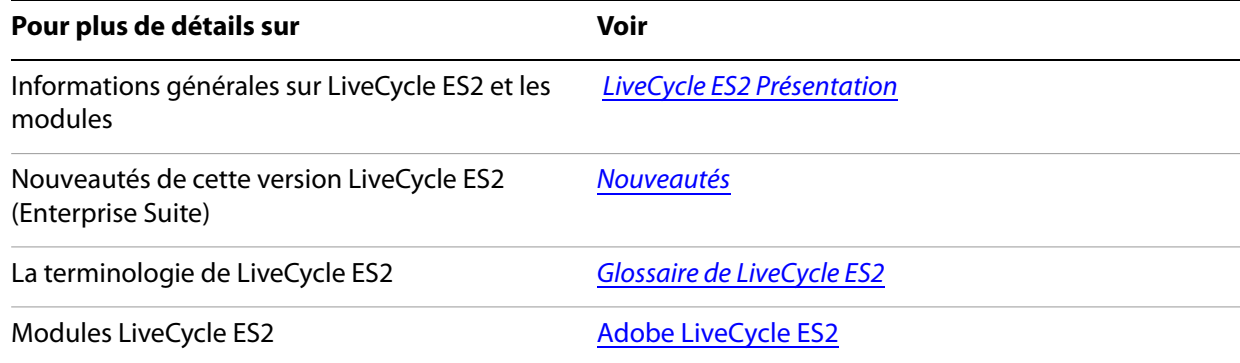

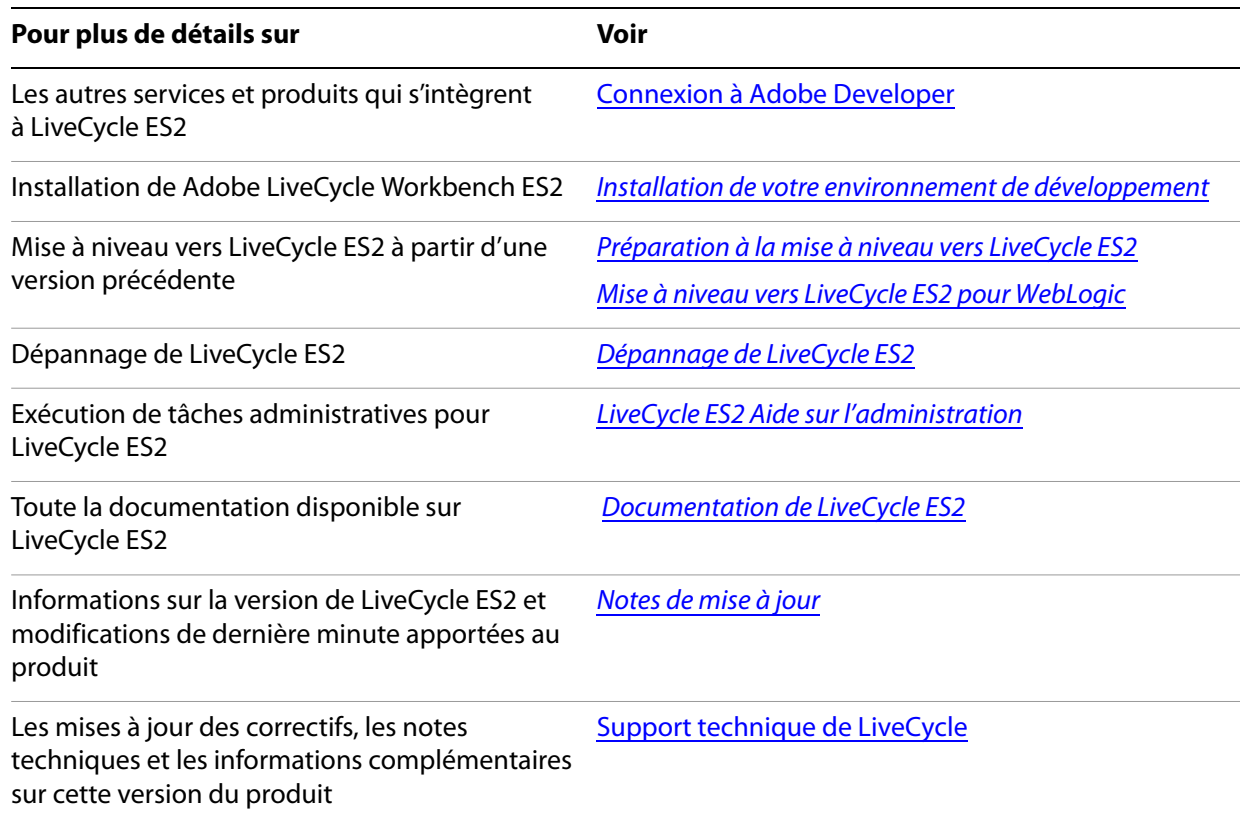

Les informations de ce chapitre vous permettront de comprendre le type d'installation et de déploiement que vous devez exécuter ainsi que les processus d'installation, de configuration et de déploiement :

- « Processus d'installation, de configuration et de déploiement », page 10
- « LiveCycle ES2 Listes pour l'installation, la configuration et le déploiement », page 12

Pour plus de détails sur la préparation de votre système pour l'installation de LiveCycle ES2, notamment la configuration système requise, consultez *Préparation à l'installation de LiveCycle ES2*.

### **1.1 Processus d'installation, de configuration et de déploiement**

L'installation, la configuration et le déploiement de LiveCycle ES2 impliquent les procédures suivantes :

**Installation :** Installez LiveCycle ES2 en exécutant le programme d'installation. Lors de l'installation de LiveCycle ES2, tous les fichiers requis sont copiés sur votre ordinateur dans une même arborescence d'installation. Le répertoire d'installation par défaut est C:\Adobe\Adobe LiveCycle ES2 (Windows) ou /opt/adobe\_livecycle\_es2 (Linux ou Solaris), mais vous pouvez installer les fichiers dans un autre répertoire. Dans ce document, le répertoire d'installation par défaut est appelé [racine\_LiveCycleES2]. (reportez-vous à la section « Installation des modules de LiveCycle ES2 », page 14).

**Configuration et assemblage :** La configuration de LiveCycle ES2 permet de modifier de nombreux paramètres qui déterminent le fonctionnement de LiveCycle ES2. L'assemblage du produit place tous les composants installés dans plusieurs fichiers EAR et JAR déployables, selon les instructions de votre configuration. Pour configurer et assembler les composants à déployer, exécutez LiveCycle Configuration Manager. (reportez-vous à la section « Configuration de LiveCycle ES2 en vue du déploiement », page 19). Vous pouvez configurer et assembler simultanément plusieurs modules de LiveCycle ES2.

**Déploiement :** Le déploiement du produit implique le déploiement des fichiers EAR assemblés et la prise en charge de fichiers sur le WebLogic Server sur lequel vous envisagez d'exécuter la solution LiveCycle ES2. Si vous avez configuré et assemblé plusieurs modules, les composants déployables sont contenus dans les fichiers EAR déployables. Les composants et les fichiers d'archives de LiveCycle ES2 (LCA) sont contenus dans les fichiers JAR.

**Initialisation de la base de données LiveCycle ES2 :** L'initialisation de la base de données à utiliser avec LiveCycle ES2 crée les tables à utiliser avec User Management et d'autres composants. Pour déployer un module se connectant à la base de données LiveCycle ES2, vous devez initialiser celle-ci une fois le déploiement effectué.

### **1.2 Sélection des tâches pour configurer et déployer**

Lorsque vous avez terminé l'installation, vous pouvez exécuter LiveCycle Configuration Manager afin d'effectuer diverses tâches :

- configuration des modules LiveCycle ES2 dans un fichier EAR en vue du déploiement sur des serveurs d'applications ;
- configuration des propriétés du serveur d'applications pour prendre en charge LiveCycle ES2 ;
- Compression des modules JDBC dans des fichiers EAR de LiveCycle ES2 (sources de données sécurisées) ;
- validation d'une configuration de serveurs d'applications ;
- Compression des modules JDBC dans des fichiers EAR de LiveCycle ES2 (sources de données sécurisées) ;
- déploiement des fichiers EAR de LiveCycle ES2 ;
- initialisation de la base de données LiveCycle ES2 ;
- déploiement des composants LiveCycle ES2 ;
- validation du déploiement des composants LiveCycle ES2 ;
- importation des exemples de LiveCycle ES2 dans LiveCycle ES2 (facultatif).

**Remarque :** outre les exemples de LiveCycle ES2 que vous pouvez importer, vous pouvez accéder à d'autres exemples du site Web Adobe.

● configuration des composants LiveCycle ES2 ;

Si vous installez Reader Extensions ES2, vous pouvez également spécifier et importer les informations d'identification des droits pour Reader Extensions ES2 requises pour appliquer des droits d'utilisation aux documents PDF.

Si vous voulez installer Business Activity Monitoring, reportez-vous à la section « Configuration et déploiement de LiveCycle Business Activity Monitoring ES2 », page 71 après avoir installé tous les autres composants de LiveCycle ES2.

Bien que vous puissiez utiliser LiveCycle Configuration Manager pour configurer des serveurs d'applications et les sources de données pour la base de données, vous pouvez également exécuter manuellement ces procédures.

Voici les raisons de configurer manuellement des serveurs d'applications :

- D'autres applications sont en cours d'exécution sur des serveurs d'applications et vous craignez des conflits de configurations.
- Les procédures de sécurité de l'entreprise concernant la gestion des configurations imposent un contrôle plus affiné.
- Vous effectuez des déploiements pour lesquels la configuration automatique n'est pas disponible.

En cas de configuration manuelle, effectuez les opérations suivantes :

- utilisation de LiveCycle Configuration Manager pour configurer les composants de LiveCycle ES2 afin d'obtenir les répertoires temporaires, des polices et de stockage global de documents appropriés ;
- configuration manuelle des serveurs d'applications, configuration des sources de données et déploiement des fichiers EAR de LiveCycle ES2 ;
- exécution de LiveCycle Configuration Manager pour initialiser la base de données ;
- exécution de LiveCycle Configuration Manager pour déployer les composants de LiveCycle ES2 et validation du déploiement des composants LiveCycle ES2 ;
- configuration des composants LiveCycle ES2 ;

## **1.3 Mise à niveau vers LiveCycle ES2**

Si vous mettez votre version à niveau à partir de LiveCycle 7.x, consultez le guide Mise à niveau de LiveCycle 7.x vers LiveCycle ES2.

Si vous mettez LiveCycle 8.x et versions ultérieures à niveau vers LiveCycle ES2, vérifiez que vous avez effectué la procédure décrite dans le quide Préparation à la mise à niveau vers LiveCycle ES2 et consultez le quide Mise à niveau de LiveCycle ES2 à partir de LiveCycle ES relatif au serveur d'applications.

## **1.4 LiveCycle ES2 Listes pour l'installation, la configuration et le déploiement**

Cette section présente les listes que vous pouvez utiliser lors du processus d'installation et de configuration. Une liste est fournie pour l'installation et la configuration à l'aide de la méthode automatique ou manuelle.

**Méthode automatique :** utilisation de LiveCycle Configuration Manager pour la configuration et le déploiement des fichiers EAR de LiveCycle ES2, la configuration des serveurs d'applications, l'initialisation de la base de données et le déploiement des modules sur les serveurs d'applications. Utilisez la méthode automatique si vous souhaitez avoir une entrée limitée dans l'installation, la configuration et le déploiement de LiveCycle ES2.

**Méthode manuelle :** utilisation de LiveCycle Configuration Manager uniquement pour la configuration des fichiers EAR de LiveCycle ES2, l'initialisation de la base de données et le déploiement des modules sur les serveurs d'applications. La configuration des serveurs d'applications, la connexion à la base de données et le déploiement des fichiers EAR LiveCycle ES2 sur des serveurs d'applications sont exécutés manuellement par l'administrateur, sur la base des instructions présentées plus loin dans ce document. Utilisez la méthode manuelle si vous souhaitez avoir une entrée précise dans l'installation, la configuration et le déploiement de LiveCycle ES2. Vous pouvez, par exemple, utiliser cette méthode dans un environnement serveur verrouillé.

### **1.4.1 Liste pour l'installation et le déploiement automatiques**

La liste ci-dessous indique les étapes nécessaires à l'installation des modules de LiveCycle ES2 à l'aide de la méthode automatique. WebLogic Server avant d'effectuer l'installation.

- Vérifiez que les logiciels nécessaires ont été installés dans l'environnement cible. (Reportez-vous à Préparation à l'installation de LiveCycle ES2 (serveur unique)).
- Exécutez le programme d'installation. (reportez-vous à la section « Installation des modules de LiveCycle ES2 », page 14).
- Exécutez LiveCycle Configuration Manager et sélectionnez toutes les tâches dans l'écran Choix de la tâche. Cette opération permet de configurer et d'assembler les fichiers EAR de LiveCycle ES2, de configurer les paramètres du serveur d'applications, de déployer les fichiers EAR et d'autres composants sur des serveurs d'applications, d'initialiser la base de données LiveCycle ES2 et de vérifier le déploiement. (reportez-vous à la section « Configuration de LiveCycle ES2 en vue du déploiement », page 19).
- Accédez à LiveCycle Administration Console et à User Management. (reportez-vous à la section « Accès à LiveCycle Administration Console », page 33).
- (Facultatif) Configurez l'accès LDAP. (reportez-vous à la section « Configuration de LiveCycle ES2 pour accéder à LDAP », page 46).

### **1.4.2 Liste pour l'installation et le déploiement manuels**

La liste ci-dessous indique les étapes requises pour l'installation de LiveCycle ES2 à l'aide de la méthode manuelle. Vous devez installer vos serveurs d'applications avant d'effectuer l'installation.

- Vérifiez que vous avez installé et configuré les logiciels nécessaires dans l'environnement cible. (Reportez-vous à Préparation à l'installation de LiveCycle ES2 sur un seul serveur .
- Exécutez le programme d'installation. (reportez-vous à la section « Installation des modules de LiveCycle ES2 », page 14).
- Exécutez LiveCycle Configuration Manager et sélectionnez la tâche de configuration des fichiers EAR de LiveCycle ES2. Cette tâche assure la configuration et l'assemblage de LiveCycle ES2. (reportez-vous à la section « Configuration de LiveCycle ES2 en vue du déploiement », page 19).
- Configurez manuellement le serveur d'applications WebLogic. (Voir « Annexe : Configuration manuelle de WebLogic Server », page 109.)
- Déployez les fichiers EAR sur les serveurs d'applications. Vous pouvez effectuer cette opération manuellement ou utiliser LiveCycle Configuration Manager. (reportez-vous à la section « Annexe : Déploiement manuel sur WebLogic Server », page 125).
- Exécutez LiveCycle Configuration Manager pour déployer les fichiers des composants de LiveCycle ES2, initialiser la base de données LiveCycle ES2 et déployer éventuellement des exemples du produit. (reportez-vous à la section « Configuration de LiveCycle ES2 en vue du déploiement », page 19).
- Accédez à LiveCycle Administration Console et à User Management. (reportez-vous à la section « Accès à LiveCycle Administration Console », page 33).
- (Facultatif) Configurez l'accès LDAP. (reportez-vous à la section « Configuration de LiveCycle ES2 pour accéder à LDAP », page 46).

# **2 Installation des modules de LiveCycle ES2**

Cette section décrit la première phase de configuration d'un système LiveCycle ES2, qui exécute le programme d'installation de LiveCycle ES2 sous Windows, Linux ou Solaris. La phase suivante comprend l'exécution de LiveCycle Configuration Manager pour configurer et déployer LiveCycle ES2.

Avant d'installer les modules, assurez-vous que votre environnement inclut les logiciels et le matériel nécessaires à l'exécution de LiveCycle ES2. Vous devez également connaître les options d'installation et avoir correctement préparé l'environnement. (Voir Préparation à l'installation de LiveCycle ES2 sur un seul serveur.)

LiveCycle ES2 fournit également une interface de ligne de commande au programme d'installation. Pour obtenir des instructions sur l'utilisation de l'interface de ligne de commande, voir « Annexe : Interface de ligne de commande du programme d'installation », page 90. Il existe également une interface de ligne de commande pour LiveCycle Configuration Manager. Reportez-vous à la section « Annexe : Interface de ligne de commande de LCM », page 94. Ces interfaces sont destinées aux utilisateurs expérimentés de LiveCycle ES2 ou à une utilisation dans des environnements serveur ne prenant pas en charge l'utilisation de l'interface utilisateur graphique du programme d'installation ou de LiveCycle Configuration Manager.

Ce chapitre traite les sujets suivants :

- « Vérification du programme d'installation », page 14
- « Installation des fichiers produit », page 15
- « Affichage du journal d'erreurs », page 18

### **2.1 Vérification du programme d'installation**

Respectez les bonnes pratiques suivantes lorsque vous utilisez les fichiers du programme d'installation, avant de lancer le processus d'installation en lui-même.

#### ➤ **Vérifiez le DVD d'installation :**

Assurez-vous que le support d'installation reçu n'est pas endommagé. Si vous copiez le contenu du support du programme d'installation sur le disque dur de l'ordinateur sur lequel vous installez LiveCycle ES2, assurez-vous de copier l'intégralité du contenu du DVD sur le disque dur. Pour éviter les erreurs d'installation, ne copiez pas l'image d'installation du DVD dans un répertoire dont la longueur de chemin dépasse la limite de caractères autorisée par Windows.

#### ➤ **Vérifiez les fichiers téléchargés :**

Si vous avez téléchargé le programme d'installation à partir du site Web d'Adobe, vérifiez l'intégrité du fichier d'installation grâce à la somme de contrôle MD5. Pour calculer et comparer la somme de contrôle MD5 du fichier téléchargé avec la somme de contrôle publiée sur la page Web de téléchargement Adobe, procédez comme suit :

- **Linux :** utilisez la commande md5sum.
- **Solaris :** utilisez la commande digest.
- **Windows :** utilisez un outil tel que WinMD5.

#### ➤ **Développement des fichiers d'archive téléchargés :**

Si vous avez téléchargé le fichier ESD à partir du site Web d'Adobe, extrayez le fichier d'archive [appserver]\_DVD.zip (Windows) ou [appserver]\_DVD.\_unix.tar.qz (Linux ou Solaris) entier sur votre ordinateur. Pour Solaris, utilisez gunzip pour extraire le fichier .gz.

**Remarque :** Veillez à ne pas modifier la hiérarchie des répertoires du fichier ESD d'origine.

### **2.2 Installation des fichiers produit**

pour réussir l'installation, vous devez être autorisé à effectuer des opérations de lecture et d'écriture dans le répertoire d'installation. Voici les répertoires d'installation par défaut, mais vous pouvez spécifier un autre répertoire, au besoin :

- (Windows) C:\Adobe\Adobe LiveCycle ES2\
- (Linux ou Solaris) /opt/adobe/adobe\_livecycle\_es2/

si le chemin d'installation de LiveCycle ES2 contient des caractères internationaux et que le paramètre régional UTF-8 n'est pas défini sur le système, LiveCycle ES2 ne reconnaît pas le répertoire d'installation des polices dans la [racine\_LiveCycle ES2] internationalisée. Pour éviter ce problème, créez un répertoire de polices utilisant le paramètre régional UTF-8, puis exécutez LiveCycle Configuration Manager avec ce paramètre en ajoutant l'argument -Dfile.encoding=utf8 au script ConfigurationManager.bat ou ConfigurationManager.sh.

Sous Linux, le programme d'installation utilise le répertoire racine de l'utilisateur connecté comme répertoire temporaire de stockage des fichiers. Par conséquent, des messages semblables au texte ci-dessous peuvent s'afficher dans la console :

```
AVERTISSEMENT : impossible de supprimer le fichier temporaire /home/
<nom_utilisateur>/ismp001/1556006
```
Une fois l'installation terminée, vous devez supprimer manuellement les fichiers temporaires.

- **Attention :** Vérifiez que le répertoire temporaire de votre système d'exploitation est configuré comme indiqué dans le guide Préparation à l'installation de LiveCycle ES2 sur un seul nœud. Le répertoire temporaire est situé à l'un des emplacements suivants :
	- (Windows) Chemin TMP ou TEMP tel que défini dans les variables d'environnement
	- ((Linux ou Solaris) Répertoire racine de l'utilisateur connecté

Sur les systèmes tel qu'UNIX, vous pouvez effectuer des opérations d'installation, de configuration et de déploiement sans vous connecter en tant qu'utilisateur racine :

● (Solaris) /var/tmp

Lorsque vous installez les modules sous des systèmes tels qu'UNIX, vous devez être connecté en tant qu'utilisateur racine pour pouvoir installer ces modules dans le répertoire d'installation par défaut /opt/adobe/adobe\_livecycle\_es2. Si vous n'êtes pas connecté en tant qu'utilisateur racine, changez de répertoire d'installation et choisissez-en un pour lequel vous disposez de droits (en lecture, écriture et exécution), Par exemple, vous pouvez remplacer le répertoire par /home/[nom\_utilisateur]adobe\_livecycle\_es2.

Sous Windows, vous devez disposer de droits d'administrateur pour pouvoir installer LiveCycle ES2.

Les fichiers temporaires sont générés dans le répertoire temporaire par défaut du système, ou dans le répertoire spécifié. Dans certaines instances, il est possible que les fichiers temporaires générés ne soient pas effacés lors de la fermeture du programme d'installation. Vous pouvez supprimer ces fichiers manuellement.

Sous Windows, pour accélérer l'installation, désactivez tout logiciel d'analyse antivirus à l'accès durant la procédure.

### **2.2.1 Installation sur une plate-forme intermédiaire Windows pour Linux ou UNIX**

LiveCycle ES2 peut être installé et configuré dans Windows pour un déploiement sur une plate-forme Linux ou UNIX. Vous pouvez utiliser cette fonctionnalité pour effectuer l'installation dans un environnement Linux/UNIX verrouillé. Par exemple, un environnement verrouillé ne comporte pas d'interface utilisateur graphique installée.

Lorsque vous exécutez le programme d'installation sur Windows, vous pouvez choisir un système d'exploitation Linux/UNIX en tant que plate-forme cible pour le déploiement de LiveCycle ES2. Le programme d'installation installe des composants binaires pour Linux ou Solaris, qui sont également utilisés par LiveCycle Configuration Manager lors de la configuration du produit.

Vous pouvez alors utiliser l'ordinateur Windows comme lieu de stockage intermédiaire pour les objets déployables, qui peuvent être copiés sur un ordinateur Linux/UNIX en vue de leur déploiement sur le serveur d'applications. Le serveur d'applications que vous destinez au déploiement doit correspondre à celui que vous choisissez pendant l'installation et la configuration, quel que soit le système d'exploitation.

### **2.2.2 Configuration de la variable d'environnement JAVA\_HOME**

La variable d'environnement JAVA HOME doit pointer vers le SDK Java du serveur d'applications, comme l'indique le tableau des logiciels pris en charge dans Préparation à l'installation de LiveCycle ES2 sur un seul nœud.

### **2.2.3 Installation de LiveCycle ES2**

Cette section décrit l'installation initiale des fichiers du produit LiveCycle ES2. Pour plus de détails sur la configuration et le déploiement, reportez-vous à la section « Configuration de LiveCycle ES2 en vue du déploiement », page 19.

**Remarque :** pour éviter des problèmes de droits lors du déploiement, vérifiez que vous êtes connecté comme l'utilisateur qui exécute le programme d'installation de LiveCycle ES2 et LiveCycle Configuration Manager lorsque vous exécuterez le serveur d'applications WebLogic.

#### ➤ **Installer LiveCycle ES2 :**

- 1. Lancez le programme d'installation :
- (Windows) Effectuez l'une des opérations suivantes :
	- Accédez au répertoire livecycle\_server sur le support d'installation ou dans le dossier de votre disque dur et lancez le fichier run\_windows\_installer.bat. Ce fichier de commandes lance le programme d'installation approprié (32 ou 64 bits), en fonction de la version de Windows utilisée.
- Accédez au répertoire approprié sur le support d'installation ou dans le dossier de votre disque dur dans lequel le programme d'installation a été copié, puis double-cliquez sur le fichier install.exe.
	- (Windows 32 bits) \livecycle\_server\9.0\Disk1\InstData\Windows\VM
	- (Windows 64 bits) \livecycle\_server\9.0\Disk1\InstData\Windows\_64bit\VM
- (Linux, Solaris) Accédez au répertoire approprié, puis, à l'invite de commande, saisissez ./install.bin.
	- (Linux) /livecycle\_server/9.0/Disk1/InstData/Linux/NoVM
	- (Solaris) /livecycle\_server/9.0/Disk1/InstData/Solaris/NoVM

- 2. A l'invite, sélectionnez la langue souhaitée pour l'installation, puis cliquez sur **OK**.
- 3. Dans l'écran d'introduction, cliquez sur **Suivant**.
- 4. Si une version précédente de LiveCycle ES (8.x) est installée sur l'ordinateur sur lequel vous exécutez le programme d'installation, l'écran Préparation à la mise à niveau s'affiche. Vous pouvez choisir de préparer à une mise à niveau vers LiveCycle ES2 ou de procéder à une nouvelle installation de LiveCycle ES2. Cliquez sur **Suivant** pour poursuivre l'installation de LiveCycle ES2.
	- **Préparer à la mise à niveau d'une installation existante vers LiveCycle ES2 v9.0 :** le programme d'installation prépare les données de votre installation existante de LiveCycle ES (8.x) à une mise à niveau vers LiveCycle ES2. Si vous sélectionnez cette option, mettez à jour la licence de votre module dans LiveCycle Administration Console après l'installation.
	- **Installer LiveCycle ES2 v9.0 :** le programme d'installation installe LiveCycle ES2.
- 5. Sur l'écran Choix du dossier d'installation, acceptez le répertoire par défaut proposé ou cliquez sur **Choisir** pour accéder au répertoire dans lequel vous souhaitez installer LiveCycle ES2, puis cliquez sur **Suivant**.

Si vous saisissez le nom d'un répertoire qui n'existe pas, ce dernier est créé pour vous.

**Attention :** Sous Linux ou UNIX, le répertoire spécifié ne doit pas contenir d'espaces ; dans le cas contraire, le programme d'installation n'installe pas le module.

- 6. **(Uniquement Windows et en cas d'installation manuelle)** Dans l'écran Options d'installation manuelle, sélectionnez l'option de déploiement cible, puis cliquez sur **Suivant** :
	- **Windows (local) :** sélectionnez cette option si vous installez et déployez LiveCycle ES2 sur le serveur local.
	- **Intermédiaire (installé sur des systèmes distants ciblant Windows) :** sélectionnez cette option si vous projetez d'utiliser Windows comme plate-forme intermédiaire pour votre déploiement, puis de sélectionner le système d'exploitation cible sur le serveur distant. Vous pouvez sélectionner un système d'exploitation UNIX en tant que cible pour le déploiement, même si vous installez le produit sur Windows. (reportez-vous à la section « Installation sur une plate-forme intermédiaire Windows pour Linux ou UNIX », page 16).
- 7. Lisez le contrat de licence du serveur LiveCycle ES2, cochez la case **J'accepte** pour accepter les termes du contrat, puis cliquez sur **Suivant**. Si vous n'acceptez pas le contrat de licence, vous ne pouvez pas continuer.

**Remarque :** Si vous exécutez l'installation sur UNIX or Linux et qu'il ne s'agit pas d'une installation directe à partir d'un DVD produit, définissez les autorisations d'exécutable dans le fichier d'installation.

- 8. Dans l'écran Pre-Installation Summary, passez en revue les détails, puis cliquez sur **Install**. Le programme d'installation affiche la progression de l'installation.
- 9. Passez en revue les informations contenues dans les notes de mise à jour, puis cliquez sur **Suivant**.
- 10. Passez en revue les détails de l'écran Installation terminée.
- 11. Sélectionnez **Exécuter LiveCycle Configuration Manager**, puis cliquez sur **Terminé**.
- **Remarque :** Pour exécuter LiveCycle Configuration Manager ultérieurement, désactivez l'option **Démarrer LiveCycle Configuration Manager** avant de cliquer sur **Terminé**. Vous pourrez démarrer LiveCycle Configuration Manager ultérieurement à l'aide du script approprié dans le répertoire [racine LiveCycleES2]/configurationManager/bin. Reportez-vous à la section « Configuration de LiveCycle ES2 en vue du déploiement », page 19.

## **2.3 Affichage du journal d'erreurs**

Si des erreurs se produisent lors de l'installation, le programme d'installation crée un fichier journal nommé Adobe\_LiveCycle\_ES2\_InstallLog.log, qui contient les messages d'erreur. Ce fichier journal est créé dans le répertoire [racine\_LiveCycleES2]/log.

### **2.4 Etapes suivantes**

Vous devez maintenant configurer LiveCycle ES2 en vue du déploiement. (reportez-vous à la section « Configuration de LiveCycle ES2 en vue du déploiement », page 19).

# **Configuration de LiveCycle ES2 en vue du déploiement**

Ce chapitre décrit comment utiliser LiveCycle Configuration Manager pour exécuter les tâches suivantes :

- configuration des modules de LiveCycle ES2 dans les fichiers EAR pour le déploiement sur le serveur d'applications ;
- configuration des propriétés du serveur d'applications pour prendre en charge LiveCycle ES2 ;
- validation de la configuration du serveur d'applications ;
- Compression des modules JDBC dans des fichiers EAR de LiveCycle ES2 (sources de données sécurisées) ;
- déploiement des fichiers EAR de LiveCycle ES2 ;

**3**

- initialisation de la base de données LiveCycle ES2 ;
- déploiement des composants LiveCycle ES2 ;
- configuration des composants LiveCycle ES2 ;
- validation du déploiement des composants LiveCycle ES2 ;
- (Facultatif) configuration des modules LiveCycle ES2 Connectors for ECM, Reader Extensions ES2, PDF Generator ES2 et PDF Generator 3D ES2.

**Remarque :** (Facultatif) LiveCycle Configuration Manager ne prend pas en charge la configuration, le déploiement et l'initialisation de la base de données pour l'option d'installation manuelle de LiveCycle Business Activity Monitoring ES2. Reportez-vous à la section « Configuration et déploiement de LiveCycle Business Activity Monitoring ES2 », page 71 pour installer BAM.

● (Facultatif) importation des exemples LiveCycle ES2 dans LiveCycle ES2.

Vous devez avoir préparé l'environnement à l'hébergement de LiveCycle ES2 et installé les modules avant de lire ce chapitre. Si vous n'avez pas effectué ces tâches, voir Préparation à l'installation de LiveCycle ES2 sur un seul serveur et « Installation des modules de LiveCycle ES2 », page 14.

# **3.1 A propos de LiveCycle Configuration Manager**

L'outil de type assistant LiveCycle Configuration Manager permet de configurer, de déployer et de valider les composants LiveCycle ES2 en vue de leur déploiement sur le serveur d'applications. Vous pouvez éventuellement utiliser LiveCycle Configuration Manager pour configurer le serveur d'applications et déployer les fichiers EAR du produit sur le serveur d'applications.

LiveCycle Configuration Manager est installé avec les fichiers de module lorsque vous exécutez le programme d'installation de LiveCycle ES2. A l'exécution de LiveCycle Configuration Manager, vous indiquez les modules de LiveCycle ES2 que vous configurez, ainsi que les tâches que vous souhaitez voir exécutées par LiveCycle Configuration Manager.

Vous pouvez démarrer LiveCycle Configuration Manager à partir du programme d'installation ou quand vous le souhaitez après l'installation. Si vous envisagez d'utiliser LiveCycle Configuration Manager pour configurer le serveur d'applications ou le déployer sur le serveur d'applications, vous devez démarrer ce serveur.

19

Vous pouvez configurer un serveur d'applications installé sur un ordinateur différent. Cependant, vous devez également installer un serveur d'applications (mais il n'est pas nécessaire qu'il soit en cours d'exécution) sur l'ordinateur exécutant LiveCycle Configuration Manager afin que LiveCycle Configuration Manager puisse utiliser les fichiers de bibliothèque du serveur d'applications.

### **3.1.1 Comparaison de la version avec interface de ligne commande à la version avec interface utilisateur graphique de LiveCycle Configuration Manager**

Cette section décrit la version avec interface utilisateur graphique de LiveCycle Configuration Manager. Pour connaître les instructions sur l'utilisation de la version avec interface de ligne de commande de LiveCycle Configuration Manager, reportez-vous à la section « Annexe : Interface de ligne de commande de LCM », page 94.

Vous pouvez configurer LiveCycle en utilisant LCM en mode d'interface utilisateur graphique, d'interface de ligne de commande ou manuel. Le tableau suivant résume les étapes de la configuration et les modes compatibles correspondants (interface utilisateur graphique, interface de ligne de commande ou manuel).

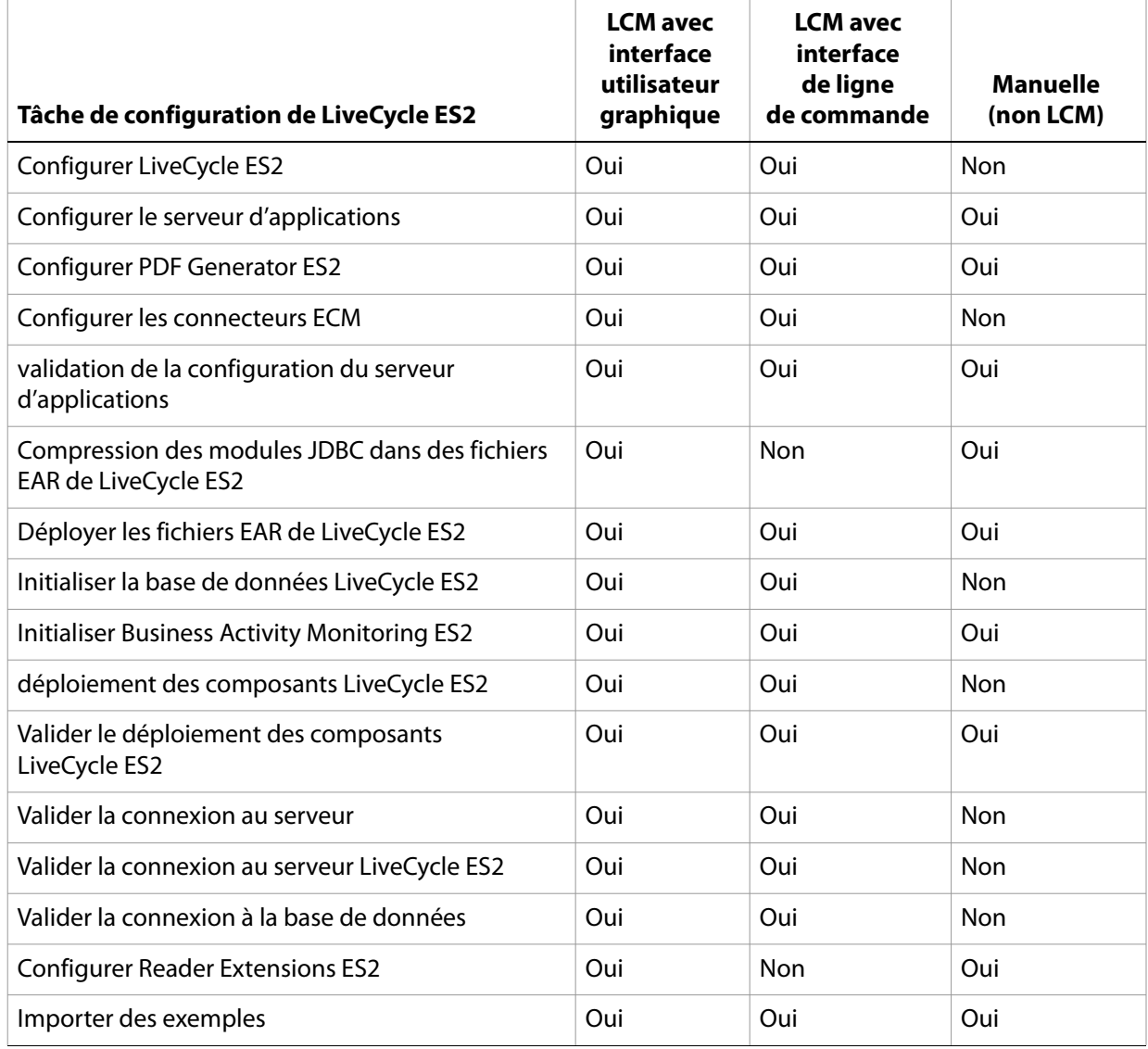

# **3.2 Configuration et déploiement de LiveCycle ES2**

Lors de l'exécution de LiveCycle Configuration Manager, vous pouvez sélectionner les tâches que vous souhaitez voir exécutées automatiquement par le programme.

- **Remarque :** l'utilisation de LiveCycle Configuration Manager pour déployer les modules de LiveCycle ES2 sur des serveurs distants n'est prise en charge que pour les serveurs d'applications à nœuds gérés et non pour les serveurs d'applications autonomes.
- **Conseil :** LiveCycle Configuration Manager vérifie les valeurs spécifiées sur chaque écran lorsque vous cliquez sur **Next**. S'il ne peut pas valider une valeur, un message d'avertissement s'affiche et la propriété à l'écran devient rouge. Vous devez alors saisir une valeur correcte pour continuer.
- **Conseil :** Si vous réexécutez LiveCycle Configuration Manager après une exécution antérieure, les paramètres déjà configurés apparaissent comme non éditables. Cliquez sur **Edit configurations** pour rendre ces champs éditables et apporter des modifications.

Lorsque LiveCycle Configuration Manager a configuré les fichiers EAR LiveCycle ES2, il place les fichiers adobe-livecycle-native-weblogic-[SE].ear, adobe-livecycle-weblogic.ear, adobe-workspace-client.ear (si vous avez installé LiveCycle Process Management ES2) et adobe-contentservices.ear (si vous avez installé LiveCycle Content Services ES2) dans le répertoire suivant :

- (Windows) [racine LiveCycleES2]\configurationManager\export
- (Linux, UNIX) [racine LiveCycleES2]/configurationManager/export

Si vous utilisez LiveCycle Configuration Manager pour déployer les fichiers EAR, LiveCycle Configuration Manager accède à ces fichiers et les déploie sur le serveur d'applications. Si vous déployez manuellement les fichiers EAR de LiveCycle ES2, vous pouvez accéder aux fichiers de ce répertoire, puis les déployer sur le serveur d'applications.

Une fois que LiveCycle Configuration Manager a configuré les fichiers EAR de LiveCycle ES2, vous pouvez les renommer en utilisant un nom de fichier personnalisé (par exemple, pour indiquer dans le nom de fichier un identifiant de version ou toute autre information requise par les pratiques standard dans l'environnement JDK local). LiveCycle Configuration Manager ne prend pas en charge le déploiement (ou l'annulation du déploiement) des fichiers EAR pourvus de noms de fichier personnalisés. Si les fichiers EAR utilisent un nom de fichier personnalisé, vous devez les déployer ou annuler leur déploiement manuellement sur le serveur d'applications (par exemple, lorsque vous déployez des fichiers EAR dont les noms sont initialement personnalisés et lorsque vous appliquez ultérieurement des modifications, telles que des Service Packs ou des correctifs).

 Toutefois, si vous utilisez LiveCycle Configuration Manager pour déployer les fichiers EAR, il annule automatiquement le déploiement des fichiers déployés précédemment avant de redéployer les fichiers mis à jour. Si des erreurs se produisent au cours de ce processus, vous pouvez annuler manuellement le déploiement des fichiers EAR de . (reportez-vous à la section « Désinstallation des fichiers EAR », page 30). Si vous configurez un serveur d'applications distant, vérifiez qu'un serveur d'applications est également installé sur le même ordinateur que LiveCycle Configuration Manager afin que LiveCycle Configuration Manager puisse utiliser les fichiers de bibliothèque de ce serveur.

**Conseil :** vous pouvez remplacer la police lors de la sélection ou de la recherche d'un nom de répertoire ou de fichier sur l'écran de LiveCycle Configuration Manager. Ajoutez l'argument JVM suivant à ConfigurationManager.bat (Windows) ou à ConfigurationManager.sh (Linux, UNIX) :

-Dlcm.font.override=<FONT\_FAMILY \_NAME>

Par exemple, -Dlcm.font.override=SansSerif.

#### ➤ **Configurer et déployer LiveCycle ES2 :**

- **Conseil :** vous pouvez appuyer sur la touche **F1** dans LiveCycle Configuration Manager pour afficher des informations d'aide concernant l'écran que vous visualisez. Cette aide contient des détails qui peuvent ne pas figurer dans ce document et qui sont propres au contexte de chaque écran de LiveCycle Configuration Manager.
- 1. Si vous n'avez pas démarré LiveCycle Configuration Manager automatiquement à partir du programme d'installation, accédez au répertoire [racine LiveCycleES2]/configurationManager/bin et saisissez la commande appropriée :
	- (Windows) ConfigurationManager.bat ou ConfigurationManager.exe
	- (Linux, UNIX) ./ConfigurationManager.sh
- 2. Lorsque vous y êtes invité, sélectionnez une langue et cliquez sur **OK**.
- 3. Dans l'écran de bienvenue, cliquez sur **Suivant**.
- 4. Dans l'écran Sélection des tâches de mise à niveau, assurez-vous qu'aucune option n'est sélectionnée, puis cliquez sur **Suivant** pour continuer.
- **Attention :** si vous souhaitez mettre à niveau une installation LiveCycle ES existante, ne poursuivez pas cette procédure. Pour prendre connaissance des informations et des procédures de mise à niveau, voir le guide Préparation à la mise à niveau vers LiveCycle ES2 à partir de 8.x applicable à votre version actuelle de LiveCycle ES2 et au quide Mise à niveau vers LiveCycle ES2 applicable à votre serveur d'applications.
- 5. Dans l'écran Sélection des modules, sélectionnez les modules de LiveCycle ES2 que vous avez installés et que vous envisagez de comme mise à niveau, puis cliquez sur **Suivant**.
- 6. Dans l'écran Choix de la tâche, sélectionnez toutes les tâches à exécuter, puis cliquez sur **Suivant**.
	- **Remarque :** pour sécuriser les sources de données, sélectionnez Compression des modules JDBC dans des fichiers EAR de LiveCycle ES2 (sources de données sécurisées). Toutefois, ne sélectionnez pas cette option si votre implémentation de LiveCycle ES2 est requise pour prendre en charge les formulaires XML.

Si vous n'envisagez pas de configurer le serveur d'applications ni de déployer automatiquement LiveCycle ES2 à l'aide de LiveCycle Configuration Manager, ne sélectionnez pas les tâches **Configurer le serveur d'applications, Valider la configuration du serveur d'applications** et **Déploiement des fichiers EAR de LiveCycle ES2**. Toutefois, vous devez configurer manuellement le serveur d'applications en suivant les étapes indiquées dans « Annexe : Configuration manuelle de WebLogic Server », page 109.JBoss Application Server

**Attention :** ne sélectionnez pas l'option **Configurer le serveur d'applications** si vous avez déjà configuré la grappe de serveurs d'applications manuellement. La sélection de cette option pour une grappe de serveurs d'applications configurée manuellement peut provoquer des erreurs ou un échec de LiveCycle ES2.

- 7. Dans l'écran Configurer LiveCycle ES2 (1 sur 5), cliquez sur **Configurer**. Cliquez sur **Suivant** lors que vous avez terminé.
- 8. Sur l'écran Configuration de LiveCycle ES2 (2 sur 5), cliquez sur **Suivant** pour accepter l'emplacement des répertoires par défaut, ou définissez les répertoires que LiveCycle ES2 va utiliser pour accéder aux polices, puis cliquez sur **Suivant**.
	- (Facultatif) Pour modifier l'emplacement par défaut du **répertoire des polices Adobe Server**, saisissez le chemin d'accès ou sélectionnez le répertoire.
	- (Facultatif) Indiquez un répertoire dans **Répertoire des polices du client**. Ce répertoire contient les autres polices que vous avez acquises sous licence et installées.
	- (Facultatif) Pour modifier l'emplacement par défaut du **répertoire des polices système**, saisissez son chemin d'accès ou sélectionnez-le.
	- (Facultatif) Pour activer les normes FIPS, assurez-vous que l'option **Activer FIPS** est sélectionnée. Ne sélectionnez cette option que si vous souhaitez appliquer les normes FIPS (Federal Information Processing Standards).

S'il ne s'agit pas de la première exécution de LiveCycle Configuration Manager, les paramètres déjà configurés apparaissent comme non modifiables. Cliquez sur **Edit configurations** pour rendre ces champs éditables et apporter des modifications.

9. Sur l'écran Configurer LiveCycle ES2 (3 sur 5), cliquez sur **Parcourir** pour indiquer l'**Emplacement du répertoire temporaire.**

**(UNIX uniquement)** Si WebLogic n'est pas exécuté par un utilisateur racine, l'utilisateur doit disposer de toutes les autorisations relatives au répertoire temporaire indiqué.

**Remarque :** si vous ne créez pas de répertoire temporaire, l'emplacement par défaut configuré par le système est utilisé.

10. Dans l'écran Configuration de LiveCycle ES2 (4 sur 5), cliquez sur **Parcourir** pour spécifier le chemin d'accès du répertoire de stockage global de documents. Pour plus d'informations sur les éléments à prendre en compte pour le choix du répertoire de stockage global de documents, reportez-vous à Préparation à l'installation de LiveCycle ES2 (serveur unique).

**Remarque :** le répertoire de stockage global de documents pardéfaut est [WL\_HOME]/user\_projects/domains/[domain\_name]/adobe/server/DocumentStorage.

- 11. Dans l'écran Configuration du stockage des documents persistants (5 sur 5), sélectionnez l'option correspondant au stockage de documents persistants, en plus du répertoire de stockage global de documents. Sélectionnez l'une des options suivantes :
	- **Utiliser le répertoire de stockage global de documents :** utilisez le répertoire de stockage global de documents basé sur le système de fichiers pour le stockage de tous les documents persistants. Cette option garantit de meilleures performances et vous permet d'avoir un emplacement unique pour le stockage global de documents.
	- **Utiliser la base de données :** utilisez la base de données LiveCycle ES2 pour le stockage des documents persistants et les artéfacts de longue durée. Le répertoire de stockage global de documents basé sur le système de fichiers est toutefois requis. L'utilisation de la base de données simplifie les procédures de sauvegarde et de restauration.
- 12. Cliquez sur **Configurer** pour configurer les fichiers EAR de LiveCycle ES2 à l'aide des informations du répertoire et, une fois la configuration terminée, cliquez sur **Suivant**.
- 13. **(Content Services ES2 uniquement)** Dans l'écran Configuration de LiveCycle Content Services ES2, définissez les paramètres qui seront utilisés par Content Services ES2, puis cliquez sur **Suivant**.
	- **Type de déploiement :** sélectionnez **Serveur unique** ou **Grappe**.
	- **Répertoire racine de stockage de contenu :** indiquez le répertoire racine utilisé par Content Services ES2.

**Remarque :** exécutez LiveCycle Configuration Manager avec le paramètre régional UTF-8 si vous souhaitez définir un répertoire racine de stockage de contenu contenant des caractères internationaux.

- (Facultatif) **Activer CIFS :** sélectionnez cette option pour autoriser les clients Windows à accéder à des fichiers sur le serveur exécutant LiveCycle ES2 à l'aide du protocole CIFS (Common Internet File System). Cliquez sur **Suivant** pour définir les détails suivants :
	- **Nom du serveur CIFS :** Spécifiez le nom via lequel le référentiel Content Services ES2 sera accessible. Par défaut, LiveCycle Configuration Manager renseigne le nom du serveur LiveCycle ES2 en y ajoutant la lettre « a ». Par exemple, si le nom du serveur LiveCycle ES2 est lcserver, le nom du serveur CIFS sera renseigné ainsi : lcservera. Vous devez veiller à ce que le nom de serveur CIFS que vous spécifiez soit unique au sein du réseau.
	- **Choisir l'implémentation du serveur CIFS :** sélectionnez le type d'implémentation CIFS pris en charge sur le serveur parmi les solutions suivantes :

**JAVA (basé sur le socket) :** spécifiez l'adresse IP alternative attribuée au serveur CIFS, ainsi que la méthode de résolution du nom de serveur dans le domaine local. Par exemple, si l'adresse IP principale est 10.40.68.142, attribuez 10.40.68.143 comme adresse IP alternative. Veillez à ce que cette adresse IP ne soit attribuée à aucun autre ordinateur du réseau.

**Natif Windows (basé sur la DLL) :** cliquez sur **Parcourir** pour sélectionner le chemin (généralement C:\Windows\system32) vers lequel LiveCycle Configuration Manager copiera les fichiers DLL.

Pour activer CIFS sur une implémentation IPv6 de LiveCycle ES2, vous devez modifier le fichier contentservices.war une fois la configuration des fichiers EAR terminée. Mettez à jour le fichier EAR, puis passez à l'étape suivante dans LiveCycle Configuration Manager. Reportez-vous à la section « Activation de CIFS en mode IPv6 », page 64.

● **Utilisez le serveur WINS ou un diffusion pour résoudre le domaine local :** sélectionnez la méthode utilisée pour résoudre le domaine local :

**Diffusion :** spécifiez l'adresse de diffusion (masque de sous-réseau) du segment de réseau dans le domaine local. Par exemple, 10.40.91.255. En mode diffusion, le serveur et les clients CIFS doivent figurer dans le même sous-réseau.

**Serveur WINS :** spécifiez les adresses IP des serveurs WINS primaire et secondaire. Par exemple, 10.40.4.248. Si un serveur WINS est sélectionné, les clients doivent se trouver sur un sous-réseau du domaine local.

#### **Windows uniquement**

CIFS n'est pas pris en charge sous Windows quand le serveur d'applications s'exécute en mode IPv6 pur.

Le chemin d'accès à partir duquel les fichiers DLL seront copiés doit être spécifié dans la variable d'environnement du chemin d'accès système. Par exemple, pour Windows Server 2003 et 2008, le chemin d'accès système doit inclure  $C:\M{indows\system32.}$ 

Il se peut que vous deviez mettre à jour vos entrées DNS à l'aide du nom de serveur CIFS et de l'adresse IP virtuelle affectée, de façon à ce que les clients Windows puissent accéder au serveur CIFS sur la base de son nom.

#### **UNIX uniquement**

pour les ordinateurs UNIX, seule l'implémentation Java est prise en charge. Pour les ordinateurs UNIX, vous devez créer une interface virtuelle et affecter une adresse IP virtuelle utilisable comme adresse IP alternative pour l'implémentation CIFS. Cela garantit que les ordinateurs UNIX puissent exécuter Samba et CIFS sur le même ordinateur, mais sur deux adresses IP différentes, car ces deux services utilisent les mêmes ports. Reportez-vous à la section Création d'une interface virtuelle (uniquement UNIX) du guide Préparation à l'installation de LiveCycle ES2 (serveur unique).

Outre ces étapes dans LiveCycle Configuration Manager, vous devez effectuer d'autres étapes de configuration manuelle pour Windows Server 2003 et Windows Server 2008. Voir « Configuration du serveur pour l'activation de CIFS » dans le guide Préparation à l'installation de LiveCycle ES2 sur un seul serveur.

- 14. **(Content Services ES2 uniquement)** Dans l'écran Configuration du module LiveCycle Content Services ES2 Module, exécutez les tâches suivantes, puis cliquez sur **Configurer** pour configurer les fichiers EAR de LiveCycle ES2 avec les paramètres Content Services ES2. Une fois la configuration achevée, cliquez sur **Suivant. Pour plus d'informations, reportez-vous à la documentation Alfresco.** 
	- Sélectionnez les fichiers AMP (Alfresco Module Packages) à inclure dans Content Services ES2. Par défaut, tous les fichiers AMP dépendants des modules de LiveCycle ES2 sélectionnés sont inclus.
	- (Facultatif) Pour inclure vos propres fichiers AMP, sélectionnez l'option **Souhaitez-vous compresser vos propres fichiers AMP** dans Content Services, puis cliquez sur **Parcourir** pour sélectionner le répertoire dans lequel se trouvent les fichiers AMP personnalisés disponibles. Tous les fichiers AMP du répertoire sélectionné sont compressés.

**Remarque :** Si vous voulez activer les clients SharePoint pour une migration vers Alfresco CMS, vous devez ajouter SharePoint AMP : [racine LiveCycleES2]\LiveCycle\_ES\_SDK\misc\ContentServices\adobe-vti-module.amp Une fois ce fichier ajouté, suivez la procédure décrite dans « Configuration de l'accès des

clients SharePoint », page 63.

15. **(Uniquement Windows)** Dans l'écran Configuration d'Acrobat pour LiveCycle PDF Generator, cliquez sur **Configurer** pour exécuter le script destiné à configurer Adobe Acrobat et les paramètres d'environnement requis. Cliquez sur **Suivant** un fois terminé.

Cet écran ne s'affiche que si LiveCycle Configuration Manager est en cours d'exécution localement sur un ordinateur serveur. Pour que cette étape réussisse, Acrobat doit être installé.

**Remarque :** pour utiliser OpenOffice.org sur Linux ou Solaris, définissez la variable d'environnement Openoffice\_PATH. Reportez-vous à la section « Exécution d'une sauvegarde de l'image système », page 69.

- 16. Dans l'écran Résumé de la configuration de LiveCycle ES2, cliquez sur **Suivant**. Les archives configurées sont placées dans le répertoire [racine LiveCycleES2]/configurationManager/export. Vérifiez que le serveur d'applications est configuré et en cours d'exécution.
- 17. Dans l'écran Détails de la configuration du serveur d'applications, renseignez les champs (tous sont obligatoires), puis cliquez sur **Vérifier la connexion du serveur**. Une fois la vérification réussie, cliquez sur **Suivant**. Appuyez sur **F1** pour obtenir des détails sur les informations requises.

**Remarque :** Le nom d'instance du serveur d'applications est sensible à la casse.

**Remarque :** LiveCycle Configuration Manager nécessite que vous indiquiez l'adresse IP ou le nom d'hôte qualifié du serveur exécutant le serveur d'applications. La valeur d'hôte local par défaut ne fonctionnera pas.

- 18. Dans l'écran Sélection de la configuration du serveur d'applications, sélectionnez les tâches que LiveCycle Configuration Manager doit exécuter, puis cliquez sur **Suivant**. Appuyez sur **F1** pour obtenir des détails sur les informations requises. Vous pouvez sélectionner les tâches suivantes ou l'une d'entre elles : Les deux tâches sont sélectionnées par défaut.
	- Configurer les paramètres du serveur
	- Configurer la source de données : Sélectionnez l'une des options suivantes pour configurer la source de données :
		- **Compression des modules JDBC (sources de données sécurisées)**

**Remarque :** ne sélectionnez pas cette tâche si votre implémentation de LiveCycle ES2 est requise pour prendre en charge les formulaires XML.

- **Sources de données de portée globale**
- 19. **(Si l'option Configurer les paramètres du serveur est sélectionnée)** Dans l'écran Configuration des paramètres du serveur, renseignez les champs, puis cliquez sur **Suivant**. Appuyez sur **F1** pour obtenir des détails sur les informations requises.

Si vous configurez manuellement les paramètres de votre serveur sans quitter LiveCycle Configuration Manager, effectuez les tâches qui sont décrites dans la section « Annexe : Configuration manuelle de WebLogic Server », page 109.

- 20. **(Si l'option Configurer la source de données avec Modules JDBC compressés est sélectionnée)** Dans l'écran Configuration du chemin de classe du pilote JDBC de la source de données, saisissez le chemin d'accès du pilote JDBC.
- 21. **(Configurer la source de données avec Modules JDBC compressés)** Dans l'écran Compression des modules JDBC dans des fichiers EAR de LiveCycle ES2 (1 sur 2), saisissez les détails de configuration JDBC, puis cliquez sur **Tester la connexion à la base de données**. Appuyez sur **F1** pour obtenir des informations détaillées sur les paramètres de configuration de source de données.
- 22. **(Configurer la source de données avec Modules JDBC compressés)** Dans l'écran Compression des modules JDBC dans des fichiers EAR de LiveCycle ES2 (2 sur 2), saisissez les détails requis de génération d'un mot de passe de base de données chiffré pour la configuration de sources de données WebLogic. Utilisez l'une des options suivantes :

**Attention :** Il s'agit du mot de passe de base de données chiffré par le serveur d'applications, et non du mot de passe du serveur d'applications.

● **Utiliser un mot de passe chiffré WebLogic existant :** sélectionnez cette option si vous disposez déjà d'un mot de passe chiffré pour la base de données. Vous pouvez utiliser l'utilitaire de

chiffrement WebLogic pour chiffrer le mot de passe saisi dans l'écran précédent pour le test de connexion à la base de données.

- **Générer un mot de passe chiffré WebLogic :** sélectionnez cette option pour générer un mot de passe chiffré pour votre base de données et fournir les détails requis. Le mot de passe en texte brut que vous avez entré dans l'écran précédent pour le test de connexion à la base de données est automatiquement inséré dans le champ Mot de passe. Cliquez sur **Chiffrer le mot de passe** pour générer le mot de passe de base de données chiffré.
- 23. Cliquez sur **Configurer** pour compresser les modules JDBC dans des fichiers EAR de LiveCycle ES2, puis, une fois l'opération terminée, cliquez sur **Suivant**.
- 24. **(Si l'option Configurer la source de données avec des sources de données de portée globalleest sélectionnée)** Dans l'écran Configuration de la source de données, renseignez les champs et cliquez sur **Tester la connexion à la base de données**. Lorsque le test de la connexion est terminé, cliquez sur **Suivant**. Appuyez sur **F1** pour obtenir des détails sur les informations requises.
- 25. Dans l'écran Configuration du serveur d'applications, cliquez sur **Configurer**. Une fois le processus terminé, cliquez sur **Suivant**.
- 26. Dans l'écran Validation de la configuration du serveur d'applications, sélectionnez les tâches à valider, puis cliquez sur **Valider**. Une fois le processus terminé, cliquez sur **Suivant**.
	- **Remarque :** si vous avez compressé des modules JDBC dans des fichiers EAR de LiveCycle ES2, LiveCycle Configuration Manager signalera un échec de validation de source de données durant la validation de la configuration du serveur d'applications. Vous pouvez ignorer ce message.
- 27. Dans l'écran Confirmation d'inclusion des fichiers EAR IVS de LiveCycle ES2, le cas échéant, sélectionnez l'option permettant d'ajouter les fichiers EAR IVS à l'ensemble de déploiement.

**Attention :** il n'est pas conseillé de déployer les fichiers EAR IVS sur un environnement de production.

- 28. Dans l'écran Déploiement des fichiers EAR de LiveCycle ES2, sélectionnez les fichiers EAR que vous souhaitez déployer puis cliquez sur **Déployer**. Cette opération peut prendre plusieurs minutes. Une fois le déploiement réussi, cliquez sur **Suivant**.
	- **Remarque :** ensuite, vérifiez que le répertoire null a été créé dans [domaine du serveur d'applications]. Si tel est le cas, arrêtez le serveur géré, le gestionnaire de nœuds et le serveur d'administration, puis démarrez-les dans l'ordre inverse. Veillez à ce qu'un répertoire Adobe soit créé dans [domaine du serveur d'applications] après redémarrage. A présent, supprimez le répertoire [domaine du serveur d'applications]/null.
- 29. Dans l'écran Initialisation de la base de données LiveCycle ES2, vérifiez que les informations de l'hôte (utilisant l'adresse IP) et du port correspondent à celles d'un nœud de serveurs , puis cliquez sur **Initialiser**. L'initialisation de la base de données crée les tables de la base de données, y insère les données par défaut, puis crée les rôles de base dans la base de données. Redémarrez les serveur si vous y êtes invité. Une fois l'initialisation réussie, cliquez sur **Suivant**.

Le port indiqué sur cet écran renvoie au serveur géré et non au serveur d'administration.

30. Dans l'écran Informations sur le serveur LiveCycle ES2, dans la zone **Mot de passe**, saisissez mot de passe. (Il s'agit du mot de passe par défaut de l'administrateur ; il est conseillé de le modifier ultérieurement.)

31. Cliquez sur **Vérifier la connexion du serveur** pour vérifier l'exactitude des informations des serveur d'applications par défaut, puis, une fois la vérification terminée, cliquez sur **Suivant**.

**Remarque :** les informations affichées pour le serveur sont les valeurs par défaut du déploiement.

La vérification de la connexion du serveur facilite la résolution des problèmes en cas d'échec du déploiement ou de la validation. Si le test de connexion réussit, mais que le déploiement ou la validation échoue dans les étapes suivantes, le responsable de la résolution du problème peut écarter l'hypothèse d'un problème de connectivité.

- 32. Dans l'écran Configuration du déploiement du service Central Migration Bridge, le cas échéant, sélectionnez l'option **Inclure le service Central Migration Bridge dans le déploiement**, puis cliquez sur **Suivant** pour continuer.
- 33. Dans l'écran Déploiement des composants LiveCycle, cliquez sur **Déployer**. Les composants déployés à ce stade sont des fichiers d'archives Java qui se connectent au conteneur de services LiveCycle ES2 à des fins de déploiement, d'orchestration et d'exécution des services. Cliquez sur **Afficher le journal des processus** pour afficher l'avancement du déploiement, puis, une fois le déploiement terminé, cliquez sur **Suivant**.
- 34. Dans l'écran Validation du déploiement des composants LiveCycle, cliquez sur **Valider**. LiveCycle Configuration Manager valide le déploiement des fichiers d'archives Java et leur exécution sur le serveur LiveCycle ES2. Cliquez sur **Afficher le journal de progression** pour afficher l'avancement de la validation, puis, une fois la validation terminée, cliquez sur **Suivant**.
- 35. Dans l'écran Configurer les composants LiveCycle, sélectionnez les tâches à exécuter avec LiveCycle Configuration Manager, puis cliquez sur **Suivant**. Appuyez sur **F1** pour plus d'informations.

**Remarque :** (Windows uniquement) LiveCycle ES2 Connector pour Microsoft SharePoint est disponible uniquement si ce composant a déjà été installé.

- 36. **(Facultatif : uniquement EMC Documentum)** Dans l'écran Spécification de client pour EMC Documentum, sélectionnez **Configurer Connector pour EMC Documentum Content Server**, puis spécifiez les paramètres suivants. Saisissez les détails, cliquez sur **Vérifier**, puis, une fois l'opération terminée, cliquez sur **Suivant** pour continuer.
	- **Choisissez la version du client EMC Documentum :** sélectionnez la version du client à utiliser avec EMC Documentum Content Server.
	- **Chemin d'accès du répertoire d'installation du client EMC Documentum :** cliquez sur **Parcourir** pour sélectionner le chemin d'accès du répertoire.
- 37. **(Facultatif : IBM Content Manager uniquement)** Dans l'écran Spécification de client pour IBM Content Manager, sélectionnez **Configurer un client pour IBM Content Manager**, puis entrez une valeur pour le **chemin d'accès du répertoire d'installation du client IBM Content Manager**. Cliquez sur **Vérifier** et, une fois terminé, cliquez sur **Suivant** pour continuer.
- 38. **(Facultatif : IBM FileNet uniquement)** Dans l'écran Spécification de client pour IBM FileNet, sélectionnez Configurer un client pour IBM FileNet Content Manager, puis spécifiez les paramètres suivants. Saisissez les détails, cliquez sur **Vérifier**, puis, une fois l'opération terminée, cliquez sur **Suivant** pour continuer.
	- **Choisissez la version du client IBM FileNet :** sélectionnez la version du client à utiliser avec EMC Documentum Content Server.
	- **Chemin d'accès du répertoire d'installation du client IBM FileNet :** cliquez sur **Parcourir** pour sélectionner le chemin d'accès du répertoire.
- 39. Dans l'écran Connecteur LiveCycle ES2 pour la configuration d'EMC Documentum, d'IBM FileNet et d'IBM CM, exécutez les tâches indiquées, puis cliquez sur **Suivant**.
- 40. **(Facultatif : LiveCycle ES2 Connector pour Microsoft SharePoint uniquement)** Sur l'écran Adobe LiveCycle ES2 Connector pour Microsoft SharePoint, saisissez les détails suivants et cliquez sur **Configurer**. Une fois l'opération terminée, cliquez sur **Suivant**.

**Remarque :** vous pouvez ignorer cette étape si vous souhaitez configurer SharePoint Connector ultérieurement à l'aide de LiveCycle Administration Console.

- **Nom d'utilisateur et Mot de passe :** saisissez les détails du compte utilisateur qui servira à la connexion au serveur SharePoint.
- **Nom d'hôte :** saisissez le nom d'hôte du serveur SharePoint au format <nomhôte>: <port>. Le numéro de port doit être celui de l'application Web sur le serveur SharePoint.
- **Nom du domaine :** entrez le domaine dans lequel le serveur SharePoint est présent.
- 41. **(PDF Generator ES2 uniquement)** Dans l'écran **Informations d'identification de l'administrateur de la machine serveur LiveCycle**, saisissez le nom et le mot de passe d'un utilisateur possédant des privilèges d'administrateur sur la machine serveur, puis cliquez sur **Ajouter**.
	- **Remarque :** vous devez ajouter au moins un utilisateur administrateur pour Windows Server 2008. Sous Windows Server 2008, la fonction de contrôle du compte de l'utilisateur (UAC) doit être désactivée pour les utilisateurs ajoutés. Pour désactiver cette fonction, cliquez sur **Panneau de configuration > Comptes d'utilisateurs > Activer ou désactiver le contrôle des comptes d'utilisateurs**, désélectionnez **Utiliser le contrôle des comptes d'utilisateurs pour vous aider à protéger votre ordinateur**, puis cliquez sur **OK**. Redémarrez l'ordinateur pour appliquer les modifications.

Pour Windows Server 2003, Linux et Solaris, l'ajout d'un utilisateur n'est pas obligatoire. les utilisateurs ajoutés sur les plates-formes Linux et Solaris doivent bénéficier de privilèges sudo.

Pour plus d'informations, appuyez sur **F1** dans cet écran pour accéder à l'aide de LiveCycle Configuration Manager.

- 42. **(Uniquement pour PDF Generator ES2 lorsque LiveCycle Configuration Manager est en cours d'exécution sur un serveur local)** Dans l'écran **Test de l'outil System Readiness de LiveCycle PDFGenerator**, cliquez sur **Démarrer** pour vérifier si le système a été correctement configuré pour PDF Generator ES2.
- 43. **(PDF Generator ES2 uniquement)** Analysez le rapport de l'outil System Readiness, puis cliquez sur **Suivant**.
- 44. **(Reader Extensions ES2 uniquement)** Dans l'écran Configuration des informations d'identification Reader Extensions ES2, spécifiez les détails associés aux informations d'identification Reader Extensions ES2 qui activent les services des modules :
	- **Fichier d'informations d'identification :** chemin d'accès et nom du fichier des informations d'identification Reader Extensions ES2 (type de fichier .pfx ou .p12).
	- **Mot de passe d'identification :** mot de passe associé aux informations d'identification. Ce mot de passe a été fourni avec le fichier des informations d'identification.

● **Nom défini de l'utilisateur pour ces informations d'identification :** nom (ou alias) que LiveCycle Configuration Manager donne aux informations d'identification lors de leur configuration.

Ce nom s'affiche dans l'interface Web Reader Extensions ES2, ainsi que l'alias utilisé pour faire référence aux informations d'identification par l'intermédiaire d'appels du SDK. Vous pouvez créer un nom unique pour les informations d'identification Reader Extensions ES2.

**Remarque :** vous pouvez omettre cette étape à ce stade en sélectionnant l'option **Configurer plus tard dans LiveCycle Administration Console**. Vous pouvez configurer les informations d'identification Reader Extensions ES2 à l'aide de LiveCycle Administration Console une fois le déploiement terminé. (Une fois connecté à LiveCycle Administration Console, cliquez sur **Accueil** > **Paramètres** > **Trust Store Management** > **Informations d'identification locales**.)

Cliquez sur **Configurer**, puis sur **Suivant**.

- 45. (Facultatif) Dans l'écran Importation des exemples de LiveCycle ES2, cliquez sur **Importer**. Une fois l'importation réussie, cliquez sur **Suivant** ou sur **Ignorer l'importation des exemples LiveCycle**, puis sur **Suivant** pour importer les exemples ultérieurement.
- 46. Dans la page Résumé, vérifiez les tâches effectuées, puis cliquez sur **Suivant**.
- 47. L'écran Etapes suivantes affiche les informations sur l'URL et la connexion. Cliquez sur **Terminer** pour quitter LiveCycle Configuration Manager.

## **3.3 Désinstallation des fichiers EAR**

Exécutez la procédure suivante si vous devez annuler le déploiement d'un module de LiveCycle ES2.

#### ➤ **Désinstallez les fichiers EAR :**

- 1. Démarrez le serveur d'administration et le serveur géré.
- 2. Démarrez la WebLogic Administration Console en saisissant http://localhost:7001/console dans la ligne d'adresse d'un navigateur Web.
- 3. Sous Domain Structure, cliquez sur **Deployments**.
- 4. Sous Change Center, cliquez sur **Lock and Edit**.
- 5. Cochez la case **LiveCycle application** et sélectionnez les applications LiveCycle, telles que adobe-livecycle-native-weblogic-<système d'exploitation>, adobe-livecycle-weblogic, adobe-workspace-client ou adobe-contentservices.
- 6. Dans l'onglet **Deploy**, cliquez sur **Stop**.
- 7. Cliquez sur **Lock and Edit**, sélectionnez l'application arrêtée, puis cliquez sur **Delete**.
- 8. Répétez les étapes 5 à 7 pour les autres modules de LiveCycle ES2 déployés.
- 9. Cliquez sur **Save**, puis sur **Activate Changes**.
- 10. Arrêtez et redémarrez le serveur d'administration et le serveur géré.

### **3.4 Etapes suivantes**

Après avoir configuré et déployé LiveCycle ES2, vous pouvez exécuter les tâches suivantes :

- Vérifier le déploiement. (reportez-vous à la section « Vérification du déploiement », page 33).
- Accéder à LiveCycle Administration Console. (reportez-vous à la section « Accès à LiveCycle Administration Console », page 33).
- Configurer PDF Generator ES2 ou PDF Generator 3D ES2. (reportez-vous à la section « Configuration de LiveCycle PDF Generator ES2 ou 3D ES2 », page 36).
- Exécuter la configuration finale de Rights Management ES2. (reportez-vous à la section « Configuration finale de LiveCycle Rights Management ES2 », page 46).
- Configurer les modules de LiveCycle ES2 pour l'accès à LDAP. (reportez-vous à la section « Configuration de LiveCycle ES2 pour accéder à LDAP », page 46).
- Améliorer les performances du dossier de contrôle de PDF Generator ES2. (reportez-vous à la section « Définition des paramètres de performance du dossier de contrôle », page 47).
- Activer le mode FIPS. (reportez-vous à la section « Activation du mode FIPS », page 48).
- Activer les signatures numériques HTML. (reportez-vous à la section « Configuration des paramètres de signature numérique HTML », page 49).
- Configurer Connector for EMC Documentum, Connector for IBM Content Manager ou Connector for IBM FileNet. (Reportez-vous à la section « Configuration du service Connector for EMC Documentum », page 49, « Configuration du service Connector for IBM FileNet », page 54 ou « Configuration de Connector for IBM Content Manager », page 65.)
- Définir les variables d'environnement de PDF Generator ES2. (reportez-vous à la section « Définition des variables d'environnement », page 37).
- Installation et déploiement de LiveCycleBusiness Activity Monitoring ES2. (Voir « Configuration et déploiement de LiveCycle Business Activity Monitoring ES2 », page 71).
- Désinstaller LiveCycle ES2. (reportez-vous à la section « Désinstallation de LiveCycle ES2 », page 69).

# **4 Activités après le déploiement**

Ce chapitre décrit comment vérifier le déploiement en accédant à LiveCycle Administration Console et en vérifiant les fichiers journaux du serveur d'applications. Il explique également comment utiliser les modules et les services LiveCycle ES2 après les avoir installés, configurés et déployés sur le serveur d'applications :

- « Redémarrage du serveur d'applications », page 32
- « Définissez la date, l'heure et le fuseau horaire », page 33
- « Vérification du déploiement », page 33
- « Accès aux applications Web des modules », page 34
- « Accès à User Management », page 36
- « Configuration de LiveCycle PDF Generator ES2 ou 3D ES2 », page 36
- « Configuration finale de LiveCycle Rights Management ES2 », page 46
- « Configuration de LiveCycle ES2 pour accéder à LDAP », page 46
- « Définition des paramètres de performance du dossier de contrôle », page 47
- « Activation du mode FIPS », page 48
- « Configuration des paramètres de signature numérique HTML », page 49
- « Configuration du service Document Management », page 49
- « Configuration du service Connector for EMC Documentum », page 49
- « Configuration du service Connector for IBM FileNet », page 54
- « Configuration de Connector for IBM Content Manager », page 65
- « Exécution d'une sauvegarde de l'image système », page 69
- « Désinstallation de LiveCycle ES2 », page 69

Après avoir configuré les paramètres de ce chapitre, pour plus d'informations sur la configuration de votre environnement LiveCycle ES2 pour le développement et la production, voir l'Aide à l'administration de LiveCycle ES2.

## **4.1 Redémarrage du serveur d'applications**

Lorsque vous déployez LiveCycle ES2 pour la première fois, le serveur conserve la plupart des modules dans la mémoire. Par conséquent, la mémoire est très sollicitée et le serveur n'est pas dans un état de production normal. Vous devez donc redémarrer le serveur d'applications pour restaurer sa configuration d'exploitation.

# **4.2 Définissez la date, l'heure et le fuseau horaire**

En configurant la date, l'heure et le fuseau horaire sur l'ensemble des serveurs connectés à l'environnement LiveCycle ES2, vous garantissez le bon fonctionnement des modules tributaires de l'heure dans LiveCycle Digital Signatures ES2 et LiveCycle Reader Extensions ES2. Par exemple, si une signature semble avoir été créée après l'heure réelle, elle ne sera pas validée.

Les serveurs exigeant une synchronisation sont les serveurs de base de données, les serveurs LDAP, les serveurs HTTP et les serveurs J2EE.

### **4.3 Vérification du déploiement**

Vous pouvez vérifier le déploiement en vous connectant à LiveCycle Administration Console. Si vous réussissez à ouvrir une session, LiveCycle ES2 s'exécute sur le serveur d'applications et l'utilisateur par défaut est créé dans la base de données.

Vous pouvez consulter les fichiers journaux du serveur d'applications pour vous assurer que les composants ont été correctement déployés ou pour déterminer la cause des problèmes de déploiement éventuels.

### **4.3.1 Accès à LiveCycle Administration Console**

LiveCycle Administration Console est un portail Web donnant accès à de nombreuses pages de configuration qui vous permettent de définir les propriétés d'exécution contrôlant le fonctionnement de LiveCycle ES2. Une fois connecté à LiveCycle Administration Console, vous avez accès à User Management, à Watched Folder et à la configuration des clients de messagerie, ainsi qu'aux autres options de configuration d'autres services. LiveCycle Administration Console permet également d'accéder à Applications and Services, que les administrateurs utilisent pour gérer des archives et déployer des services sur un environnement de production.

Le nom d'utilisateur et le mot de passe par défaut de connexion à sont *administrator* et password. Après la première connexion, accédez à User Management et modifiez le mot de passe. Si vous avez effectué une mise à niveau, le nom d'utilisateur et le mot de passe sont identiques à ceux que l'administrateur a définis au moment de la configuration de LiveCycle ES (8.x).

Avant que vous n'accédiez à LiveCycle Administration Console, assurez-vous que LiveCycle ES2 est déployé et en cours d'exécution sur le serveur d'applications.

Pour plus d'informations sur l'utilisation de LiveCycle Administration Console, voir l'Aide à l'administration de LiveCycle ES2.

#### ➤ **Pour accéder à LiveCycle Administration Console :**

1. Saisissez l'URL suivante dans un navigateur Web :

http://[nom hôte]:[port]/adminui

Le numéro de port par défaut pour WebLogic Server est 7001. (Si vous avez créé un serveur géré, vous pouvez avoir défini un autre port. Le serveur géré utilise par défaut le port 8001)

2. Après avoir ouvert une session, cliquez sur **Services** pour accéder aux pages d'administration des services, ou sur **Paramètres** pour accéder aux pages à partir desquelles vous pouvez administrer les paramètres de différents modules.

### **4.3.2 Modification du mot de passe par défaut**

LiveCycle ES2 crée un ou plusieurs utilisateurs par défaut lors de l'installation. Le mot de passe de ces utilisateurs figure dans la documentation du produit. Vous devez le remplacer par un autre mot de passe plus conforme à votre stratégie de sécurité.

Par défaut, le mot de passe de l'administrateur de LiveCycle ES2 est « password ». Vous devez le modifier dans LiveCycle Administration Console > Paramètres > User Management.

### **4.3.3 Affichage des fichiers journaux**

Les événements comme des erreurs d'exécution ou de démarrage sont enregistrés dans les fichiers journaux du serveur d'applications. Ces fichiers peuvent vous aider à diagnostiquer les problèmes éventuels rencontrés lors du déploiement sur le serveur d'applications. Vous pouvez ouvrir les fichiers journaux dans n'importe quel éditeur de texte.

### **4.4 Accès aux applications Web des modules**

Après avoir déployé LiveCycle ES2, vous pouvez accéder aux applications Web associées aux modules suivants :

- LiveCycle Reader Extensions ES2
- LiveCycle Workspace ES2
- LiveCycle Rights Management ES2
- LiveCycle Content Services ES2

Après avoir accédé aux applications Web à l'aide des droits d'administrateur par défaut pour vous assurer de leur accessibilité, vous pouvez créer des utilisateurs et rôles supplémentaires pour permettre à d'autres personnes de se connecter et d'utiliser les applications. (Voir l'Aide à l'administration de LiveCycle ES2.)

#### ➤ **Accès à l'application Web Reader Extensions ES2 :**

**Remarque :** vous devez appliquer des informations d'identification pour Reader Extensions ES2 et appliquer les rôles d'utilisateur pour un nouvel utilisateur (Voir « Configuration des informations d'identification à utiliser avec Reader Extensions ES2 » dans l'Aide à l'administration de LiveCycle ES2.)

1. Ouvrez un navigateur Web, puis saisissez l'URL suivante :

http://localhost:[port]/ReaderExtensions (déploiement local via le port par défaut, où [port] correspond au port attribué au serveur géré WebLogic.)

2. Connectez-vous à l'aide du nom d'utilisateur et du mot de passe par défaut :

**Nom d'utilisateur** : administrator

#### **Mot de passe** : password

**Remarque :** pour pouvoir vous connecter au moyen du nom d'utilisateur et du mot de passe par défaut, vous devez disposer de droits d'administrateur ou de super utilisateur. Pour rendre accessible l'application Web Reader Extensions ES2 à d'autres utilisateurs, vous devez créer ces derniers dans User Management et leur octroyer le rôle « Application Web Reader Extensions ».

#### ➤ **Accès à Workspace ES2 :**

1. Ouvrez un navigateur Web, puis saisissez l'URL suivante :

http://localhost:[port]/workspace (déploiement local via le port par défaut, où [port] correspond au port attribué au serveur géré WebLogic.)

2. Connectez-vous à l'aide du nom d'utilisateur et du mot de passe par défaut :

**Nom d'utilisateur** : administrator

**Mot de passe** : password

#### ➤ **Accès à l'application Web de Content Services ES2 :**

- **Remarque :** vous devez appliquer les rôles Administrateur LiveCycle Contentspace ou Utilisateur LiveCycle Contentspace d'un nouvel utilisateur afin de vous connecter à cette application Web. Pour ce faire, vous devez créer les utilisateurs dans User Management et leur octroyer le rôle approprié.
- 1. Ouvrez un navigateur Web, puis saisissez l'URL suivante :
	- http://localhost:[port]/contentspace (déploiement local via le port par défaut, où [port] correspond au port attribué au serveur géré WebLogic.)
- 2. Connectez-vous à l'aide du nom d'utilisateur et du mot de passe par défaut :

**Nom d'utilisateur** : administrator

**Mot de passe** : password

### **4.5 Accès à Rights Management ES2**

Vous devez créer un utilisateur avec le rôle « LiveCycle Rights Management End User » dans User Management, puis vous connecter aux applications d'administrateur ou d'utilisateur final Rights Management ES2 à l'aide des informations de connexion associées à cet utilisateur.

**Remarque :** l'utilisateur administrateur par défaut ne peut pas accéder à l'application Web d'utilisateur final Rights Management ES2, mais vous pouvez ajouter le rôle approprié à son profil. Vous pouvez créer un utilisateur ou modifier un utilisateur existant à l'aide de LiveCycle Administration Console.

#### ➤ **Accès à l'application Web d'utilisateur final Rights Management ES2 :**

1. Ouvrez un navigateur Web, puis saisissez l'URL suivante :

http://[serveur]:[port]/edc/Login.do

où [port] correspond au port attribué au serveur géré WebLogic.

- ➤ **Accès à l'application Web d'administration de Rights Management ES2 :**
	- 1. Ouvrez un navigateur Web, puis saisissez l'URL suivante :

http://[serveur]:[port]/adminui

où [port] correspond au port attribué au serveur géré WebLogic.

- 2. Cliquez sur **Services** > **LiveCycle Rights Management ES2**. Pour plus d'informations sur la configuration des utilisateurs et des rôles pour Rights Management ES2, voir l'Aide à l'administration de LiveCycle ES2.
- ➤ **Attribution du rôle Utilisateur final LiveCycle Rights Management :**
	- 1. Ouvrez une session sur LiveCycle Administration Console. (reportez-vous à la section « Accès à LiveCycle Administration Console », page 33).
	- 2. Cliquez sur **Paramètres** > **User Management** > **Utilisateurs et groupes**.
	- 3. Dans la zone **Rechercher**, saisissez all, puis, dans la liste **Dans**, sélectionnez **Groupes**.
	- 4. Cliquez sur **Rechercher**, puis, pour les domaines requis, cliquez sur **Toutes les entités** dans la liste qui apparaît.
	- 5. Cliquez sur l'onglet **Affectations de rôles**, puis sur **Rechercher des rôles**.
	- 6. Dans la liste des rôles, cochez la case en regard de **LiveCycle Rights Management End User**.
	- 7. Cliquez sur **OK**, puis sur **Enregistrer**.

### **4.6 Accès à User Management**

User Management permet aux administrateurs de gérer une base de données de tous les utilisateurs et groupes, synchronisée avec un ou plusieurs annuaires d'utilisateur tiers. User Management est un outil de gestion des authentifications, des autorisations et des utilisateurs conçu pour les modules LiveCycle ES2, notamment Reader Extensions ES2, Workspace ES2, Rights Management ES2, Process Management ES2, Forms ES2, PDF Generator ES2, PDF Generator 3D ES2 et Content Services ES2.

#### ➤ **Accès à User Management :**

- 1. Ouvrez une session sur LiveCycle Administration Console.
- 2. Dans la page d'accueil, cliquez sur **Paramètres** > **User Management**.

**Remarque :** pour plus de détails sur la configuration des utilisateurs avec User Management, cliquez sur l'**Aide User Management** dans l'angle supérieur droit de la page User Management.

### **4.7 Configuration de LiveCycle PDF Generator ES2 ou 3D ES2**

Si vous avez installé LiveCycle PDF Generator ES2 ou LiveCycle PDF Generator 3D ES2 dans le cadre de votre solution LiveCycle ES2, effectuez les tâches suivantes :

- « Définition des variables d'environnement », page 37
- « Configuration du serveur d'applications pour utiliser le serveur proxy HTTP », page 38
- « Définition de l'imprimante Adobe PDF comme imprimante par défaut », page 38
- « Configuration d'Acrobat », page 38
- « Installation de caractères est-asiatiques sous Windows Server 2003 », page 40
- « Ajout de polices à PDF Generator ES2 ou PDF Generator 3D ES2 », page 41
- « Installation du client d'imprimante réseau », page 44
## **4.7.1 Définition des variables d'environnement**

Si vous avez installé le module PDF Generator ES2 ou PDF Generator 3D ES2 et que vous l'avez configuré pour convertir les fichiers au format PDF, pour certains formats de fichiers, vous devez définir manuellement une variable d'environnement contenant le chemin d'accès absolu de l'exécutable utilisé pour démarrer l'application correspondante. Le tableau ci-dessous répertorie les applications natives pour lesquelles PDF Generator ES2 ou PDF Generator 3D ES2 exige que vous définissiez des variables d'environnement.

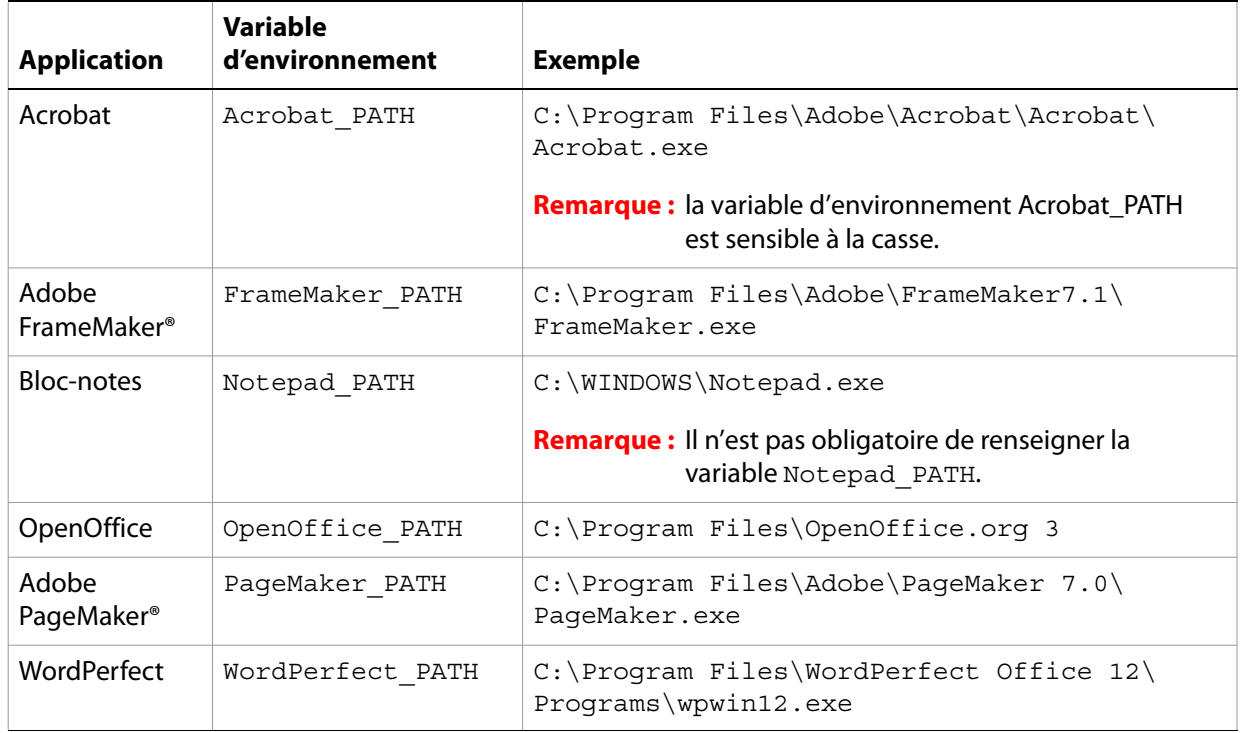

Remarque : la variable d'environnement OpenOffice PATH est définie sur le dossier d'installation et non pas sur le chemin d'accès au fichier exécutable.

Vous n'avez pas besoin de configurer les chemins d'accès des applications Microsoft Office comme Word, PowerPoint, Excel, Visio et Project, ni ceux des applications AutoCAD. Le service Generate PDF lance automatiquement ces applications si elles sont installées sur le serveur.

#### ➤ **Création d'une variable d'environnement Windows :**

- 1. Sélectionnez **Démarrer** > **Panneau de configuration > Système**.
- 2. Cliquez sur l'onglet **Avancé**, puis sur **Variables d'environnement**.
- 3. Dans la section Variables système, cliquez sur **Nouveau**.
- 4. Saisissez le nom de la variable d'environnement à définir (par exemple, saisissez Photoshop\_PATH). Ce dossier correspond à celui qui contient le fichier exécutable. Exemple :

D:\Program Files\Adobe\Adobe Photoshop CS2\Photoshop.exe

### ➤ **Définition des variables PATH sur Linux ou UNIX (OpenOffice uniquement) :**

● Entrez la commande suivante :

export OpenOffice\_PATH=/opt/openoffice.org3

## **4.7.2 Configuration du serveur d'applications pour utiliser le serveur proxy HTTP**

Si l'ordinateur sur lequel LiveCycle ES2 est exécuté utilise des paramètres proxy pour accéder à des sites Web externes, le serveur d'applications doit être démarré avec les valeurs suivantes définies en tant qu'arguments Java Virtual Machine (JVM™) :

```
-Dhttp.proxyHost=[hôte serveur]
-Dhttp.proxyPort=[port serveur]
```
Procédez comme suit pour démarrer le serveur d'applications avec les paramètres de l'hôte proxy HTTP.

#### ➤ **Ajout de ce paramètre à WebLogic en lecture seule :**

- 1. Arrêt de WebLogic s'il est en cours d'exécution.
- 2. Dans la ligne de commande, modifiez le script startWebLogic dans le répertoire C:\bea\user\_projects\ [votre-domaine]\bin :
	- (Windows) startWebLogic.cmd
	- (Linux, UNIX) startWebLogic.sh
- 3. Insérez le texte ci-après dans le fichier de script :
	- (Windows)

set PROXY SETTINGS=-Dhttp.proxyHost=<hostname> -Dhttp.proxyPort=[port]

● (Linux, UNIX)

PROXY\_SETTINGS=-Dhttp.proxyHost=<hostname> -Dhttp.proxyPort=[port]

4. Enregistrez et fermez le fichier, puis redémarrez WebLogic.

## **4.7.3 Définition de l'imprimante Adobe PDF comme imprimante par défaut**

Vous devez définir l'imprimante Adobe PDF comme imprimante par défaut sur le serveur. Si vous ne le faites pas, PDF Generator ES2 ne peut pas convertir les fichiers correctement.

#### ➤ **Définition de l'imprimante par défaut :**

- 1. Sélectionnez **Démarrer > Imprimantes et télécopieurs**.
- 2. Dans la fenêtre Imprimantes et télécopieurs, cliquez avec le bouton droit de la souris sur **Adobe PDF**, puis sélectionnez l'option **Définir comme imprimante par défaut**.

## **4.7.4 Configuration d'Acrobat**

Cette procédure n'est requise que si vous avez installé ou effectué une mise à niveau vers Acrobat à l'issue de l'installation de LiveCycle ES2. Vous pouvez effectuer la mise à niveau d'Acrobat après avoir exécuté LiveCycle Configuration Manager et déployé LiveCycle ES2 sur le serveur d'applications.

#### ➤ **Pour configurer Acrobat Professional Extended afin de l'utiliser avec PDF Generator ES2 ou PDF Generator 3D ES2 :**

- 1. Si une version précédente (8.1.x ou antérieure) d'Acrobat est installée, désinstallez-la à l'aide de la fonctionnalité Ajouter ou supprimer des programmes du Panneau de configuration Windows.
- 2. Effectuez l'une des opérations suivantes :
	- Si vous utilisez les supports, insérez le CD d'Acrobat Professional Extended.
	- Pour utiliser les téléchargements ESD, téléchargez Acrobat Professional Extended depuis l'emplacement ESD.
- 3. Installez Acrobat Professional Extended en exécutant le fichier AutoPlay.exe.
- 4. Accédez au dossier additional\scripts sur le support d'installation de LiveCycle ES2.
- 5. Exécutez le fichier de commandes suivant :

Acrobat for PDFG Configuration.bat [racine LiveCycleES2]/pdfq config

- 6. Ouvrez Acrobat et sélectionnez **Aide** > **Rechercher les mises à jour maintenant** > **Préférences**.
- 7. Désélectionnez **Rechercher automatiquement les mises à jour Adobe**.

#### ➤ **Pour valider l'installation d'Acrobat Professional Extended :**

- 1. Recherchez un fichier PDF sur votre système, puis cliquez deux fois sur son nom pour l'ouvrir dans Acrobat. Si le fichier PDF s'ouvre sans problème, Acrobat Professional Extended est correctement installé.
- 2. Si le fichier PDF ne s'ouvre pas, désinstallez Acrobat, puis réinstallez-le.

**Remarque :** veillez à fermer toutes les boîtes de dialogue Acrobat affichées après l'installation d'Acrobat et à désactiver les mises à jour automatiques d'Acrobat.

> Définissez la variable d'environnement Acrobat\_PATH pour qu'elle renvoie sur Acrobat.exe (par exemple, C:\Program Files\Adobe\Acrobat 9.0\Acrobat\Acrobat.exe).

#### ➤ **Pour configurer la prise en charge des applications natives :**

- 1. Installez Acrobat et validez cette installation, comme décrit dans les étapes précédentes.
- 2. Définissez Adobe PDF comme imprimante par défaut.
- 3. **(PDF Generator 3D ES2)** Enregistrez le fichier DLL situé à l'emplacement suivant : [racine LiveCycleES2]\plugins\x86win\_32\PDFG3dAddin.dll.

## **4.7.5 Configuration de comptes utilisateur pour des conversions de fichiers multithreads**

Par défaut, PDF Generator ES2 ne peut convertir qu'un document OpenOffice, Microsoft Word ou PowerPoint à la fois. Si vous activez les conversions multithreads, PDF Generator ES2 peut convertir plusieurs documents simultanément en lançant plusieurs instances d'OpenOffice ou de PDFMaker (qui sert à convertir les documents Word et PowerPoint).

**Remarque :** seulement Microsoft Word 2007 et Microsoft PowerPoint 2007 sont pris en charge avec les conversions de fichiers à plusieurs threads. Les versions Microsoft Excel 2003 ou 2007 ne sont pas prises en charge.

Si vous devez activer une conversion de fichiers multithread, vous devez commencer par exécuter les tâches décrites dans la section Activation des conversions de fichiers multithreads du guide Préparation à l'installation de LiveCycle ES2 (serveur unique).

Les utilisateurs de Linux et de Solaris doivent créer leurs utilisateurs et effectuer ces configurations supplémentaires pour supprimer les invites de mot de passe.

- ➤ **Ajout d'un compte utilisateur :**
	- 1. Dans LiveCycle Configuration Manager, cliquez sur **Services > LiveCycle PDF Generator ES2 > User Accounts**.
	- 2. Cliquez sur **Ajouter** et saisissez le nom et le mot de passe d'un utilisateur possédant des privilèges d'administrateur sur le serveur LiveCycle ES2. Si vous configurez des utilisateurs pour OpenOffice, fermez les boîtes de dialogue d'activation d'OpenOffice initiales.

**Remarque :** Si vous configurez des utilisateurs pour OpenOffice, le nombre d'instances d'OpenOffice ne peut pas être supérieur au nombre de comptes utilisateur spécifiés à cette étape.

3. Redémarrez le serveur LiveCycle ES2.

#### ➤ **Configuration supplémentaire requise pour OpenOffice sur Linux ou sur Solaris**

- 1. Ajoutez les comptes utilisateur de la manière décrite ci-dessus.
- 2. Ajoutez des entrées pour des utilisateurs supplémentaires (autres que l'administrateur exécutant le serveur LiveCycle ES2) dans le fichier /etc/sudoers. Par exemple, si vous exécutez LiveCycle ES2 avec un utilisateur nommé lcadm et un serveur nommé myhost, et que vous vouliez prendre les ID user1 et user2, ajoutez les entrées suivantes dans le fichier /etc/sudoers :

```
lcadm myhost=(user1) NOPASSWD: ALL
lcadm myhost=(user2) NOPASSWD: ALL
```
Cette configuration permet à l'utilisateur lcadm d'exécuter toute commande sur l'hôte myhost en tant qu'user1 ou user2 sans devoir saisir un mot de passe.

3. Autorisez tous les utilisateurs que vous avez ajoutés à l'aide de l'option Ajout d'un compte utilisateur à se connecter au serveur LiveCycle ES2. Par exemple, pour octroyer à un utilisateur local nommé user1 l'autorisation de se connecter au serveur LiveCycle ES2, utilisez la commande suivante :

```
xhost +local:user1@
```
Pour plus d'informations, reportez-vous à la documentation sur la commande xhost.

4. Redémarrez le serveur.

### **4.7.6 Installation de caractères est-asiatiques sous Windows Server 2003**

Lorsque vous convertissez des fichiers HTML vers PDF à l'aide de PDF Generator ES2 ou de PDF Generator 3D ES2, certaines langues est-asiatiques, telles que le japonais, le coréen et le chinois, ainsi que des langues s'écrivant de droite à gauche, telles que l'arabe, l'arménien, le géorgien, l'hébreu, l'indo-aryen, le thaï et le vietnamien, peuvent ne pas s'afficher dans le fichier PDF.

Pour garantir l'affichage de ces langues sous Windows Server 2003, les polices appropriées doivent être présentes sur le client et le serveur.

- ➤ **Installation des caractères est-asiatiques sous Windows Server 2003 :**
	- 1. Sélectionnez **Démarrer** > **Panneau de configuration** et ouvrez **Options régionales et linguistiques**.
	- 2. Cliquez sur l'onglet **Langues**, puis sélectionnez **Installer les fichiers pour les langues d'Extrême-Orient**.
	- 3. Cliquez sur l'onglet **Options avancées**, puis sélectionnez toutes les options de la zone Tables de conversion des pages de codes.

Si des polices manquent encore dans les fichiers PDF convertis, vérifiez l'existence de la police Arial Unicode MS (TrueType) (ARIALUNI.TTF) dans le répertoire C:\WINDOWS\Fonts.

## **4.7.7 Ajout de polices à PDF Generator ES2 ou PDF Generator 3D ES2**

LiveCycle ES2 comprend un référentiel central des polices, appelé Adobe LiveCycle Fonts Management ES2, qui est accessible pour tous les modules LiveCycle ES2. Mettez les polices supplémentaires à la disposition des applications autres que LiveCycle ES2 sur le serveur afin que PDF Generator puisse les utiliser pour créer les documents PDF créés avec ces applications.

### **4.7.7.1 Applications autres que LiveCycle**

La liste suivante contient des applications non LiveCycle ES2 que PDF Generator ES2 ou PDF Generator 3D ES2 peut utiliser pour générer des PDF au niveau du serveur :

#### **Applications Windows uniquement**

- Microsoft Office Word
- Microsoft Office Excel
- Microsoft Office PowerPoint
- Microsoft Office Project
- Microsoft Office Visio
- Microsoft Office Publisher
- AutoDesk AutoCAD
- Corel WordPerfect
- Adobe Photoshop CS
- Adobe FrameMaker
- Adobe PageMaker
- Adobe Acrobat Professional Extended

#### **Applications multiplates-formes**

- OpenOffice Writer
- OpenOffice Calc
- OpenOffice Draw
- OpenOffice Impress

**Remarque :** outre les applications ci-dessus, vous pouvez également en ajouter d'autres à la liste.

Parmi les applications ci-dessus, la suite OpenOffice (Writer, Calc, Draw et Impress) est disponible sur les plates-formes Windows, Solaris et Linux, tandis que les autres sont disponibles uniquement sous Windows.

### **4.7.7.2 Ajout de nouvelles polices aux applications Windows uniquement**

Toutes les applications Windows mentionnées ci-dessus peuvent accéder à toutes les polices du dossier C:\Windows\Fonts (ou équivalent). Outre le dossier C:\Windows\Fonts, chacune de ces applications peut disposer de son ou ses propres dossiers de polices.

Ainsi, si vous prévoyez d'ajouter des polices personnalisées au référentiel de polices LiveCycle ES2, assurez-vous que les mêmes polices sont disponibles sur les applications Windows en les copiant dans le dossier C:\Windows\Fonts (ou un dossier équivalent).

Vos polices personnalisées doivent être sous un contrat de licence qui en permet l'utilisation sur les applications ayant accès à ces polices.

## **4.7.7.3 Ajout de nouvelles polices à la suite OpenOffice**

L'ajout de polices personnalisées à la suite OpenOffice Suite est expliqué dans la FAQ des polices OpenOffice à l'adresse http://wiki.services.openoffice.org.

Il existe également d'autres ressources sur le comportement lié aux polices dans la suite OpenOffice.

- OpenOffice Fonts Troubleshooting Guide (Manuel de résolution des problèmes liés aux polices dans OpenOffice) à l'adresse (en anglais) : http://www.openoffice.org/FAQs/fontguide.html. Une partie du texte de ce manuel s'applique uniquement à OpenOffice 1.x et peut donc s'avérer obsolète lorsqu'il s'agit d'OpenOffice 3.x et des versions ultérieures.
- Importing Fonts into OpenOffice 2.1 (Importation de polices dans OpenOffice 2.1) à l'adresse (en anglais) http://openoffice.blogs.com/openoffice/2007/02/font\_import\_wiz.html. Bien que ce blog fasse référence à OpenOffice 2.1, les instructions qui s'y trouvent sont valables pour OpenOffice 2.2 et versions ultérieures.

### **4.7.7.4 Ajout de nouvelles polices aux autres applications**

Si vous avez ajouté la prise en charge de la création de fichiers PDF dans d'autres applications, reportezvous à l'Aide de ces applications pour ajouter de nouvelles polices. Sous Windows, il vous suffit de copier vos polices personnalisées dans le dossier C:\Windows\Fonts (ou équivalent).

## **4.7.8 Configuration des conversions HTML vers PDF**

Le processus de conversion HTML vers PDF utilise les paramètres d'Acrobat 9 qui remplacent les paramètres de LiveCycle PDF Generator ES2.

**Remarque :** Cette configuration est nécessaire à l'activation du processus de conversion HTML vers PDF. Sinon, ce type de conversion échouera.

### ➤ **Pour configurer la conversion HTML vers PDF :**

- 1. Installez et validez Acrobat comme indiqué dans la section « Configuration d'Acrobat », page 38.
- 2. Localisez le fichier pdfgen.api dans le répertoire [racine LiveCycleES2]\plugins\x86win\_32 et copiez-le dans le répertoire [racine Acrobat9.3]\Acrobat\plug\_ins.

**4.7.8.1 Activation de la prise en charge des polices Unicode en vue de conversions HTML en PDF**

**Attention :** la conversion HTML vers PDF échoue si un fichier d'entrée compressé comprend des fichiers HTML dont le nom contient des caractères à deux octets. Pour éviter ce problème, n'utilisez aucun caractère à deux octets dans le nom des fichiers HTML.

- 1. Copiez la police Unicode vers l'un des répertoires suivants, en fonction de votre système d'exploitation :
	- Windows

[racine Windows]\windows\fonts

[racine Windows]\winnt\fonts

● UNIX

/usr/X/lib/X11/fonts/TrueType

/usr/openwin/lib/X11/fonts/TrueType

/usr/share/fonts/default/TrueType

/usr/X11R6/lib/X11/fonts/ttf

/usr/X11R6/lib/X11/fonts/truetype

/usr/X11R6/lib/X11/fonts/TrueType

/usr/X11R6/lib/X11/fonts/TTF

/Users/cfqauser/Library/Fonts

/System/Library/Fonts

/Library/Fonts

/Users/ + System.getProperty(<nom utilisateur>, racine) + /Library/Fonts

System.getProperty(JAVA\_HOME) + /lib/fonts

/usr/share/fonts (Solaris)

- **Remarque :** Vérifiez que le répertoire /usr/lib/X11/fonts existe. S'il n'existe pas, créez un lien symbolique entre /usr/share/X11/fonts et /usr/lib/X11/fonts à l'aide de la commande 1n.
- 2. Modifiez la correspondance des noms de police dans le fichier cffont.properties situé dans le fichier [racine LiveCycleES2]/adobe-generatepdf-dsc.jar :
	- Décompressez cette archive et ouvrez le fichier cffont.properties dans un éditeur de texte.
	- Dans la liste des noms de police Java séparés par des virgules, ajoutez une correspondance à votre système Unicode pour chaque type de police où kochi mincho est le nom de votre police système Unicode.

dialog=Arial, Helvetica, kochi mincho dialog.bold=Arial Bold, Helvetica-Bold, kochi mincho ...

- Enregistrez le fichier de propriétés, fermez-le, compressez à nouveau l'archive et redéployez le fichier adobe-generatepdf-dsc.jar.
- **Remarque :** sur un système d'exploitation japonais, indiquez également la correspondance des polices dans le fichier cffont.properties.ja, prioritaire par rapport au fichier standard cffont.properties.
- **Conseil :** la recherche des polices dans la liste s'effectue de gauche à droite ; la première police trouvée est utilisée. Les journaux de conversion HTML vers PDF renvoient une liste de tous les noms des polices trouvées sur le système. Pour déterminer le nom de police à mettre en correspondance, ajoutez celle-ci dans l'un des répertoires ci-dessus, redémarrez le serveur, puis lancez une conversion. Vous pouvez déterminer, à partir des fichiers journaux, le nom de police à utiliser en correspondance.

Pour intégrer la police dans les fichiers PDF générés, définissez la propriété embedFonts dans le fichier cffont.properties sur true (la valeur par défaut étant false).

## **4.7.9 Modification des paramètres par défaut des macros dans Microsoft Visio 2007**

Lorsqu'un fichier Microsoft Visio 2007 comportant des macros est converti, la boîte de dialogue de notification de sécurité Microsoft Office Visio entraîne l'expiration de la conversion. Pour convertir des fichiers comportant des macros, vous devez modifier les paramètres par défaut des macros dans Visio.

- ➤ **Modifier les paramètres par défaut des macros de Visio 2007 :**
	- Dans Visio 2007, cliquez sur **Outils** > **Centre de gestion de la confidentialité** > **Paramètres des macros** et sélectionnez l'une des options suivantes, puis cliquez sur **OK** :
		- Désactiver toutes les macros sans notification
		- Activer toutes les macros

# **4.8 Installation du client d'imprimante réseau**

PDF Generator ES2 contient un fichier exécutable permettant d'installer l'imprimante réseau de PDF Generator ES2 sur un ordinateur client. Une fois l'installation terminée, une imprimante PDF Generator ES2 est ajoutée à la liste des imprimantes existantes sur l'ordinateur client. Cette imprimante peut alors être utilisée pour envoyer des documents en conversion PDF.

**Remarque :** le client de l'imprimante réseau PDF Generator ES2 (assistant) n'est pris en charge que sur les plates-formes Windows 32 bits.

Si l'installation de l'imprimante réseau PDFG Network Printer échoue sous Windows ou si vous souhaitez installer l'imprimante sur les plates-formes UNIX ou Linux, utilisez l'utilitaire natif Ajout d'imprimante du système d'exploitation correspondant, puis configurez l'imprimante en vous reportant à la section « Pour configurer une imprimante réseau PDFG Network Printer sous Windows à l'aide de l'assistant natif Ajout d'imprimante : », page 45.

#### ➤ **Pour installer le client de l'imprimante réseau PDF Generator ES2 Network Printer :**

1. Vérifiez la bonne installation de PDF Generator ES2 sur votre serveur.

2. A partir de l'ordinateur client Windows, saisissez l'URL suivante dans votre navigateur Web.  $[server]$  correspond au nom du serveur sur lequel PDF Generator ES2 est installé et  $[port]$ correspond au port du serveur d'applications utilisé :

```
http://[serveur]:[port]/pdfg-ipp/install
```
3. Sur l'écran Configurer le port Internet, sélectionnez **Utiliser le compte utilisateur spécifié** et saisissez les informations d'identification d'un utilisateur LiveCycle administrateur/utilisateur de PDFG. Cet utilisateur doit également posséder une adresse e-mail qui sera utilisée pour recevoir les fichiers convertis. Pour appliquer ce paramètre de sécurité à tous les utilisateurs de l'ordinateur client, sélectionnez **Utiliser les mêmes options de sécurité pour tous les utilisateurs**, puis cliquez sur **OK**.

Une fois l'installation terminée, une boîte de dialogue affiche le message « L'imprimante Adobe LiveCycle PDF Generator ES2 a été installée avec succès ».

- 4. Cliquez sur **OK**. Vous disposez désormais d'une imprimante intitulée Adobe LiveCycle PDF Generator ES2 dans la liste des imprimantes disponibles.
- ➤ **Pour configurer une imprimante réseau PDFG Network Printer sous Windows à l'aide de l'assistant natif Ajout d'imprimante :**
	- 1. Cliquez sur **Démarrer** > **Imprimantes et télécopieurs**, puis double-cliquez sur **Ajouter une imprimante**.
	- 2. Cliquez sur **Suivant**, sélectionnez l'option **Une imprimante réseau ou une imprimante connectée à un autre ordinateur**, puis cliquez sur **Suivant**.
	- 3. Sélectionnez **Se connecter à une imprimante sur Internet ou sur un réseau domestique ou d'entreprise** et saisissez l'URL suivante pour l'imprimante PDFG (où [serveur] correspond au nom du serveur et  $[port]$ , au numéro de port sur lequel le serveur fonctionne) :

http://[serveur]:[port]/pdfg-ipp/printer

- 4. Dans l'écran Configurer le port Internet, sélectionnez l'option **Utiliser le compte utilisateur spécifié**, puis saisissez des informations d'identification d'utilisateur valides.
- 5. Dans la zone **Sélection du pilote d'imprimante**, sélectionnez n'importe quel pilote d'imprimante basé sur PostScript (par exemple, HP Color LaserJet PS).
- 6. Terminez l'installation en sélectionnant les options appropriées (par exemple, en définissant cette imprimante comme imprimante par défaut).
- **Remarque :** lors de l'ajout de l'imprimante, les informations d'identification d'utilisateur doivent comporter un identifiant d'e-mail valide configuré dans User Management de manière à recevoir la réponse.
- 7. Configurez le service d'envoi du service de courrier électronique. Indiquez un serveur SMTP valide et des informations d'authentification dans les options de configuration du service.

#### ➤ **Pour installer et configurer le client de l'imprimante réseau PDF Generator ES2 Network Printer à l'aide du transfert de port de serveur proxy**

1. Configurez le transfert de port du serveur proxy CC sur un port spécifique du serveur LiveCycle ES2 et désactivez l'authentification au niveau du serveur proxy (puisque LiveCycle ES2 utilise son propre système d'authentification). Si un client se connecte au serveur proxy au niveau du port transféré, toutes les requêtes sont transférées vers le serveur LiveCycle ES2.

2. Installez l'imprimante réseau PDFG Network Printer via l'URL suivante :

http://[serveur proxy]:[port transféré]/pdfg-ipp/install

- 3. Indiquez les informations d'identification nécessaires à l'authentification de l'imprimante réseau PDFG Network Printer.
- 4. L'imprimante réseau PDFG Network Printer est alors installée sur l'ordinateur client. Vous pouvez l'utiliser pour effectuer des conversions en PDF, si le serveur LiveCycle ES2 est protégé par un pare-feu.

# **4.9 Configuration finale de LiveCycle Rights Management ES2**

Rights Management ES2 nécessite que le serveur d'applications soit configuré pour utiliser SSL. (Voir l'Aide à l'administration de LiveCycle ES2.)

# **4.10 Configuration de LiveCycle ES2 pour accéder à LDAP**

Si vous avez configuré le protocole LDAP (Lightweight Directory Access Protocol) pour les produits LiveCycle 7.x, ces paramètres sont migrés pendant la mise à niveau, et vous n'avez pas besoin d'exécuter la procédure décrite dans cette section. Si vous n'avez pas préalablement configuré le protocole LDAP, vous pouvez exécuter la procédure suivante lors de la configuration de User Management pour la prise en charge de l'authentification via le protocole LDAP.

- ➤ **Pour que la configuration de User Management assure la prise en charge de LDAP (domaine d'entreprise) :**
	- 1. Ouvrez un navigateur Web, accédez au site http://[nom\_hôte]::[port]/adminui et connectez-vous. (Reportez-vous à la section « Accès à LiveCycle Administration Console », page 33.)
	- 2. Cliquez sur **Paramètres** > **User Management** > **Gestion des domaines**, puis sur **Nouveau domaine d'entreprise**.
	- 3. Dans la zone **ID**, saisissez un identifiant unique pour le domaine et, dans la zone **Nom**, saisissez un nom descriptif pour le domaine.
		- **Remarque :** lors de l'utilisation de DB2 pour la base de données LiveCycle ES2, la longueur maximale autorisée pour l'ID est de 100 caractères ASCII (sur un octet), de 50 caractères sur deux octets, ou de 25 caractères sur quatre octets. (Voir « Ajout de domaines d'entreprise » dans l'Aide à l'administration de LiveCycle ES2.)
		- **Remarque :** lors de l'utilisation de MySQL pour la base de données LiveCycle ES2, utilisez uniquement des caractères ASCII (codés sur un octet) pour définir l'ID. (Voir « Ajout de domaines d'entreprise » dans l'Aide à l'administration de LiveCycle ES2.)
	- 4. Cliquez sur **Ajouter une authentification** puis, dans la liste **Fournisseur d'authentification**, sélectionnez **LDAP**.
	- 5. Cliquez sur **OK**.
	- 6. Cliquez sur **Ajouter un annuaire** puis, dans le champ **Nom du profil**, saisissez un nom pour votre profil LDAP.
	- 7. Cliquez sur **Suivant**.
- 8. Renseignez les zones **Serveur**, **Port**, **SSL** et **Liaison**, puis, dans la zone **Remplir la page avec**, sélectionnez un paramètre d'annuaire (par exemple, **Valeurs Sun ONE par défaut**). (Voir « Paramètres d'annuaire » dans l'Aide à l'administration de LiveCycle ES2.)
- 9. (Facultatif) Testez la configuration :
	- Cliquez sur **Tester**. L'écran affiche un message indiquant la réussite du test de serveur ou répertoriant les erreurs de configuration détectées.
- 10. Cliquez sur **Suivant** et configurez les **Paramètres utilisateur** selon les besoins. (Voir « Paramètres d'annuaire » dans l'Aide à l'administration de LiveCycle ES2.)
- 11. (Facultatif) Testez la configuration :
	- Cliquez sur **Tester**.
	- Dans la zone Filtre de recherche, vérifiez le filtre de recherche ou indiquez-en un nouveau, puis cliquez sur **Envoyer**. L'écran affiche une liste d'entrées correspondantes aux critères de recherche.
	- Cliquez sur **Fermer** pour revenir à l'écran Options utilisateur.
- 12. Cliquez sur **Suivant** et configurez les **Paramètres du groupe** selon les besoins. (Voir « Paramètres d'annuaire » dans l'Aide à l'administration de LiveCycle ES2.)
- 13. (Facultatif) Testez la configuration :
	- Cliquez sur **Tester**.
	- Dans la zone Filtre de recherche, vérifiez le filtre de recherche ou indiquez-en un nouveau, puis cliquez sur **Envoyer**. L'écran affiche une liste d'entrées correspondantes aux critères de recherche.
	- Cliquez sur **Fermer** pour revenir à l'écran Paramètres du groupe.
- 14. Cliquez sur **Terminer** pour fermer la page Nouvel annuaire, puis sur **OK** pour quitter.
- ➤ **Pour configurer User Management (domaine local) :**
	- 1. Ouvrez un navigateur Web, accédez au site http://*[nom\_hôte]:[port]/adminui, puis connectez-vous.* (Reportez-vous à la section « Accès à LiveCycle Administration Console », page 33.)
	- 2. Cliquez sur **Paramètres** > **User Management** > **Gestion des domaines**, puis sur **Nouveau domaine local**.
	- 3. Saisissez le nom et l'ID de domaine dans les zones appropriées. (Voir « Ajout de domaines locaux » dans l'Aide à l'administration de LiveCycle ES2.)
	- 4. (Facultatif) Désactivez le verrouillage de compte en désélectionnant l'option **Activer le verrouillage de compte**.
	- 5. Cliquez sur **OK**.

# **4.11 Définition des paramètres de performance du dossier de contrôle**

Pour éviter des messages d'erreur java.io.IOException indiquant que l'espace disque disponible ne permet pas d'effectuer des conversions en PDF à l'aide d'un dossier de contrôle, vous pouvez modifier les paramètres de PDF Generator ES2 PDF Generator 3D ES2 dans LiveCycle Administration Console.

- ➤ **Pour définir les paramètres de performances de PDF Generator ES2 ou PDF Generator 3D ES2 :**
	- 1. Connectez-vous à LiveCycle Administration Console et cliquez sur **Services > Applications and Services > Gestion des services**.
	- 2. Dans la liste des services, accédez à **PDFGConfigService** et cliquez dessus, puis définissez les valeurs suivantes :
		- **Secondes d'analyse de nettoyage PDFG** : 1800
		- **Secondes avant expiration de la tâche** : 6000
		- **Délai d'expiration de conversion sur le serveur** : remplacez la valeur par défaut 270 par une valeur supérieure, par exemple 450.
	- 3. Cliquez sur **Enregistrer** et redémarrez le serveur.

## **4.12 Activation du mode FIPS**

LiveCycle ES2 fournit un mode FIPS pour limiter la protection des données aux algorithmes approuvés FIPS 140-2 utilisant le module de chiffrement RSA BSAFE Crypto-C 2.1.

Si vous n'avez pas activé cette option à l'aide de LiveCycle Configuration Manager pendant la configuration de LiveCycle ES2 ou si vous l'avez activée, mais que vous voulez la désactiver, vous pouvez modifier ce paramètre via LiveCycle Administration Console.

La modification du mode FIPS exige un redémarrage du serveur.

Le mode FIPS ne prend pas en charge les versions d'Acrobat antérieures à la version 7.0. Si le mode FIPS est activé et que les processus Chiffrer avec un mot de passe et Supprimer un mot de passe intègrent le paramètre Acrobat 5 d'Acrobat, le processus échoue.

En général, lorsque le mode FIPS est activé, le service Assembler n'applique le chiffrement du mot de passe à aucun document. En cas de tentative, une exception FIPSModeException est générée pour indiquer que « Le chiffrement du mot de passe n'est pas autorisé en mode FIPS ». De plus, le mode FIPS ne prend pas en charge l'élément PDFsFromBookmarks lorsque le document de base est protégé par un mot de passe.

#### ➤ **Pour activer ou désactiver le mode FIPS :**

- 1. Ouvrez une session sur LiveCycle Administration Console.
- 2. Cliquez sur **Paramètres** > **Paramètres de Core System** > **Configurations**.
- 3. Sélectionnez **Activer FIPS** pour activer le mode FIPS ou désélectionnez cette option pour désactiver le mode FIPS.
- 4. Cliquez sur **OK** et redémarrez le serveur d'applications.

**Remarque :** le logiciel LiveCycle ES2 ne valide pas le code pour assurer la compatibilité FIPS. Il fournit un mode de fonctionnement FIPS pour que les algorithmes approuvés FIPS soient utilisés pour les services de cryptographie des bibliothèques approuvées FIPS (RSA).

# **4.13 Configuration des paramètres de signature numérique HTML**

Pour utiliser la fonction de signature numérique HTML de Forms ES2, procédez comme suit.

- ➤ **Pour activer la signature numérique HTML :**
	- 1. Déployez manuellement le fichier [racine LivecycleES2]/deploy/adobe-forms-ds.ear dans votre serveur d'applications.
	- 2. Ouvrez une session sur LiveCycle Administration Console, puis cliquez sur **Services > LiveCycle Forms ES2**.
	- 3. Sélectionnez **Signature numérique HTML activée**, puis cliquez sur **Enregistrer**.

## **4.14 Configuration du service Document Management**

Si vous avez installé Content Services ES2 et que le serveur d'applications fonctionne sur un port autre que par défaut (c'est-à-dire sur un port autre que 8001 dans WebLogic), modifiez le port utilisé par le service Document Management.

- ➤ **Pour modifier le port :**
	- 1. Ouvrez une session sur LiveCycle Administration Console et cliquez sur **Services** > **Applications and Services** > **Gestion des services**.
	- 2. Dans la liste, sélectionnez **DocumentManagementService**.
	- 3. Dans l'onglet **Configuration**, dans la zone **HTTP Port**, indiquez le numéro de port que vous utilisez, puis cliquez sur **Save**.

# **4.15 Configuration du service Connector for EMC Documentum**

**Remarque :** LiveCycle ES2 ne prend en charge que les versions 6.0 et 6.5 d'EMC Documentum. Vérifiez que votre version d'ECM est à niveau.

Si vous avez installé le service Connector for EMC Documentum dans le cadre de votre solution LiveCycle ES2, configurez le service de manière à ce qu'il se connecte au référentiel Documentum.

#### ➤ **Pour configurer Connector for EMC Documentum :**

- 1. Localisez le fichier adobe-component-ext.properties dans le dossier [RACINE WL]/user\_projects/ domains/Adobe\_LiveCycle (si le fichier n'existe pas, créez-le).
- 2. Ajoutez une nouvelle propriété système donnant accès aux fichiers JAR Documentum Foundation Classes suivants :
	- dfc.jar
	- aspectjrt.jar
	- log4j.jar
	- jaxb-api.jar
- (Pour Connector for EMC Documentum 6.5 uniquement)
	- configservice-impl.jar,
	- configservice-api.jar

La nouvelle propriété système doit avoir la forme suivante :

[id composant].ext=[fichiers JAR et/ou dossiers]

Par exemple, avec des installations par défaut de Content Server et des Documentum Foundation Classes, ajoutez au fichier l'une des propriétés système suivantes sur une nouvelle ligne, sans saut de ligne, et terminez la ligne par un retour chariot :

**Remarque :** si vous copiez et collez ce texte, vous devez supprimer les caractères de formatage.

● Connector for EMC Documentum 6.0 uniquement :

```
com.adobe.livecycle.ConnectorforEMCDocumentum.ext=
C:/Program Files/Documentum/Shared/dfc.jar,
C:/Program Files/Documentum/Shared/aspectjrt.jar,
C:/Program Files/Documentum/Shared/log4j.jar
C:/Program Files/Documentum/Shared/jaxb-api.jar
```
● Connector for EMC Documentum 6.5 uniquement :

```
com.adobe.livecycle.ConnectorforEMCDocumentum.ext=
C:/Program Files/Documentum/Shared/dfc.jar,
C:/ProgramFiles/Documentum/Shared/aspectjrt.jar,
C:/Program Files/Documentum/Shared/log4j.jar,
C:/Program Files/Documentum/Shared/jaxb-api.jar,
C:/Program Files/Documentum/Shared/configservice-impl.jar,
C:/Program Files/Documentum/Shared/configservice-api.jar
```
3. Ouvrez un navigateur Web, puis saisissez l'URL suivante :

http://localhost:8001/adminui (déploiement local utilisant le port par défaut)

4. Connectez-vous à l'aide du nom d'utilisateur et du mot de passe par défaut :

**Nom d'utilisateur** : administrator

**Mot de passe** : password

- 5. Accédez à **Services** > **LiveCycle ES2 Connector for EMC Documentum** > **Paramètres de configuration** et effectuez les tâches suivantes :
	- Saisissez les informations requises concernant le référentiel Documentum.
	- Pour utiliser Documentum comme fournisseur de référentiel, dans la zone Informations sur le fournisseur de services de référentiels, sélectionnez **Fournisseur du référentiel EMC Documentum** et cliquez sur **Enregistrer**.
- 6. (Facultatif) Sélectionnez **Services** > **LiveCycle ES2 Connector for EMC Documentum** > **Paramètres d'identification du référentiel**, cliquez sur **Ajouter**, indiquez les informations Docbase, puis cliquez sur **Enregistrer**.
- 7. Si WebLogic Server n'est pas en cours d'exécution, démarrez le serveur. Sinon, arrêtez, puis redémarrez le serveur.
- 8. Ouvrez un navigateur Web, puis saisissez l'URL suivante :

http://localhost:8001/adminui (déploiement local utilisant le port par défaut)

9. Connectez-vous à l'aide du nom d'utilisateur et du mot de passe par défaut :

**Nom d'utilisateur** : administrator

**Mot de passe** : password

- 10. Sélectionnez **Services** > **Applications and Services** > **Gestion des services** puis les services suivants :
	- EMCDocumentumAuthProviderService
	- EMCDocumentumContentRepositoryConnector
	- EMCDocumentumRepositoryProvider
- 11. Cliquez sur **Démarrer**. Si l'un de ces services ne démarre pas correctement, vérifiez les paramètres saisis à l'étape 5.
- 12. Exécutez l'une des tâches suivantes :
	- Pour utiliser le service Documentum Authentication (EMCDocumentumAuthProviderService) afin d'afficher le contenu d'un référentiel Documentum dans l'affichage Ressources de Workbench ES2, procédez comme suit. Le service Documentum Authentication remplace l'authentification de LiveCycle ES2 par défaut et doit être configuré en vue d'une connexion à Workbench ES2 à l'aide des informations d'identification de Documentum.
	- Pour utiliser le référentiel LiveCycle ES2, connectez-vous à Workbench ES2 à l'aide des informations d'identification de super-administrateur de LiveCycle ES2 (par défaut, Administrator et password).

Vous avez effectué les étapes requises pour cette procédure. Dans ce cas, utilisez les informations d'identification fournies à l'étape 5 pour accéder au référentiel par défaut et utilisez le service d'authentification LiveCycle ES2 par défaut.

- 13. Redémarrez le serveur d'applications.
- 14. Connectez-vous à LiveCycle Administration Console, sélectionnez **Paramètres** > **User Management** > **Gestion des domaines**.
- 15. Cliquez sur **Nouveau domaine d'entreprise**, puis saisissez le nom et l'identifiant du domaine. L'identifiant du domaine est unique. Le nom est la description du domaine.
	- **Remarque :** lors de l'utilisation de DB2 pour la base de données LiveCycle ES2, la longueur maximale autorisée pour l'ID est de 100 caractères ASCII (sur un octet), de 50 caractères sur deux octets, ou de 25 caractères sur quatre octets. (Voir « Ajout de domaines d'entreprise » dans l'Aide à l'administration de LiveCycle ES2.)
	- **Remarque :** lors de l'utilisation de MySQL pour la base de données LiveCycle ES2, utilisez uniquement des caractères ASCII (codés sur un octet) pour définir l'ID. (Voir « Ajout de domaines d'entreprise » dans l'Aide à l'administration de LiveCycle ES2.)
- 16. Ajoutez un fournisseur d'identification personnalisé :
	- Cliquez sur **Ajouter une authentification**.
	- Dans la liste **Fournisseur d'authentification**, sélectionnez **Personnalisé**.
	- Sélectionnez **EMCDocumentumAuthProvider**, puis cliquez sur **OK**.
- 17. Ajoutez un fournisseur d'authentification LDAP :
	- Cliquez sur **Ajouter une authentification**.
	- Dans la liste **Fournisseur d'authentification**, sélectionnez **LDAP**, puis cliquez sur **OK**.
- 18. Ajoutez un répertoire LDAP :
	- Cliquez sur **Ajouter un annuaire**.
	- Dans la zone **Nom du profil**, saisissez un nom unique, puis cliquez sur **Suivant**.
	- Renseignez les options **Serveur**, **Port**, **SSL**, **Liaison** et **Remplir la page avec**. Si vous sélectionnez **Utilisateur** pour l'option **Liaison**, vous devez également indiquer les valeurs des champs **Nom** et **Mot de passe**.
	- (Facultatif) Sélectionnez **Récupérer les DN de base** pour récupérer les noms de domaine de base comme requis.
	- Cliquez sur **Suivant**, configurez les paramètres utilisateur, cliquez sur **Suivant**, configurez les paramètres de groupe comme requis, puis cliquez sur **Suivant**.

Pour plus de détails sur les paramètres, cliquez sur **Aide de User Management** dans l'angle supérieur droit de la page.

- 19. Cliquez sur **OK** pour quitter la page Ajouter un annuaire, puis de nouveau sur **OK**.
- 20. Sélectionnez le nouveau domaine d'entreprise, puis cliquez sur **Synchroniser maintenant**. En fonction du nombre d'utilisateurs et de groupes sur votre réseau LDAP et du débit de votre connexion, le processus de synchronisation peut prendre plusieurs minutes.

(Facultatif) Pour vérifier l'état de la synchronisation, cliquez sur **Actualiser**, puis affichez l'état dans la colonne **Etat de synchronisation actuel**.

- 21. Sélectionnez **Paramètres** > **User Management** > **Utilisateurs et groupes**.
- 22. Recherchez les utilisateurs synchronisés via LDAP et effectuez les tâches suivantes :
	- Sélectionnez un ou plusieurs utilisateurs et cliquez sur **Affecter les rôles**.
	- Sélectionnez un ou plusieurs rôles LiveCycle ES2, puis cliquez sur **OK**.
	- Cliquez une deuxième fois sur **OK** pour confirmer l'affectation des rôles.

Répétez cette étape pour tous les utilisateurs auxquels vous affectez des rôles. Pour plus de détails, cliquez sur **Aide de User Management** dans l'angle supérieur droit de la page.

23. Démarrez Workbench ES2 et connectez-vous à l'aide des informations d'identification du référentiel Documentum :

**Nom d'utilisateur :** [nom\_utilisateur]@[nom\_référentiel]

**Mot de passe :** [mot de passe]

Une fois que vous êtes connecté, le référentiel Documentum apparaît dans l'affichage Ressources de Workbench ES2. Si vous ne vous connectez pas en utilisant nom\_utilisateur@nom\_référentiel, Workbench ES2 essaie de se connecter au répertoire par défaut spécifié à l'étape 5.

24. (Facultatif) Pour installer des LiveCycle ES2 Samples pour Connector for EMC Documentum, créez un référentiel Documentum nommé Exemples, puis installez-y les exemples.

Une fois que vous avez configuré le service Connector for EMC Documentum, voir l'Aide à l'administration de LiveCycle ES2 pour plus d'informations sur la configuration de Workbench ES2 avec votre référentiel Documentum.

# **4.16 Création du format MIME XDP dans un référentiel Documentum**

Pour que les utilisateurs puissent stocker et récupérer les fichiers XDP d'un référentiel Documentum, vous devez effectuer l'une des tâches suivantes :

- Créer un format XDP correspondant dans chaque référentiel dans lequel les utilisateurs vont accéder aux fichiers XDP.
- Configurer le service Connector for EMC Documentum pour utiliser un compte Documentum Administrator lors de l'accès au référentiel Documentum. Dans ce cas, lorsque cela est nécessaire, le format XDP est créé par le service Connector for EMC Documentum.
- ➤ **Pour créer un format XDP sur le serveur de contenu Documentum à l'aide de Documentum Administrator :**
	- 1. Connectez-vous à Documentum Administrator.
	- 2. Cliquez sur **Formats**, puis sélectionnez **Fichier** > **Nouveau** > **Format**.
	- 3. Saisissez les informations suivantes dans les champs correspondants :

**Name :** xdp

**Extension de fichier par défaut :** xdp

**Type MIME :** application/xdp

- 4. Répétez les étapes 1 à 3 pour tous les autres référentiels Documentum dans lesquels les utilisateurs stockent des fichiers XDP.
- ➤ **Pour configurer le service Connector for EMC Documentum afin d'utiliser un Documentum Administrator :** 
	- 1. Ouvrez un navigateur Web, puis saisissez l'URL suivante :

http://localhost:[port]/adminui (déploiement local utilisant le port par défaut)

2. Connectez-vous à l'aide du nom d'utilisateur et du mot de passe par défaut :

**Nom d'utilisateur** : administrator

**Mot de passe** : password

- 3. Cliquez sur **Services** > **LiveCycle ES2 Connector for EMC Documentum** > **Paramètres de configuration**.
- 4. Dans la zone Informations d'authentification principales de Documentum, mettez à jour les informations suivantes, puis cliquez sur **Enregistrer** :

**Nom d'utilisateur :** [nom d'utilisateur Documentum Administrator]

**Mot de passe :** [mot de passe Documentum Administrator]

5. Sélectionnez un référentiel dans la liste **Paramètres d'identification du référentiel** ; s'il n'en existe aucun, cliquez sur **Ajouter**.

6. Saisissez les informations suivantes dans les champs correspondants, puis cliquez sur **Enregistrer** :

**Nom du référentiel :** [Nom référentiel]

**Nom d'utilisateur des informations d'identification du référentiel :** [nom d'utilisateur Documentum Administrator]

**Mot de passe des informations d'identification du référentiel :** [mot de passe Documentum Administrator]

7. Répétez les étapes 5 à 6 pour tous les autres référentiels dans lesquels les utilisateurs stockent des fichiers XDP.

# **4.17 Configuration du service Connector for IBM FileNet**

LiveCycle ES2 ne prend en charge que les versions 4.0 et 4.5 d'IBM FileNet. Vérifiez que votre version d'ECM est à niveau.

Si vous avez installé le service Connector for IBM FileNet dans le cadre de votre solution LiveCycle ES2, configurez le service de manière à ce qu'il se connecte à la banque d'objets FileNet.

Sélectionnez l'une des procédures suivantes pour configurer le service Connector for IBM FileNet à l'aide de FileNet 4.x :

- « Pour configurer Connector à l'aide de FileNet 4.x et du transport CEWS : », page 54
- « Pour configurer Connector à l'aide de FileNet 4.x et du transport EJB : », page 59

#### ➤ **Pour configurer Connector à l'aide de FileNet 4.x et du transport CEWS :**

- 1. Localisez le fichier [domaine du serveur d'applications]/config/config.xml et faites-en une copie de sauvegarde.
- 2. Dans WebLogic Administration Console, sous Domain Structure, cliquez sur **Environment** > **Servers**, puis, dans le volet de droite, cliquez sur le nom de votre serveur.
- 3. Cliquez sur l'onglet **Configuration**, puis sur **Server Start**.
- 4. Sous Change Center, cliquez sur **Lock & Edit**.
- 5. Dans la zone Arguments, saisissez le texte suivant :

-Dwasp.location=/<emplacement des fichiers de configuration>

Par exemple, avec une installation par défaut de FileNet Application Engine sous un système d'exploitation Windows, vous devez ajouter l'option Java :

-Dwasp.location=C:/Progra~1/FileNet/AE/CE\_API/wsi

- 6. Cliquez sur **Enregistrer**.
- 7. Localisez le fichier adobe-component-ext.properties dans le dossier [RACINE\_WL]/user\_projects/ domains/Adobe\_LiveCycle (si le fichier n'existe pas, créez-le).
- 8. Ajoutez une nouvelle propriété système qui fournit l'emplacement des fichiers JAR Application Engine suivants :
	- javaapi.jar
	- log4j-1.2.13.jar
- soap.jar
- wasp.jar
- builtin serialization.jar (FileNet 4.0 uniquement)
- wsdl\_api.jar
- jaxm.jar
- jaxrpc.jar
- saaj.jar
- jetty.jar
- runner.jar
- p8cjares.jar
- Jace.jar
- $\bullet$  (facultatif) pe.jar
- **Remarque :** ajoutez le fichier pe.jar uniquement si votre déploiement utilise le service IBMFileNetProcessEngineConnector. La nouvelle propriété système doit avoir la forme suivante :

[id composant].ext=[fichiers JAR et/ou dossiers]

Par exemple, avec une installation par défaut de FileNet Application Engine sous un système d'exploitation Windows, vous devez ajouter la propriété système suivante sur une nouvelle ligne, sans saut de ligne, et terminer la ligne par un retour chariot :

**Remarque :** le texte suivant contient des caractères de formatage pour les sauts de ligne. Si vous copiez ce texte vers un emplacement en dehors de ce document, supprimez les caractères de formatage lorsque vous le collez à son emplacement.

```
com.adobe.livecycle.ConnectorforIBMFileNet.ext=
C:/Program Files/FileNet/AE/CE_API/lib2/javaapi.jar
C:/Program Files/FileNet/AE/CE_API/lib2/log4j-1.2.13.jar
C:/Program Files/FileNet/AE/Workplace/WEB-INF/lib/soap.jar,
C:/Program Files/FileNet/AE/CE_API/wsi/lib/wasp.jar,
C:/Program Files/FileNet/AE/CE_API/wsi/lib/
  builtin_serialization.jar,
C:/Program Files/FileNet/AE/CE_API/wsi/lib/wsdl_api.jar,
C:/Program Files/FileNet/AE/CE_API/wsi/lib/jaxm.jar,
C:/Program Files/FileNet/AE/CE_API/wsi/lib/jaxrpc.jar,
C:/Program Files/FileNet/AE/CE_API/wsi/lib/saaj.jar,
C:/Program Files/FileNet/AE/CE_API/wsi/lib/jetty.jar,
C:/Program Files/FileNet/AE/CE_API/wsi/lib/runner.jar,
C:/Program Files/FileNet/AE/CE_API/lib2/p8cjares.jar
C:/Program Files/FileNet/AE/CE_API/lib/Jace.jar
C:/Program Files/FileNet/AE/Workplace/WEB-INF/lib/pe.jar
```
**Remarque :** ajoutez C:/Program Files/FileNet/AE/Workplace/WEB-INF/lib/pe.jar uniquement si votre déploiement utilise le service IBMFileNetProcessEngineConnector.

**Remarque :** Pour FileNet 4.5, supprimez la ligne C:/Program Files/FileNet/AE/CE\_API/wsi/ lib/builtin\_serialization.jar,

9. (FileNet Process Engine Connector uniquement) Configurez les propriétés de connexion du moteur de processus comme suit :

● Dans un éditeur de texte, créez un fichier avec le contenu suivant sur une seule ligne, puis terminez cette ligne par un retour chariot :

RemoteServerUrl = cemp:http://[IP\_serveurdecontenu]:[port\_contentengine]/ wsi/FNCEWS40DIME/

● Enregistrez le fichier dans un dossier à part sous le nom de WcmApiConfig.properties et ajoutez l'emplacement de ce dossier dans le fichier adobe-component-ext.properties.

Par exemple, si vous enregistrez le fichier sous c:/pe\_config/WcmApiConfig.properties, ajoutez le chemin c:/pe\_config au fichier adobe-component-ext.properties.

**Remarque :** Le nom de fichier est sensible à la casse.

10. Si vous utilisez un fichier de configuration JAAS personnalisé, vous devez ajouter au fichier les lignes suivantes :

```
FileNetP8 {weblogic.security.auth.login.UsernamePasswordLoginModule
  required authOnLogin=true;};
```
FileNetP8WSI {com.filenet.api.util.WSILoginModule required;}; FileNetP8Engine

{weblogic.security.auth.login.UsernamePasswordLoginModule required authOnLogin=true;};

- FileNetP8Server {weblogic.security.auth.login.UsernamePasswordLoginModule required authOnLogin=true;};
- **Conseil :** vous pouvez déterminer si le fichier de configuration JAAS est utilisé à partir de la valeur de la propriété -Djava.security.auth.login.config dans la commande start du serveur d'applications.
- 11. (FileNet Process Engine Connector uniquement) Si votre déploiement utilise FileNet Process Engine Connector, effectuez une des tâches suivantes correspondant à votre configuration :
	- Si votre déploiement utilise un fichier JAAS personnalisé, vous devez ajouter au fichier concerné la ligne suivante :

FileNetP8 {com.filenet.api.util.WSILoginModule required;};

● S'il n'utilise pas de fichier JAAS personnalisé, utilisez un éditeur de texte pour créer un fichier avec le contenu suivant :

FileNetP8 {com.filenet.api.util.WSILoginModule required;};

Enregistrez le fichier sous le nom jaas.conf.WSI et ajoutez l'emplacement du fichier en tant que l'option Java suivante dans la commande de démarrage de WebLogic Server :

-Djava.security.auth.login.config=<emplacement du fichier JAAS>

Par exemple, si vous enregistrez le fichier comme C:/pe\_config/jaas.conf.WSI, vous devez ajouter l'option Java suivante :

-Djava.security.auth.login.config=C:/pe\_config/jaas.conf.WSI

- 12. Ouvrez le fichier config.xml et localisez la valeur <credential-encrypted> correspondant au domaine utilisateur du serveur géré. S'il n'existe aucune valeur correspondant à cet élément, ouvrez la copie de sauvegarde du fichier config.xml créé à l'étape 1 et copiez la valeur <credential-encrypted>.
- 13. Collez cette valeur dans le nouveau fichier config.xml, puis enregistrez ce dernier et fermez-le.
- 14. Si le serveur d'applications n'est pas en cours d'exécution, démarrez le serveur. Sinon, arrêtez, puis redémarrez le serveur.

15. Ouvrez un navigateur Web, puis saisissez l'URL suivante :

http://localhost:7001/adminui (déploiement local utilisant le port par défaut)

16. Connectez-vous à l'aide du nom d'utilisateur et du mot de passe par défaut :

**Nom d'utilisateur** : administrator

**Mot de passe** : password

- 17. Cliquez sur **Services** > **LiveCycle ES2 Connector for IBM FileNet**.
- 18. Saisissez les informations requises concernant le référentiel FileNet, puis, dans la zone Informations sur le fournisseur de services de référentiels, sélectionnez **Fournisseur du référentiel IBM FileNet**.

Si votre déploiement utilise le service facultatif Process Engine, sélectionnez **Use Process Engine Connector Service** dans la zone Options de Process Engine, puis indiquez les paramètres de Process Engine. Pour plus de détails, cliquez sur le lien **Aide** dans le coin supérieur droit de la page.

**Remarque :** les informations d'identification entrées lors de cette étape sont validées par la suite, lors du démarrage des services de référentiels IBM FileNet. Si ces informations ne sont pas valides, une erreur est générée et les services ne démarrent pas.

- 19. Cliquez sur **Enregistrer**, puis sélectionnez **Services** > **Applications and Services** > **Gestion des services**.
- 20. Sélectionnez les services suivants, puis cliquez sur **Démarrer** :
	- IBMFileNetAuthProviderService
	- IBMFileNetContentRepositoryConnector
	- IBMFileNetRepositoryProvider
	- IBMFileNetProcessEngineConnector (si configuré)

Si l'un de ces services ne démarre pas correctement, vérifiez les paramètres entrés à l'étape 18.

- 21. Exécutez l'une des tâches suivantes :
	- Pour utiliser le service FileNet Authentication (IBMFileNetAuthProviderService) afin d'afficher le contenu d'une banque d'objets FileNet dans l'affichage Ressources de Workbench ES2, procédez comme suit. Le service FileNet Authentication remplace l'authentification de LiveCycle ES2 par défaut et doit être configuré en vue d'une connexion à Workbench ES2 à l'aide des informations d'identification de FileNet.
	- Pour utiliser le référentiel LiveCycle ES2, connectez-vous à Workbench ES2 à l'aide des informations d'identification de super-administrateur de LiveCycle ES2 (par défaut, Administrator et password). Dans ce cas, les informations d'identification fournies à l'étape 18 utilisent le service d'authentification par défaut de LiveCycle ES2 pour accéder au référentiel par défaut.
- 22. Redémarrez le serveur d'applications.
- 23. Connectez-vous à LiveCycle Administration Console, sélectionnez **Paramètres** > **User Management** > **Gestion des domaines**.

24. Cliquez sur **Nouveau domaine d'entreprise**, puis saisissez le nom et l'identifiant du domaine. L'identifiant du domaine est unique. Le nom est la description du domaine.

**Remarque :** lors de l'utilisation de DB2 pour la base de données LiveCycle ES2, la longueur maximale autorisée pour l'ID est de 100 caractères ASCII (sur un octet), de 50 caractères sur deux octets ou de 25 caractères sur quatre octets. (Voir « Ajout de domaines d'entreprise » de l'Aide à l'administration de LiveCycle ES2.)

**Remarque :** lors de l'utilisation de MySQL pour la base de données LiveCycle ES2, utilisez uniquement des caractères ASCII (codés sur un octet) pour définir l'ID. (Reportez-vous à la rubrique Ajout de domaines d'entreprise de l'aide sur l'administration de LiveCycle ES2.)

- 25. Ajoutez un fournisseur d'identification personnalisé :
	- Cliquez sur **Ajouter une authentification**.
	- Dans la liste **Fournisseur d'authentification**, sélectionnez **Personnalisé**.
	- Sélectionnez **IBMFileNetAuthProviderService**, puis cliquez sur **OK**.
- 26. Ajoutez un fournisseur d'authentification LDAP :
	- Cliquez sur **Ajouter une authentification**.
	- Dans la liste **Fournisseur d'authentification**, sélectionnez **LDAP**, puis cliquez sur **OK**.
- 27. Ajoutez un répertoire LDAP :
	- Cliquez sur **Ajouter un annuaire** puis, dans la zone **Nom du profil**, saisissez un nom unique et cliquez sur **Suivant**.
	- Renseignez les options **Serveur**, **Port**, **SSL**, **Liaison** et **Remplir la page avec**. Si vous sélectionnez **Utilisateur** pour l'option **Liaison**, vous devez également indiquer les valeurs des champs **Nom** et **Mot de passe**.
	- (Facultatif) Sélectionnez **Récupérer les DN de base** pour récupérer les noms de domaine de base comme requis. Lorsque vous avez terminé, cliquez sur **Suivant**.
	- Configurez les paramètres utilisateur, cliquez sur **Suivant**, configurez les paramètres de groupe comme requis, puis cliquez sur **Suivant**.

Pour plus d'informations sur les paramètres, cliquez sur **Aide** dans l'angle supérieur droit de la page.

- 28. Cliquez sur **OK** pour quitter la page Ajouter un annuaire, puis de nouveau sur **OK**.
- 29. Sélectionnez le nouveau domaine d'entreprise, puis cliquez sur **Synchroniser maintenant**. En fonction du nombre d'utilisateurs et de groupes sur votre réseau LDAP et du débit de votre connexion, le processus de synchronisation peut prendre plusieurs minutes.

(Facultatif) Pour vérifier l'état de la synchronisation, cliquez sur **Actualiser**, puis affichez l'état dans la colonne **Etat de synchronisation actuel**.

- 30. Sélectionnez **Paramètres** > **User Management** > **Utilisateurs et groupes**.
- 31. Recherchez les utilisateurs synchronisés via LDAP et effectuez les tâches suivantes :
	- Sélectionnez un ou plusieurs utilisateurs et cliquez sur **Affecter les rôles**.
	- Sélectionnez un ou plusieurs rôles LiveCycle ES2, puis cliquez sur **OK**.
	- Cliquez une deuxième fois sur **OK** pour confirmer l'affectation des rôles.

Répétez cette étape pour tous les utilisateurs auxquels vous voulez affecter des rôles. Pour plus de détails, cliquez sur le lien **Aide** dans le coin supérieur droit de la page.

32. Démarrez Workbench ES2 et ouvrez une session à l'aide des informations d'identification du référentiel IBM FileNet :

**Nom d'utilisateur :** [nom\_utilisateur]@[nom\_référentiel]

**Mot de passe :** [mot de passe]

A présent, la banque d'objets FileNet doit être visible dans l'affichage Ressources de Workbench ES2. Si vous ne vous connectez pas en utilisant nom utilisateur@nom référentiel, Workbench ES2 essaie de se connecter au référentiel par défaut spécifié à l'étape 18.

33. (Facultatif) Pour installer des LiveCycle ES2 Samples pour Connector for IBM FileNet, créez une banque d'objets FileNet nommée Exemples, puis installez-y les exemples.

Une fois le service Connector for IBM FileNet configuré, il est recommandé de se reporter à l'Aide à l'administration de LiveCycle ES2 pour obtenir plus de détails sur la configuration appropriée des fonctions de Workbench ES2 à l'aide du référentiel FileNet.

#### ➤ **Pour configurer Connector à l'aide de FileNet 4.x et du transport EJB :**

- 1. Localisez le fichier [domaine du serveur d'applications]/config/config.xml et faites-en une copie de sauvegarde.
- 2. Localisez le fichier adobe-component-ext.properties dans le dossier [ACCUEIL\_WL]/user\_projects/ domains/Adobe\_LiveCycle (si le fichier n'existe pas, créez-le).
- 3. Ajoutez une nouvelle propriété système qui fournit l'emplacement des fichiers JAR FileNet Application Engine suivants :
	- javaapi.jar
	- log4j-1.2.13.jar
	- p8cjares.jar
	- Jace.jar
	- $\bullet$  (facultatif) pe.jar

**Remarque :** ajoutez le fichier pe.jar uniquement si votre déploiement utilise le service IBMFileNetProcessEngineConnector. La nouvelle propriété système doit avoir la forme suivante :

[id composant].ext=[fichiers JAR et/ou dossiers]

Par exemple, avec une installation par défaut de FileNet Application Engine sous un système d'exploitation Windows, vous devez ajouter la propriété système suivante sur une nouvelle ligne, sans saut de ligne, et terminer la ligne par un retour chariot :

**Remarque :** le texte suivant contient des caractères de formatage pour les sauts de ligne. Si vous copiez ce texte vers un emplacement en dehors de ce document, supprimez les caractères de formatage lorsque vous le collez à son emplacement.

> com.adobe.livecycle.ConnectorforIBMFileNet.ext= C:/Program Files/FileNet/AE/CE\_API/lib2/javaapi.jar C:/Program Files/FileNet/AE/CE\_API/lib2/log4j-1.2.13.jar C:/Program Files/FileNet/AE/CE\_API/lib2/p8cjares.jar

C:/Program Files/FileNet/AE/CE\_API/lib/Jace.jar C:/Program Files/FileNet/AE/Workplace/WEB-INF/lib/pe.jar

**Remarque :** ajoutez C:/Program Files/FileNet/AE/Workplace/WEB-INF/lib/pe.jar uniquement si votre déploiement utilise le service IBMFileNetProcessEngineConnector.

4. (FileNet Process Engine Connector uniquement) A l'aide d'un éditeur de texte, créez un fichier avec le contenu suivant sur une seule ligne se terminant par un retour chariot :

```
RemoteServerUrl = cemp:http://[IP_serveurdecontenu]:
[port_contentengine]/wsi/FNCEWS40DIME/
```
5. Enregistrez le fichier créé dans un dossier à part sous le nom de WcmApiConfig.properties et ajoutez l'emplacement de ce dossier dans le fichier adobe-component-ext.properties.

Par exemple, si vous enregistrez le fichier sous c:/pe\_config/WcmApiConfig.properties, ajoutez le chemin c:/pe\_config au fichier adobe-component-ext.properties.

**Remarque :** Le nom de fichier est sensible à la casse.

6. Si vous utilisez un fichier de configuration JAAS personnalisé, vous devez ajouter au fichier les lignes suivantes :

```
FileNetP8 { weblogic.security.auth.login.
  UsernamePasswordLoginModule required authOnLogin=true; \};
FileNetP8WSI {com.filenet.api.util.WSILoginModule required;};
FileNetP8Engine { weblogic.security.auth.login.
  UsernamePasswordLoginModule required authOnLogin=true; \};
FileNetP8Server { weblogic.security.auth.login.
  UsernamePasswordLoginModule required authOnLogin=true; \};
```
- **Conseil :** vous pouvez déterminer si le fichier de configuration JAAS est utilisé à partir de la valeur de la propriété -Djava.security.auth.login.config dans la commande start du serveur d'applications.
- 7. Ouvrez le fichier config.xml et localisez la valeur <credential-encrypted> correspondant au domaine utilisateur du serveur géré. S'il n'existe aucune valeur correspondant à cet élément, ouvrez la copie de sauvegarde du fichier config.xml créé à l'étape 1 et copiez la valeur <credential-encrypted>.
- 8. Collez cette valeur dans le nouveau fichier config.xml, puis enregistrez ce dernier et fermez-le.
- 9. (FileNet Process Engine Connector uniquement) Si votre déploiement utilise FileNet Process Engine Connector, effectuez une des tâches suivantes correspondant à votre configuration :
	- Si votre déploiement utilise un fichier JAAS personnalisé, vous devez ajouter au fichier concerné la ligne suivante :

FileNetP8 {com.filenet.api.util.WSILoginModule required;};

● S'il n'utilise pas de fichier JAAS personnalisé, utilisez un éditeur de texte pour créer un fichier avec le contenu suivant :

```
FileNetP8 {com.filenet.api.util.WSILoginModule required;};
```
Enregistrez le fichier sous le nom jaas.conf.WSI et ajoutez l'emplacement du fichier en tant que l'option Java suivante dans la commande de démarrage de WebLogic Server :

-Djava.security.auth.login.config=<emplacement du fichier JAAS>

Par exemple, si vous enregistrez le fichier comme C:/pe\_config/jaas.conf.WSI, vous devez ajouter l'option Java suivante :

-Djava.security.auth.login.config=C:/pe\_config/jaas.conf.WSI

- 10. Si WebLogic Server n'est pas en cours d'exécution, démarrez le serveur. Sinon, arrêtez, puis redémarrez le serveur.
- 11. Ouvrez un navigateur Web, puis saisissez l'URL suivante :

http://localhost:7001/adminui (déploiement local utilisant le port par défaut)

12. Connectez-vous à l'aide du nom d'utilisateur et du mot de passe par défaut :

**Nom d'utilisateur** : administrator

**Mot de passe** : password

- 13. Cliquez sur **Services** > **LiveCycle ES2 Connector for IBM FileNet**.
- 14. Saisissez les informations requises concernant le référentiel FileNet, puis, dans la zone Informations sur le fournisseur de services de référentiels, sélectionnez **Fournisseur du référentiel IBM FileNet**.

Si votre déploiement utilise le service facultatif Process Engine, sélectionnez **Use Process Engine Connector Service** dans la zone Options de Process Engine, puis indiquez les paramètres de Process Engine. Pour plus de détails, cliquez sur le lien **Aide** dans le coin supérieur droit de la page.

**Remarque :** les informations d'identification entrées lors de cette étape sont validées par la suite, lors du démarrage des services de référentiels IBM FileNet. Si ces informations ne sont pas valides, une erreur est générée et les services ne démarrent pas.

- 15. Cliquez sur **Enregistrer**.
- 16. Sous Informations de configuration DSC FileNet, dans la zone **Numéro de port**, saisissez le numéro du port d'exécution de Content Engine. Le port par défaut est 7001.
- 17. Cliquez sur **Enregistrer**, puis sélectionnez **Services** > **Applications and Services** > **Gestion des services**.
- 18. Sélectionnez les services suivants, puis cliquez sur **Démarrer** :
	- IBMFileNetAuthProviderService
	- IBMFileNetContentRepositoryConnector
	- IBMFileNetRepositoryProvider
	- IBMFileNetProcessEngineConnector (si configuré)

Si l'un de ces services ne démarre pas correctement, vérifiez les paramètres entrés à l'étape 14.

- 19. Exécutez l'une des tâches suivantes :
	- Pour utiliser le service FileNet Authentication (IBMFileNetAuthProviderService) afin d'afficher le contenu d'une banque d'objets FileNet dans l'affichage Ressources de Workbench ES2, procédez comme suit. Le service FileNet Authentication remplace l'authentification de LiveCycle ES2 par défaut et doit être configuré en vue d'une connexion à Workbench ES2 à l'aide des informations d'identification de FileNet.
	- Pour utiliser le référentiel LiveCycle ES2, connectez-vous à Workbench ES2 à l'aide des informations d'identification de super-administrateur de LiveCycle ES2 (par défaut, Administrator et password).

Dans ce cas, les informations d'identification fournies à l'étape 14 utilisent le service d'authentification par défaut de LiveCycle ES2 pour accéder au référentiel par défaut.

- 20. Redémarrez WebLogic Server.
- 21. Connectez-vous à LiveCycle Administration Console, sélectionnez **Paramètres** > **User Management** > **Gestion des domaines**.
- 22. Cliquez sur **Nouveau domaine d'entreprise**, puis saisissez le nom et l'identifiant du domaine. L'identifiant du domaine est unique. Le nom est la description du domaine.

**Remarque :** lors de l'utilisation de DB2 pour la base de données LiveCycle ES2, la longueur maximale autorisée pour l'ID est de 100 caractères ASCII (sur un octet), de 50 caractères sur deux octets ou de 25 caractères sur quatre octets. (Voir « Ajout de domaines d'entreprise » de l'Aide à l'administration de LiveCycle ES2.)

**Remarque :** lors de l'utilisation de MySQL pour la base de données LiveCycle ES2, utilisez uniquement des caractères ASCII (codés sur un octet) pour définir l'ID. (Reportez-vous à la rubrique Ajout de domaines d'entreprise de l'aide sur l'administration de LiveCycle ES2.)

- 23. Ajoutez un fournisseur d'identification personnalisé :
	- Cliquez sur **Ajouter une authentification** puis, dans la liste **Fournisseur d'authentification**, sélectionnez **Personnalisé**.
	- Sélectionnez **IBMFileNetAuthProviderService**, puis **c**liquez sur **OK**.
- 24. Ajoutez un fournisseur d'authentification LDAP :
	- Cliquez sur **Ajouter une authentification**.
	- Dans la liste **Fournisseur d'authentification**, sélectionnez **LDAP**, puis cliquez sur **OK**.
- 25. Ajoutez un répertoire LDAP :
	- Cliquez sur **Ajouter un annuaire** puis, dans la zone **Nom du profil**, saisissez un nom unique et cliquez sur **Suivant**.
	- Renseignez les options **Serveur**, **Port**, **SSL**, **Liaison** et **Remplir la page avec**. Si vous sélectionnez **Utilisateur** pour l'option **Liaison**, vous devez également indiquer les valeurs des champs **Nom** et **Mot de passe**.
	- (Facultatif) Sélectionnez **Récupérer les DN de base** pour récupérer les noms de domaine de base comme requis. Lorsque vous avez terminé, cliquez sur **Suivant**.
	- Configurez les paramètres utilisateur, cliquez sur **Suivant**, configurez les paramètres de groupe comme requis, puis cliquez sur **Suivant**.

Pour plus de détails, cliquez sur le lien **Aide** dans le coin supérieur droit de la page.

- 26. Cliquez sur **OK** pour quitter la page Ajouter un annuaire, puis de nouveau sur **OK**.
- 27. Sélectionnez le nouveau domaine d'entreprise, puis cliquez sur **Synchroniser maintenant**. En fonction du nombre d'utilisateurs et de groupes sur votre réseau LDAP et du débit de votre connexion, le processus de synchronisation peut prendre plusieurs minutes.

(Facultatif) Pour vérifier l'état de la synchronisation, cliquez sur **Actualiser**, puis affichez l'état dans la colonne **Etat de synchronisation actuel**.

28. Sélectionnez **Paramètres** > **User Management** > **Utilisateurs et groupes**.

- 29. Recherchez les utilisateurs synchronisés via LDAP et effectuez les tâches suivantes :
	- Sélectionnez un ou plusieurs utilisateurs et cliquez sur **Affecter les rôles**.
	- Sélectionnez un ou plusieurs rôles LiveCycle ES2, puis cliquez sur **OK**.
	- Cliquez une deuxième fois sur **OK** pour confirmer l'affectation des rôles.

Répétez cette étape pour tous les utilisateurs auxquels vous voulez affecter des rôles. Pour plus de détails, cliquez sur le lien **Aide** dans le coin supérieur droit de la page.

30. Démarrez Workbench ES2 et ouvrez une session à l'aide des informations d'identification du référentiel IBM FileNet :

**Nom d'utilisateur :** [nom\_utilisateur]@[nom\_référentiel]

#### **Mot de passe :** [mot de passe]

A présent, la banque d'objets FileNet doit être visible dans l'affichage Ressources de Workbench ES2. Si vous ne vous connectez pas en utilisant nom utilisateur@nom référentiel, Workbench ES2 essaie de se connecter au référentiel par défaut spécifié à l'étape 14.

31. (Facultatif) Pour installer des LiveCycle ES2 Samples pour Connector for IBM FileNet, créez une banque d'objets FileNet nommée Exemples, puis installez-y les exemples.

Une fois le service Connector for IBM FileNet configuré, il est recommandé de se reporter à l'Aide à l'administration de LiveCycle ES2 pour obtenir plus de détails sur la configuration appropriée des fonctions de Workbench ES2 à l'aide du référentiel FileNet.

# **4.18 Configuration de l'accès des clients SharePoint**

Vous pouvez configurer les clients Microsoft SharePoint pour accéder aux services de contenu de LiveCycle ES2. Pour ce faire, vous devez ajouter SharePoint Alfresco Module Package à l'aide de LiveCycle Configuration Manager. Le fichier SharePoint AMP (adobe-vti-module.amp) est disponible dans le dossier [LiveCycle ES2 root]\LiveCycle\_ES\_SDK\misc\ContentServices.

Après avoir ajouté le fichier SharePoint AMP, procédez comme suit :

## **4.18.1 Ouverture et modification du fichier share.war**

Alfresco CMS utilise le fichier share.war pour se connecter à Content Services ES2. Vous devez modifier le fichier share.war pour permettre aux clients SharePoint d'accéder à Content Services ES2.

- 1. Le fichier share.war est généré par l'installation d'Alfresco. Pour plus d'informations, reportez-vous à la documentation Alfresco.
- 2. Copiez le fichier share.war dans un répertoire de votre système de fichiers.
- 3. Utilisez un utilitaire d'archivage de fichiers tel que WinRar pour ouvrir le fichier share.war.
- 4. A partir de la fenêtre de l'utilitaire d'archivage, extrayez le fichier WEB-INF/classes/alfresco/ webscript-framework-config.xml, puis ouvrez-le à l'aide d'un éditeur de texte.
- 5. Repérez la ligne <endpoint-url>http://localhost:8080/**alfresco**/s</endpoint-url>, puis modifiez-la en <endpoint-url>http://localhost:8080/**contentspace**/s</ endpoint-url>

6. Enregistrez le fichier, puis fermez-le.

## **4.18.2 Déploiement du fichier share.war**

- 1. Ouvrez le fichier d'archives adobe-contentservices.ear à l'aide d'un utilitaire d'archivage tel que WinRar à partir d'un emplacement approprié vers votre serveur d'applications.
	- (WebLogic) : [racine du serveur d'applications]\user\_projects\domains\<nom du domaine>\servers\ <nom du serveur>\stage\adobe-contentservices\
- 2. Ajoutez le fichier share.war mis à jour à l'archive adobe-contentservices.ear ouverte dans la fenêtre de l'utilitaire d'archivage.
- 3. A partir de la fenêtre de l'utilitaire d'archivage, extrayez le fichier application.xml dans un dossier du système de fichiers local, puis ouvrez-le à l'aide d'un éditeur de texte. Ce fichier se trouve dans le répertoire adobe-contentservices.ear\META-INF.
- 4. Ajoutez les lignes suivantes sous la balise <application >:

```
<module id="Share">
  <web>
    <web-uri>share.war</web-uri>
    <context-root>/share</context-root>
  </web>
</module>
```
- 5. Recopiez le fichier application.xml mis à jour dans l'archive adobe-contentservices.ear.
- 6. Enregistrez l'archive, puis fermez-la.
- 7. Déployez le fichier EAR mis à jour.

**Remarque :** vous devez déployer le fichier EAR mis à jour manuellement à l'aide de la console d'administration de votre serveur d'applications.

# **4.19 Activation de CIFS en mode IPv6**

Si vous voulez activer CIFS pour Content Services ES2 sur une implémentation en mode IPv6, vous devez ajouter explicitement une adresse IPv6 à l'ordinateur hébergeant LiveCycle ES2. L'adresse IPv6 doit être une adresse IP statique résidant dans le même sous-réseau que les clients. Après avoir configuré LiveCycle ES2 à l'aide de LiveCycle Configuration Manager, vous devez effectuer les tâches suivantes. Généralement, il faut suspendre l'exécution de LiveCycle Configuration Manager après avoir configuré le fichier EAR, puis modifier ce dernier. Après avoir modifié le fichier EAR, vous devez revenir à LiveCycle Configuration Manager pour déployer le fichier EAR mis à jour en même temps que les autres fichiers EAR sélectionnés.

## **4.19.1 Modification du fichier contentservices.war**

- 1. Accédez au répertoire [racine LiveCycleES2]\configurationManager\export.
- 2. Utilisez un utilitaire d'archivage de fichiers tel que WinRar pour ouvrir le fichier contentservices.war.
- 3. A partir de la fenêtre de l'utilitaire d'archivage de fichiers, extrayez le fichier contentservices.war\ WEB-INF\classes\alfresco\file-services-custom.xml, puis ouvrez-le à l'aide d'un éditeur de texte.
- 4. Repérez la ligne suivante, puis modifiez-la en ajoutant ipv6="enabled":

```
<tcpipSMB platforms="linux,solaris,macosx,windows,AIX"/>
devient
```

```
<tcpipSMB platforms="linux,solaris,macosx,windows,AIX" ipv6="enabled"/>
```
- 5. Enregistrez le fichier, puis fermez-le.
- 6. A partir de la fenêtre de l'utilitaire d'archivage, extrayez le fichier contentservices.war\WEB-INF\classes\alfresco\extension\file-servers-properties dans un dossier du système de fichiers local, puis ouvrez-le à l'aide d'un éditeur de texte.
- 7. Repérez la ligne cifs.ipv6=disabled, puis remplacez-la par cifs.ipv6=enabled.
- 8. Enregistrez le fichier, puis fermez-le.
- 9. Copiez le fichier file-servers-custom.xml dans l'archive sous contentservices.war\WEB-INF\ classes\alfresco\extension\.
- 10. Enregistrez le fichier contentservices.war.

**Remarque :** après avoir mis à jour les fichiers EAR, vous devez utiliser LiveCycle Configuration Manager pour déployer le fichier EAR mis à jour.

# **4.20 Configuration de Connector for IBM Content Manager**

**Remarque :** LiveCycle ES2 ne prend en charge que la version 8.4 d'IBM Content Manager. Vérifiez que votre version d'ECM est à niveau.

Si vous avez installé le service Connector for IBM Content Manager dans le cadre de votre solution LiveCycle ES2, configurez-le comme suit pour vous connecter à la banque d'objets IBM Content Manager.

- ➤ **Pour configurer Connector for IBM Content Manager :**
	- 1. Localisez le fichier adobe-component-ext.properties dans le dossier [RACINE WL]/user\_projects/ domains/Adobe\_LiveCycle. Si ce fichier n'existe pas, créez-le. Ajoutez une nouvelle propriété système indiquant l'emplacement des fichiers JAR d'IBM II4C, du dossier de configuration contenant les fichiers de propriétés d'IBM II4C et d'un fichier ZIP de l'installation de DB2 Universal Database Client :
		- cmb81.jar
		- cmbcm81.jar
		- cmbicm81.jar
		- cmblog4j81.jar
		- cmbsdk81.jar
		- cmbutil81.jar
		- cmbutilicm81.jar
		- cmbview81.jar
- cmbwas81.jar
- cmbwcm81.jar
- cmgmt

**Remarque :** cmgmt n'est pas un fichier JAR. Sous Windows, ce dossier est situé par défaut à l'emplacement C:/Program Files/IBM/db2cmv8/.

- common.jar
- db2jcc.jar
- db2jcc\_license\_cisuz.jar
- db2jcc\_license\_cu.jar
- ecore.jar
- ibmjgssprovider.jar
- ibmjsseprovider2.jar
- ibmpkcs.jar
- icmrm81.jar
- jcache.jar
- log4j-1.2.8.jar
- xerces.jar
- xml.jar
- xsd.jar

La nouvelle propriété système doit avoir la forme suivante :

```
[id composant].ext=[fichiers JAR et/ou dossiers]
```
Par exemple, avec une installation par défaut de DB2 Universal Database Client et de II4C, vous devez ajouter au fichier la propriété système suivante sur une nouvelle ligne, sans saut de ligne, et terminer la ligne par un retour chariot :

```
C:/Program Files/IBM/db2cmv8/cmgmt,
C:/Program Files/IBM/db2cmv8/java/jre/lib/ibmjsseprovider2.jar,
C:/Program Files/IBM/db2cmv8/java/jre/lib/ibmjgssprovider.jar,
C:/Program Files/IBM/db2cmv8/java/jre/lib/ibmpkcs.jar,
C:/Program Files/IBM/db2cmv8/java/jre/lib/xml.jar,
C:/Program Files/IBM/db2cmv8/lib/cmbview81.jar,
C:/Program Files/IBM/db2cmv8/lib/cmb81.jar,
C:/Program Files/IBM/db2cmv8/lib/cmbcm81.jar,
C:/Program Files/IBM/db2cmv8/lib/xsd.jar,
C:/Program Files/IBM/db2cmv8/lib/common.jar,
C:/Program Files/IBM/db2cmv8/lib/ecore.jar,
C:/Program Files/IBM/db2cmv8/lib/cmbicm81.jar,
C:/Program Files/IBM/db2cmv8/lib/cmbwcm81.jar,
C:/Program Files/IBM/db2cmv8/lib/jcache.jar,
C:/Program Files/IBM/db2cmv8/lib/cmbutil81.jar,
C:/Program Files/IBM/db2cmv8/lib/cmbutilicm81.jar,
C:/Program Files/IBM/db2cmv8/lib/icmrm81.jar,
C:/Program Files/IBM/db2cmv8/lib/db2jcc.jar,
C:/Program Files/IBM/db2cmv8/lib/db2jcc_license_cu.jar,
C:/Program Files/IBM/db2cmv8/lib/db2jcc_license_cisuz.jar,
C:/Program Files/IBM/db2cmv8/lib/xerces.jar,
```
C:/Program Files/IBM/db2cmv8/lib/cmblog4j81.jar, C:/Program Files/IBM/db2cmv8/lib/log4j-1.2.8.jar, C:/Program Files/IBM/db2cmv8/lib/cmbsdk81.jar,

- C:/Program Files/IBM/db2cmv8/lib/cmbwas81.jar.
- 2. Si WebLogic Server n'est pas en cours d'exécution, démarrez-le ; dans le cas contraire, arrêtez-le puis redémarrez-le.

A présent, vous pouvez vous connecter à la banque de données d'IBM Content Manager à partir des feuilles de propriétés IBMCMConnectorService, en mode de connexion Use User credentials.

Vous avez effectué les étapes requises pour cette procédure.

(Facultatif) Pour vous connecter à la banque de données d'IBM Content Manager à partir des feuilles de propriétés IBMCMConnectorService, en mode de connexion Use Credentials From Process Context, procédez comme suit.

- ➤ **Pour vous connecter en mode de connexion Use Credentials from process context :** 
	- 1. Ouvrez un navigateur Web, puis saisissez l'URL suivante :

http://localhost:7001/adminui (déploiement local utilisant le port par défaut)

2. Connectez-vous à l'aide du nom d'utilisateur et du mot de passe par défaut :

**Nom d'utilisateur :** administrator

**Mot de passe :** password

- 3. Sélectionnez **Services** > **LiveCycle ES2 Connector pour IBM Content Manager** > **Paramètres de configuration**.
- 4. Saisissez toutes les informations requises sur le référentiel, puis cliquez sur **Enregistrer**. Pour plus de détails sur les informations de référentiel IBM Content Manager, cliquez sur **Aide** dans l'angle supérieur droit de la page.
- 5. Effectuez l'une des tâches suivantes :
	- Pour utiliser le service IBM Content Manager Authentication (IBMCMProviderService) afin que le contenu de la banque de données d'IBM Content Manager apparaisse dans l'affichage Processus de Workbench ES2, procédez comme suit. Le service IBM Content Manager Authentication remplace l'authentification de LiveCycle ES2 par défaut et doit être configuré en vue d'une connexion à Workbench ES2 à l'aide des informations d'identification d'IBM Content Manager.
	- Pour utiliser les informations d'identification système indiquées à l'étape 4 afin d'utiliser le contenu d'une banque de données d'IBM Content Manager, dans l'affichage Processus de Workbench ES2, ouvrez une session sur Workbench ES2 à l'aide des informations d'identification de super administrateur de LiveCycle ES2 (par défaut, Administrator et password). Vous avez effectué les étapes requises pour cette procédure. Dans ce cas, les informations d'identification système fournies à l'étape 4 utilisent le service d'authentification par défaut de LiveCycle ES2 pour accéder au référentiel par défaut.
- 6. Connectez-vous à LiveCycle Administration Console, puis sélectionnez **Paramètres** > **User Management** > **Gestion des domaines**.

7. Cliquez sur **Nouveau domaine d'entreprise**, puis saisissez le nom et l'identifiant du domaine. L'identifiant du domaine est unique. Le nom est la description du domaine.

**Remarque :** lors de l'utilisation de DB2 pour la base de données LiveCycle ES2, la longueur maximale autorisée pour l'ID est de 100 caractères ASCII (sur un octet), de 50 caractères sur deux octets, ou de 25 caractères sur quatre octets. (Voir « Ajout de domaines d'entreprise » dans l'Aide à l'administration de LiveCycle ES2.)

**Remarque :** lors de l'utilisation de MySQL pour la base de données LiveCycle ES2, utilisez uniquement des caractères ASCII (codés sur un octet) pour définir l'ID. (Reportez-vous à la rubrique Ajout de domaines d'entreprise de l'aide sur l'administration de LiveCycle ES2.)

- 8. Ajoutez un fournisseur d'identification personnalisé :
	- Cliquez sur **Ajouter une authentification**.
	- Dans la liste **Fournisseur d'authentification**, sélectionnez **Personnalisé**, puis **IBMCMAuthProviderService** et cliquez sur **OK**.
- 9. Ajoutez un fournisseur d'authentification LDAP :
	- Cliquez sur **Ajouter une authentification**.
	- Dans la liste **Fournisseur d'authentification**, sélectionnez **LDAP**, puis cliquez sur **OK**.
- 10. Ajoutez un répertoire LDAP :
	- Cliquez sur **Ajouter un annuaire**.
	- Dans la zone **Nom du profil**, saisissez un nom unique, puis cliquez sur **Suivant**.
	- Renseignez les options **Serveur**, **Port**, **SSL**, **Liaison** et **Remplir la page avec**. Si vous sélectionnez **Utilisateur** pour l'option **Liaison**, vous devez également indiquer les valeurs des champs **Nom** et **Mot de passe**. (Facultatif) Sélectionnez **Récupérer les DN de base** pour récupérer les noms de domaine de base comme requis. Lorsque vous avez terminé, cliquez sur **Suivant**.
	- Configurez les paramètres utilisateur, cliquez sur **Suivant**, configurez les paramètres de groupe comme requis, puis cliquez sur **Suivant**.

Pour plus de détails sur les paramètres ci-dessus, cliquez sur le lien **Aide** dans l'angle supérieur droit de la page.

- 11. Cliquez sur **OK** pour quitter la page Ajouter un annuaire, puis de nouveau sur **OK**.
- 12. Sélectionnez le nouveau domaine d'entreprise, puis cliquez sur **Synchroniser maintenant**. En fonction du nombre d'utilisateurs et de groupes sur votre réseau LDAP et du débit de votre connexion, le processus de synchronisation peut prendre plusieurs minutes.
- 13. Pour vérifier l'état de la synchronisation, cliquez sur **Actualiser**, puis consultez l'état dans la colonne **Etat de synchronisation actuel**.
- 14. Sélectionnez **Paramètres** > **User Management** > **Utilisateurs et groupes**.
- 15. Recherchez les utilisateurs synchronisés via LDAP et effectuez les tâches suivantes :
	- Sélectionnez un ou plusieurs utilisateurs et cliquez sur **Affecter les rôles**.
	- Sélectionnez un ou plusieurs rôles LiveCycle ES2, puis cliquez sur **OK**.
	- Cliquez une deuxième fois sur **OK** pour confirmer l'affectation des rôles.

Répétez cette étape pour tous les utilisateurs auxquels vous voulez affecter des rôles. Pour plus de détails, cliquez sur le lien **Aide** dans le coin supérieur droit de la page.

16. Démarrez Workbench ES2 et connectez-vous à l'aide des informations d'identification de la banque de données IBM Content Manager :

**Nom d'utilisateur :** [nom\_utilisateur]@[nom\_référentiel]

**Mot de passe :** [mot de passe]

La banque de données d'IBM Content Manager peut à présent être utilisée dans l'affichage Processus de Workbench ES2, lorsque le mode de connexion des composants orchestrables IBMCMConnectorService est défini sur **Use Credentials from process context**.

Une fois votre service Connector for IBM Content Manager configuré, il est recommandé de se reporter à l'Aide à l'administration de LiveCycle ES2.

## **4.21 Exécution d'une sauvegarde de l'image système**

Une fois que LiveCycle ES2 est installé et déployé dans les zones de production, mais avant que le système soit actif, il est recommandé d'exécuter une sauvegarde de l'image système sur les serveurs sur lesquels LiveCycle ES2 est mis en œuvre. La base de données LiveCycle ES2, le répertoire de stockage global de documents et les serveurs d'applications doivent être inclus dans la sauvegarde. Vous pouvez utiliser cette sauvegarde complète du système pour récupérer le contenu de votre ordinateur si le disque dur ou l'ordinateur lui-même cesse de fonctionner. Voir « Sauvegarde et récupération de LiveCycle ES2 » dans l'Aide à l'administration de LiveCycle ES2.

# **4.22 Désinstallation de LiveCycle ES2**

Le programme de désinstallation situé dans le répertoire [racine LivecycleES2] supprime les fichiers et applications créés par le programme d'installation de LiveCycle ES2. Cependant, le programme de désinstallation ne supprime aucun dossier ou fichier d'application non LiveCycle personnalisé déployé sur le serveur d'applications. Si certains dossiers ne sont pas supprimés lors de la désinstallation, redémarrez le système et supprimez ces dossiers manuellement.

- **Remarque :** si vous avez installé LiveCycle ES2 via l'interface de ligne de commande, vous devez désinstaller LiveCycle ES2 de la même manière. Reportez-vous à la section « Annexe : Interface de ligne de commande du programme d'installation », page 90.
- **Attention :** l'exécution du programme de désinstallation risque de supprimer l'ensemble du contenu du répertoire d'installation du produit sans autre forme d'avertissement. Avant de continuer, sauvegardez toutes les données importantes.

#### ➤ **Pour supprimer les fichiers de l'ordinateur :**

1. Appelez le programme de désinstallation :

- (Windows) Effectuez l'une des opérations suivantes :
	- Utilisez l'option **Ajout/Suppression de programmes** du Panneau de configuration Windows et supprimez **Adobe LiveCycle ES2**.
	- Désinstallation manuelle :
		- Accédez au répertoire contenant le programme de désinstallation : [racine LiveCycle]\ Uninstall\_Adobe LiveCycle ES2
		- Cliquez deux fois sur le fichier Uninstall Adobe LiveCycle ES2.exe.
- (UNIX) Exécutez la procédure suivante :
	- Accédez au répertoire contenant le script de désinstallation à partir d'un terminal : cd /opt/ adobe/adobe\_livecycle\_es2/Uninstall\_Adobe LiveCycle ES2.
	- Saisissez ./Uninstall Adobe LiveCycle ES2 (il est possible que vous deviez convertir ce fichier binaire en fichier exécutable en saisissant une commande, comme chmod 777).
- **Remarque :** (UNIX) accédez au répertoire (Uninstall\_Adobe LiveCycle ES2) contenant le script de désinstallation pour l'exécuter. Le nom du répertoire contient des espaces ; c'est pourquoi vous devez saisir l'intégralité du chemin d'accès au répertoire dans la commande de désinstallation du produit.
- 2. Suivez les instructions affichées à l'écran par le programme de désinstallation, puis cliquez sur **Terminer**.
- 3. Si vous envisagez de réinstaller LiveCycle ES2, supprimez tous les répertoires et fichiers résiduels existant dans le répertoire [racine LiveCycleES2].

# **Configuration et déploiement de LiveCycle Business Activity Monitoring ES2**

Cette section décrit les tâches à exécuter pour configurer et déployer manuellement LiveCycle Business Activity Monitoring ES2 (BAM) :

- « Configuration du fichier de stockage des clés », page 71
- « Création du fichier bam.properties », page 72
- « Configuration de WebLogic Server pour BAM Server », page 73
- « Création d'un serveur géré », page 73
- « Créez la base de métadonnées BAM Server et à la base de données géographiques. », page 75
- « Sécurisation des artefacts WebLogic JNDI pour BAM Server », page 78
- « Configurer Process Management ES2 pour BAM Server », page 80
- « Déploiement de l'application BAM sur WebLogic Server », page 81
- « Utilisation de BAM Dashboard », page 84
- « Documents complémentaires », page 85
- « Désinstallation de Business Activity Monitoring ES2 », page 85

Les instructions du présent document utilisent les conventions de désignation suivantes pour les chemins d'accès aux fichiers courants.

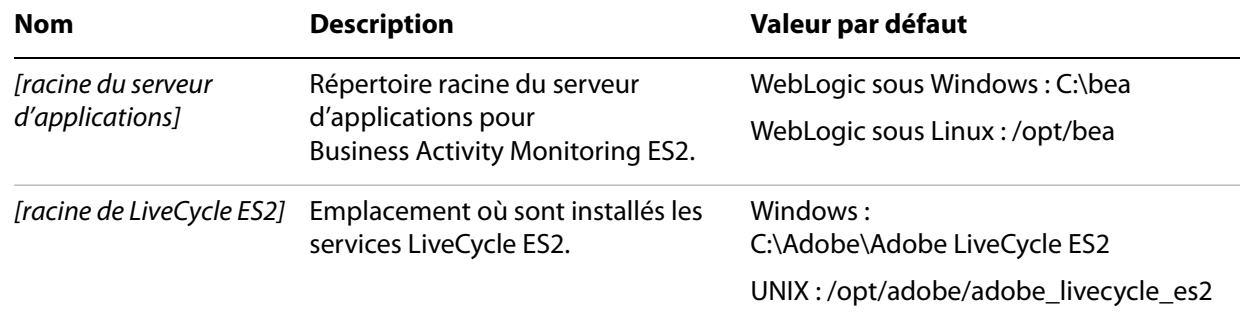

La plupart des informations concernant l'emplacement des répertoires dans ce document s'appliquent à toutes les plates-formes (tous les noms de fichiers et les chemins d'accès respectent la casse sous UNIX). Les informations concernant une plate-forme spécifique sont indiquées le cas échéant.

# **5.1 Configuration du fichier de stockage des clés**

Vous avez besoin des fichiers de stockage des clés de l'administrateur et de l'utilisateur pour le codage et le décodage des mots de passe. Vous devez également indiquer leur emplacement.

➤ **Pour configurer les fichiers de stockage des clés et leurs emplacements :**

1. Copiez le fichier de stockage des clés admin.jks à partir de [racine LiveCycleES2]\LiveCycle\_ES\_SDK\ misc\Business\_Activity\_Monitoring\keystore vers un emplacement appelé [emplacement du fichier de stockage des clés de l'administrateur].

Le passeport par défaut est 40fd2442fa.

2. Copiez le fichier de stockage des clés user\_sample.jks à partir de [racine LiveCycleES2]\ LiveCycle\_ES\_SDK\misc\Business\_Activity\_Monitoring\keystore vers un emplacement appelé [emplacement du fichier de stockage des clés de l'utilisateur]. Le mot de passe par défaut est 8deb5102f8.

#### ➤ **Pour créer un fichier de stockage des clés d'utilisateur :**

Il est vivement conseillé de créer son propre fichier de stockage des clés d'utilisateur. Pour ce faire, procédez comme suit :

- 1. Pour plus de détails sur la création d'un fichier de stockage des clés Java, reportez-vous à la rubrique relative à l'utilisation de la configuration de chiffrement dans l'Aide de LiveCycle Workbench ES2.
- 2. Spécifiez l'emplacement du fichier de stockage des clés d'utilisateur à l'aide de la propriété système Emplacement du fichier de stockage du fichier bam.properties. (reportez-vous à la section « Création du fichier bam.properties », page 72).

## **5.2 Création du fichier bam.properties**

Avant de commencer l'installation, vous devez créer un fichier texte de propriétés système appelé bam.properties. Enregistrez ce fichier sur le serveur BAM. Ce document se rapporte à cet emplacement de fichier comme suit : [emplacement du fichier bam.properties]. Les propriétés sont nécessaires au démarrage approprié de Business Activity Monitoring ES2. Sans ce fichier texte, BAM Workbench affiche la boîte de dialogue de la page Web First Time Setup, car certaines propriétés système requises n'auront pas été définies.

Pour définir les propriétés système requises, créez un fichier texte appelé bam.properties et enregistrez-le dans le répertoire [emplacement du fichier bam.properties]. Vous devez définir les propriétés et les valeurs par défaut suivantes dans le fichier texte des propriétés de démarrage :

```
SMTP\ Host=smtp@company.com 
SMTP\ From\ Address=smtp@company.com 
SMTP\ User=user 
Logging\ Directory=[Répertoire des journaux]
Additional\ Log4j\ Properties=[Log4j Location]/log4j.properties
Recovery\ Log\ Directory=[Répertoire des journaux de récupération]
Recover\ State\ on\ Restart=true
Enable\ Checkpoint=true
Admin\ Keystore\ Location=[emplacement du fichier de stockage des clés de 
l'administrateur]/admin.jks
Keystore\ Location=[emplacement du fichier de stockage des clés de 
l'utilisateur]/user_sample.jks
Keystore\ Password=8deb5102f8
User\ PrivateKey\ Password=8deb5102f8
```
De plus, créez un fichier log4j.properties dans le répertoire [Emplacement Log4j]. Ce fichier doit contenir les éléments suivants :

com.cognos.obi.metadata.DDLDispatch=com.cognos.obi.settings.DbgLow

**Remarque :** ce document se rapporte à l'emplacement du fichier log4j.properties comme suit : [Emplacement Log4j]. L'emplacement d'enregistrement des fichiers de récupération est indiqué en tant que [Répertoire des journaux de récupération]. Les espaces contenues dans
les noms de propriété doivent être précédées d'une barre oblique inversée(\). Vous devez en outre insérer des barres obliques (/) devant tous les chemins d'accès utilisés dans bam.properties.

# **5.3 Configuration de WebLogic Server pour BAM Server**

Si vous installez LiveCycle Business Activity Monitoring ES2 et effectuez un déploiement manuel sur WebLogic Server, vous devez configurer manuellement une instance distincte de WebLogic Server afin que BAM Server fonctionne correctement. Vous devez exécuter les tâches suivantes :

- Si ce n'est pas déjà fait, créez une instance distincte de WebLogic Server dans le même domaine pour héberger BAM Server.
- Si ce n'est pas déjà fait, créez une base de données pour Business Activity Monitoring ES2.
- Configurez la connexion à la base de métadonnées BAM Server et à la base de données géographiques.
- Configurez la connexion à la base de données LiveCycle ES2.
- Modifiez la JVM de WebLogic Server.

# **5.4 Création d'un serveur géré**

Vous devez créer un serveur géré pour BAM Server. Chaque serveur géré doit ensuite être affecté à un ordinateur.

#### ➤ **Pour créer un serveur géré dans un domaine existant :**

- 1. Si ce n'est pas déjà fait, ouvrez une session sur WebLogic Server Administration Console.
- 2. Sous Change Center dans la WebLogic Server Administration Console, cliquez sur **Lock & Edit**.
- 3. Sous Domain Structure, cliquez sur **Environment** > **Servers** et, dans le tableau **Servers**, cliquez sur **New**.
- 4. Sous Create a New Server, indiquez les valeurs suivantes pour les propriétés :
	- Dans la zone **Server Name** saisissez le nom du serveur.
	- Dans la zone **Server Listen Port**, saisissez le numéro du port à partir duquel vous souhaitez accéder à l'instance du serveur (par exemple, 8008 ou 8888).
	- Sélectionnez **No, this is a stand-alone server**.
- 5. Cliquez sur **Next**, vérifiez les options de configuration choisies, puis cliquez sur **Finish**.

#### ➤ **Pour créer un ordinateur et le configurer :**

- 1. Si ce n'est pas déjà fait, ouvrez une session sur WebLogic Server Administration Console.
- 2. Dans la WebLogic Server Administration Console, sous Domain Structure, cliquez sur **Environment** > **Servers** et, dans le volet de droite, cliquez sur le serveur géré que vous avez créé pour BAM Server.
- 3. Cliquez sur l'onglet **Configuration** > **General**.
- 4. Dans la liste **Machine**, sélectionnez l'ordinateur LiveCycle ES2, puis cliquez sur **Save**.

#### 5. Cliquez sur **Activate Changes**.

6. Arrêtez et redémarrez le serveur géré créé pour le serveur BAM.

### **5.4.1 Configuration de la JVM de WebLogic Server**

Configurez la Java Virtual Machine (JVM) de WebLogic Server afin qu'elle puisse prendre en charge BAM Server.

#### ➤ **Pour configurer les bibliothèques et leurs emplacements :**

- 1. Copiez les fichiers jar obiProperties.jar, obiProperties Lava Adobe.jar de [racine LiveCycleES2]/deploy vers un emplacement nommé [Emplacement Jar obi].
- 2. Copiez les fichiers jar jaxen-1.1-1.jar, log4j.jar de [racine LiveCycleES2]/LiveCycle\_ES\_SDK/client-libs/ thirdparty vers un emplacement nommé [Emplacement Jar tiers].

#### ➤ **Pour configurer la JVM WebLogic Server :**

- 1. Sous Change Center dans la WebLogic Server Administration Console, cliquez sur **Lock & Edit**.
- 2. Sous Domain Structure, cliquez sur **Domain Name > Environment > Servers** et, dans le volet de droite, cliquez sur le serveur créé pour BAM Server.
- 3. Cliquez sur l'onglet **Server Start** et, dans la zone **Java Home**, saisissez l'emplacement de votre version JDK, tel qu'indiqué dans les exemples suivants :
	- (Windows) C:\Program Files\JRockit Real Time\jrrt-3.0.0-1.6.0
	- $\bullet$  (Linux) /opt/jrrt-3.0.0-1.6.0
	- (Solaris) /opt/java/jdk160\_14
- 4. Dans la zone Classpath, saisissez les lignes suivantes :

```
● (Windows) : %%CLASSPATH%;[folder localtion];
  [emplacement Jar obi]/obiProperties Lava Adobe.jar;
  [emplacement Jar obi]/obiProperties.jar;
  [emplacement Jar tiers]/jaxen-1.1.1.jar;
  [emplacement Jar tiers]/log4j.jar
```
● (UNIX) : \$CLASSPATH:[folder localtion]; [emplacement Jar obi]/obiProperties Lava Adobe.jar: [emplacement Jar obi]/obiProperties.jar: [emplacement Jar tiers]/jaxen-1.1.1.jar: [emplacement Jar tiers]/log4j.jar

**Remarque :** vous devez saisir ces paramètres sur une seule ligne. En outre, assurez-vous que vous avez spécifié dans la zone **Classpath** les fichiers JAR suivants dans cet ordre précis :

> obiProperties\_Lava\_Adobe.jar obiProperties.jar.

5. Dans la zone **Arguments**, saisissez les lignes suivantes :

```
-Dfile.encoding=UTF8 -XX:MaxPermSize=256m -Xms256m -Xmx1024m
-DCASBOOTPROPS=[emplacement du fichier bam.properties contenant le nom de 
  fichier]
```
-Dcom.cognos.obi.bootstrap.envpropname=CASBOOTPROPS -Dintegrationenabled=false -Danonymousaccessenabled=false

**Remarque :** tous les arguments ci-dessus sont séparés par des espaces.

- 6. Cliquez sur **Save**, puis sur **Activate Changes**.
- **Remarque :** lorsque vous redémarrez le serveur BAM, si vous rencontrez une erreur de valeur de texte en clair, vous devez modifier le ficher config.xml dans le répertoire [domaine du serveur d'applications]/config. Si la propriété <chiffré par mot de passe></chiffré par mot de passe> est vide, supprimez cette ligne sous la propriété <serveur>.
- 7. Démarrez BAM Server.

# **5.5 Créez la base de métadonnées BAM Server et à la base de données géographiques.**

Vous devez disposer d'une base de métadonnées BAM Server pour stocker les définitions des métriques de processus contrôlées par BAM Server. Vous devez également créer une base de données géographiques Business Activity Monitoring ES2 afin de prendre en charge les cartes géographiques. Cette base de données est nécessaire à l'utilisation des cartes géographiques dans BAM Dashboard. Pour plus d'informations sur les bases de données et les autorisations prises en charge, reportez-vous au guide Préparation à l'installation de LiveCycle ES2 sur un seul serveur.

#### **5.5.1 Création de comptes utilisateur**

Vous devez également créer un compte utilisateur dédié que BAM Server puisse utiliser pour se connecter à la base de métadonnées et à la base de données géographiques BAM Server. Pour plus d'informations sur les autorisations d'utilisateur requises, reportez-vous au guide Préparation à l'installation de LiveCycle ES2 sur un seul serveur.

### **5.5.2 Configuration de l'environnement de la base de données (DB2 uniquement)**

Cette section ne s'applique que si vous utilisez DB2 comme base de métadonnées et base de données géographiques.

Si vous utilisez DB2 comme base de métadonnées BAM Server et base de données géographiques, vous devez créer une variable d'environnement contenant le nom de l'instance DB2 associée. Vous devez également inclure le chemin d'accès aux bibliothèques partagées DB2 dans la variable de chemin d'accès à la bibliothèque.

Les exemples suivants illustrent les commandes permettant de configurer les variables d'environnement. Utilisez les commandes correspondant à votre système d'exploitation. Vous devrez peut-être modifier la commande pour l'adapter à l'emplacement d'installation de DB2.

#### **Exemple: Commandes de configuration des variables d'environnement sous Windows**

Utilisez les commandes suivantes pour configurer les variables d'environnement d'une instance DB2 nommée DB2, les fichiers de bibliothèque DB2 étant installés dans C:\SQLLIB\BIN :

```
set DB2INSTANCE=DB2
set PATH=C:\SQLLIB\BIN;%PATH%
```
#### **Exemple: Commandes de configuration des variables d'environnement sous Solaris**

Utilisez les commandes suivantes pour configurer les variables d'environnement d'une instance DB2 nommée db2fs, les fichiers de bibliothèque DB2 étant installés dans /opt/IBM/db2/V9.1/lib :

```
export DB2INSTANCE=db2fs
export LD_LIBRARY_PATH=/opt/IBM/db2/V9.1/lib:${LD_LIBRARY_PATH}
```
### **5.5.3 Créez la base de métadonnées BAM Server et à la base de données géographiques.**

Vous devez configurer les sources de données suivantes sur WebLogic Server :

● Source de données pour la base de métadonnées BAM Server :

Cette configuration de source de données s'applique à BAM Server, afin de récupérer les informations de processus nécessaires à la surveillance.

● Source de données pour la base de données géographiques BAM Server :

Cette source de données s'applique à la base de données géographiques BAM Server, afin de prendre en charge les cartes géographiques, requises pour utiliser les graphiques géographiques dans le tableau de bord BAM.

#### ➤ **Création de la connexion à la base de métadonnées BAM Server :**

- 1. Si ce n'est déjà fait, démarrez Node Manager, Administration Server et Managed Servers.
- 2. Saisissez http://[nom hôte]: [port]/console dans la ligne d'adresse d'un navigateur Web (par exemple, http://localhost:7001/console) pour démarrer WebLogic Server Administration Console.
- 3. Dans WebLogic Server Administration Console, sous Change Center, cliquez sur **Lock and Edit**.
- 4. Sous Domain Structure, cliquez sur **Services** > **JDBC** > **Data sources** et, dans le volet de droite, cliquez sur **New**.
- 5. Dans la zone **Name** et dans la zone **JNDI Name**, saisissez com.cognos.obi.metadata.metaDatasource.
- 6. Dans la liste **Database Type**, sélectionnez le type de base de données que vous utilisez pour stocker les métadonnées BAM Server.
- 7. Dans la liste **Database Driver**, sélectionnez le pilote de base de données approprié, puis cliquez sur **Next** :
	- (MS SQL Server) Pilote Microsoft MS SQL Server (Type 4)
	- (Oracle) Pilote Oracle (Thin) versions 9.x, 10
	- (MySQL) MySQL's Driver (Type 4) Versions using com.mysql.jdbc.Driver
- 8. Dans l'écran suivant, désélectionnez **Supports Global Transactions**, puis cliquez sur **Next**.
- géographiques. 77
- 9. Spécifiez les valeurs des propriétés suivantes, puis cliquez sur **Net :**

**Database Name :** nom de la base de données (SQL Server, MySQL ou DB2) ou de l'instance de base de données (Oracle)

**Nom d'hôte :** nom du réseau ou adresse IP de l'ordinateur hébergeant la base de données

**Port :** port utilisé par l'ordinateur hébergeant la base de données

**Database User Name :** nom d'un compte utilisateur pouvant accéder à la base de données

**Password** et **Confirm Password :** mot de passe qui correspond au nom d'utilisateur que vous avez indiqué

- 10. Dans l'écran suivant, cliquez sur **Test Configuration** pour vérifier les paramètres de la configuration, puis cliquez sur **Finish**.
- ➤ **Configurez le pool de connexion de la base de métadonnées :**
	- 1. Sous Domain Structure, cliquez sur **Services** > **JDBC** > **Data sources**, puis, dans le volet de droite, cliquez sur la source de métadonnées que vous avez créée.
	- 2. Sur l'écran suivant, cliquez sur les onglets **Configuration** > **Connection Pool**.
	- 3. Sous Change Center, cliquez sur **Lock and Edit**.
	- 4. Dans le champ **Initial Capacity**, saisissez 1, puis, dans le champ **Maximum Capacity**, saisissez 20.
	- 5. Acceptez les valeurs par défaut de toutes les propriétés restantes, puis cliquez sur **Save**.
	- 6. Cliquez sur l'onglet **Targets**, sélectionnez BAM Server, cliquez sur **Save**, puis sur **Activate Changes**.
- ➤ **Créez la connexion à la base de données géographique du serveur BAM :**

Pour prendre en charge les cartes géographiques, vous devez définir une source de données géographiques. Pour configurer la prose en charge des cartes géographiques, suivez les étapes de création d'une source de données avec la console d'administration WebLogic Server dans la section « Création de la connexion à la base de métadonnées BAM Server : », page 76. Toutefois, vous devez spécifier le nom de source de données et le nom JNDI comme com.cognos.obi.geo.geoDatasource.

#### ➤ **Configurez la connexion à la base de données LiveCycle ES2 si LiveCycle et BAM sont sur un même ordinateur :**

- 1. Sous Change Center, cliquez sur **Lock and Edit**.
- 2. Sous Domain Structure, cliquez sur **Services > JDBC > Data sources** puis, dans le volet de droite, cliquez sur **IDP\_DS**.
- 3. Dans l'écran suivant, cliquez sur l'onglet **Targets**, puis sélectionnez BAM Server et le serveur LiveCycle ES2.
- 4. Cliquez sur **Save**, puis sur **Activate Changes**.
- ➤ **Configurez la connexion à la base de données LiveCycle ES2 si LiveCycle et BAM sont sur un même ordinateur :**
	- 1. Sous Change Center, cliquez sur **Lock and Edit**.
- 2. En suivant les étapes décrites dans la section « Création de la connexion à la base de métadonnées BAM Server : », page 76, créez une source de données afin que le serveur BAM puisse se connecter à une base de données LiveCycle ES2. Le nom de source de données et le nom JNDI sont IDP\_DS.
- 3. Sous Domain Structure, cliquez sur **Services > JDBC > Data sources** puis, dans le volet de droite, cliquez sur **IDP\_DS**.
- 4. Dans l'écran suivant, cliquez sur l'onglet **Targets**, puis sélectionnez **BAM Server**.
- 5. Cliquez sur **Save**, puis sur **Activate Changes**.
- ➤ **Configurez le pool de connexion de la base de données IDP\_DS :**
	- 1. Sous Domain Structure, cliquez sur **Services** > **JDBC** > **Data sources**, puis, dans le volet de droite, cliquez sur la source de données **IDP\_DS**.
	- 2. Sur l'écran suivant, cliquez sur **Configuration** > **Connection Pool**.
	- 3. Sous Change Center, cliquez sur **Lock and Edit**.
	- 4. Dans le champ **Initial Capacity**, saisissez 10, puis, dans le champ **Maximum Capacity**, saisissez 50.
	- 5. Acceptez les valeurs par défaut de toutes les propriétés restantes, cliquez sur **Save**, puis sur **Activate Changes**.

# **5.6 Sécurisation des artefacts WebLogic JNDI pour BAM Server**

Vous pouvez sécuriser l'accès aux artefacts JNDI sur WebLogic pour BAM server. Le processus repose sur la capacité à spécifier des informations d'identification JNDI dans un fichier de propriétés figurant dans le chemin de classe de BAM et en vous assurant que les artefacts à sécuriser sont correctement configurés dans la console d'administration WebLogic.

- ➤ **Pour créer un utilisateur BAM dans le groupe Administrateurs du domaine de sécurité de WebLogic :**
	- 1. Ouvrez une session sur WebLogic Server Administration Console.
	- 2. Sous Domain Structure, cliquez sur **Security Realms**.
	- 3. Dans l'écran suivant, sélectionnez **myrealm**.
	- 4. Dans l'écran suivant, cliquez sur l'onglet **Users and Groups**, puis sélectionnez **New**.
	- 5. Sous Create a New User, spécifiez la valeur des propriétés, puis cliquez sur **OK**.
		- Dans le champ **Name**, saisissez utilisateur BAM.
		- Dans le champ **Password**, saisissez le mot de passe.
		- Dans le champ **Confirm Password**, saisissez le mot de passe.
	- 6. Sous Users, sélectionnez l'utilisateur créé **utilisateurBAM**.
	- 7. Dans l'écran suivant, cliquez sur l'onglet **Groups**.
	- 8. Dans l'écran suivant, dans le tableau **Administrators**, sélectionnez **Available**.

9. Cliquez sur le bouton fléché orienté vers la droite, ajoutez **Administrators** au tableau **Chosen**, puis cliquez sur **Save**.

#### ➤ **Créez un fichier jndi.properties :**

Vous devez créer un fichier jndi.properties dans un emplacement connu. Ce fichier doit contenir les éléments suivants :

java.naming.security.principal=BAMUser

java.naming.security.credentials=password

#### ➤ **Fichier Add jndi.properties dans le chemin de classe de BAM server :**

- 1. Ouvrez une session sur WebLogic Server Administration Console.
- 2. Sous Change Center dans la WebLogic Server Administration Console, cliquez sur **Lock & Edit**.
- 3. Sous Domain Structure, cliquez sur **Environment** > **Servers**, puis, dans le volet de droite, cliquez sur le serveur créé pour BAM Server.
- 4. Cliquez sur l'onglet **Server Start**, puis, dans le champ Class Path, ajoutez le dossier contenant le fichier jndi.properties, comme indiqué dans ces exemples :
	- (Windows) : %CLASSPATH%;[emplacement dossier]; [Emplacement Jar obi]/obiProperties\_Lava\_Adobe.jar; [emplacement Jar obi]/obiProperties.jar; [emplacement Jar tiers]/jaxen-1.1.1.jar; [emplacement Jar tiers]/log4j.jar
	- (UNIX) : \$CLASSPATH:[emplacement dossier]: [Emplacement Jar obi]/obiProperties\_Lava\_Adobe.jar: [emplacement Jar obi]/obiProperties.jar: [emplacement Jar tiers]/jaxen-1.1.1.jar: [emplacement Jar tiers]/log4j.jar
- 5. Cliquez sur **Save**, puis sur **Activate Changes**.
- 6. Redémarrez BAM Server de façon à ce que les propriétés JNDI soient prises en compte.

#### ➤ **Pour sécuriser les sources de données nécessaires pour BAM :**

- 1. Ouvrez une session sur WebLogic Server Administration Console.
- 2. Sous Domain Structure, cliquez sur **Environment** > **Servers**, puis, dans le volet de droite, cliquez sur le serveur créé pour BAM Server.
- 3. Dans l'écran suivant, cliquez sur **View JNDI Tree**. Une nouvelle fenêtre s'affiche avec l'arborescence JNDI.
- 4. Dans l'arborescence JNDI, accédez aux objets sources de données en fonction de leur nom JNDI :
	- com.cognos.obi.metadata.metaDatasource
	- com.cognos.obi.geo.geoDatasource
	- IDP\_DS
- 5. Accédez à **com** > **cognos** > **obi** > **metadata**, puis sélectionnez metaDatasource :
- 6. Cliquez sur **Security** > **Policies**, puis sur **Add Conditions**.
- 7. Dans la liste Predicate, sélectionnez User, puis cliquez sur **Next**.
- 8. Dans le champ User Argument Name, tapez le nom de l'utilisateur comme utilisateurBAM, puis cliquez **Add**.
- 9. Cliquez sur **Finish** pour revenir à l'écran Policies, puis cliquez sur **Save**
- 10. Répétez les étapes 5 à 9 pour les ressources geoDatasource et IDP\_DS.

# **5.7 Configurer Process Management ES2 pour BAM Server**

Vous pouvez configurer LiveCycle Process Management ES2 pour vous connecter à BAM Server à l'aide de LiveCycle Administration Console. Vous devez indiquer le serveur sur lequel le serveur LiveCycle ES2 et BAM Server sont exécutés et les informations relatives au compte utilisateur utilisé pour accéder à BAM Server.

- ➤ **Pour configurer Process Management ES2 pour BAM Server :**
	- 1. Ouvrez une session sur LiveCycle Administration Console à partir d'un navigateur Web :

http://[nom hôte]:[port]/adminui.

- 2. Cliquez sur **Services** > **LiveCycle Process Management ES2** > **Paramètres du serveur** > **Paramètres de configuration BAM**.
- 3. Saisissez les valeurs des propriétés suivantes :

**BAM Host :** nom d'hôte ou adresse IP du serveur sur lequel BAM Server est exécuté.

**Remarque :** si LiveCycle ES2 et BAM se trouvent sur des machines différentes, vous devez saisir le nom de l'hôte BAM ou son adresse IP et non localhost.

> **BAM Port :** port de service du serveur d'applications sur lequel BAM Server est exécuté. Pour WebLogic Server, cette valeur est généralement 8008 ou 8888.

**LiveCycle Server Host :** nom d'hôte ou adresse IP du serveur sur lequel le serveur LiveCycle ES2 est exécuté. La valeur par défaut est localhost.

**Remarque :** si LiveCycle ES2 et BAM se trouvent sur des machines différentes, vous devez saisir le nom de l'hôte LiveCycle ES2 ou son adresse IP et non localhost.

> **Port du serveur LiveCycle :** port de service du serveur d'applications sur lequel le serveur LiveCycle ES2 est exécuté. Pour WebLogic, cette valeur est généralement 8001.

**User Name :** (facultatif) compte utilisateur de l'administrateur que Process Management ES2 utilise pour accéder à BAM Server. Le nom d'utilisateur par défaut est CognosNowAdmin.

**Remarque :** si vous indiquez le nom d'utilisateur d'un autre compte utilisateur, assurez-vous que l'utilisateur possède des droits d'administration complets pour BAM Server. Pour plus de détails sur l'administration de comptes utilisateur BAM Server, reportez-vous à la section Création de processus via l'aide de Workbench ES2.

**Password :** (facultatif) mot de passe valide du nom d'utilisateur spécifié ci-dessus. Le mot de passe par défaut est manager.

4. Cliquez sur **Save** et redémarrez le serveur LiveCycle ES2.

# **5.8 Déploiement de l'application BAM sur WebLogic Server**

Utilisez WebLogic Server Administration Console pour déployer le fichier EAR BAM Server sur WebLogic Server. Le fichier EAR BAM Server (Lava\_Adobe-weblogic.ear) à déployer est installé dans le répertoire [racine LiveCycleES2]/deploy.

**Remarque :** veillez à déployer le fichier EAR sur le serveur d'applications WebLogic Server que vous avez configuré pour BAM Server.

#### ➤ **Déployez BAM Server sur WebLogic Server :**

- 1. Si ce n'est déjà fait, démarrez le serveur d'administration et, le cas échéant, le serveur géré.
- 2. Ouvrez une session sur WebLogic Server Administration Console en saisissant http:// [nom hôte]: [port]/console dans la ligne d'adresse d'un navigateur Web.
- 3. Dans WebLogic Server Administration Console, sous Change Center, cliquez sur **Lock and Edit**.
- 4. Sous Domain Structure, cliquez sur **Deployments** et, dans le volet de droite, cliquez sur **Install**.
- 5. Cliquez sur **Upload your files**, accédez au répertoire [racine LiveCycle]/deploy, sélectionnez le fichier Lava\_Adobe-weblogic.ear file, puis cliquez sur **Next**.
- 6. Dans la liste **Choose Targeting style** , sélectionnez **Install this deployment as an application**, puis cliquez sur **Next**.
- 7. Dans la liste **Select Deployment target**, sélectionnez le serveur créé pour BAM Server dans la section « Création d'un serveur géré », page 73, puis cliquez sur **Next**.
- 8. Cliquez sur **Next**, puis sur **Finish** et enfin sur **Save**.
- 9. Cliquez sur **Activate changes**, puis démarrez l'application.

#### ➤ **Connectez-vous à BAM Workbench :**

1. Une fois WebLogic Application Server démarré, accédez à l'interface BAM Workbench en saisissant l'adresse suivante dans un navigateur Web :

```
http://[nom hôte]:[port]/bam/login/
```
2. Ouvrez une session en tant qu'administrateur. Le compte de l'administrateur par défaut pour BAM Server utilise l'identifiant suivant :

**Nom d'utilisateur :** CognosNowAdmin

**Password :** manager

#### ➤ **Pour configurer les paramètres système de BAM Server :**

Lors de votre première ouverture de session sur BAM Workbench, vous êtes invité à configurer les paramètres du système.

- 1. Dans l'onglet Administration Console, cliquez sur **System Settings...** .
- 2. Dans la liste **Configurer**, sélectionnez **Configuration du point de contrôle**, puis assurez-vous que l'option **Activer le point de contrôle** est sélectionné.

**Remarque :** le répertoire du journal de récupération BAM est défini sur /root pour WebLogic et WebSphere par défaut. Vous pouvez définir un répertoire des journaux de récupération BAM personnalisé afin de ne pas perdre de données si vous oubliez de sauvegarder le fichier DEFAULTRECOVERYLOGGER à des fins de restauration.

- 3. Dans la liste **Configurer**, sélectionnez **Contrôle système** et assurez-vous que l'option **Récupérer l'état au redémarrage** est sélectionnée.
- 4. Dans la liste **Configurer**, sélectionnez **Configuration du chiffrement**.
- 5. Spécifiez un mot de passe dans les champs **Mot de passe du fichier de stockage des clés** et **Mot de passe de la clé privée de l'utilisateur** Le mot de passe par défaut du fichier de stockage des clés de l'utilisateur est 8deb5102f8.
- 6. Cliquez sur **OK**.
- ➤ **Pour importer les définitions de métadonnées de LiveCycle ES2 :**
	- 1. Cliquez sur l'onglet **Administration Console** > **Import/Export**.
	- 2. Sélectionnez **Import Metadata from a JAR file (upload)**, puis cliquez sur **Browse** pour saisir le chemin d'accès complet de l'emplacement du modèle de métadonnées de Business Activity Monitoring ES2 adapté à la base de données LiveCycle ES2 :
		- (DB2) adobeimport\_DB2.jar
		- (MySQL) adobeimport\_MySQL.jar
		- (Oracle) adobeimport\_Oracle.jar
		- (SQL Server) adobeimport\_SQLServer.jar

Ces fichiers se trouvent dans le répertoire [racine LiveCycleES2]/deploy.

3. Cliquez sur **OK** pour importer le fichier.

Cette tâche fait appel à tous les processus de longue durée pour lesquels le paramètre Générer automatiquement des tableaux de bords BAM est activé. Après l'importation, connectez-vous en tant qu'administrateur pour afficher tous les objets Workbench et Dashboard.

#### ➤ **Pour importer le module plug-in Adobe User Management :**

- 1. Sous l'onglet Workbench, cliquez sur **JAR Files**, puis sur **New JAR...** du côté droit de la fenêtre.
- 2. Dans la boîte de dialogue Create JAR File, saisissez le nom BAMUMPlugin, cliquez sur **Browse**, choisissez l'emplacement du fichier [racine LiveCycleES2]/deploy/adobe-um-plugin.jar, puis cliquez sur **Open**.
- 3. Cliquez sur **Enregistrer**.
- 4. Dans l'onglet Administration Console, cliquez sur **System Settings...**
- 5. Dans la liste Configurer, sélectionnez **UM-SSO Configuration** > **BAMUMPlugin**.
- 6. Cliquez sur **OK**.

7. Cliquez sur **System Settings...**, sélectionnez Adobe LiveCycle Settings dans la liste Configure, mettez à jour les valeurs suivantes si nécessaire, puis cliquez sur **OK**. User Name : compte utilisateur de l'administrateur Password : mot de passe d'administrateur Hôte : nom de machine ou adresse IP du serveur LiveCycle ES2 Port : port du serveur LiveCycle ES2 Server Type : WebLogic Invocation Protocol : SOAP

# **5.9 Synchronisation des utilisateurs à partir de LiveCycle User Management**

Vous pouvez synchroniser les utilisateurs à partir de LiveCycle User Management vers BAM afin que les utilisateurs puissent être authentifiés par BAM Workbench et BAM Dashboard. Pour ce faire, vous devez créer un groupe dans User Management, puis synchroniser la liste d'utilisateurs à partir de User Management.

#### ➤ **Pour créer un groupe User Management :**

- 1. Connectez-vous à LiveCycle Administration Console via l'URL http://[nom hôte]:[port]/ adminui, en tant qu'utilisateur possédant le rôle Administrateur de la sécurité.
- 2. Cliquez sur **Settings** > **User Management** > **Users and Groups**, puis sur **New Group**.
- 3. Saisissez le nom du groupe et d'autres détails, puis cliquez sur **Suivant**.
- 4. Sélectionnez dans la page Group Membership les utilisateurs à associer à un groupe, cliquez sur **OK** pour accéder à la page **Associate this group to other group page**, puis cliquez sur **Next**.
- 5. Cliquez sur **Next**, puis sur **Finish**.

**Remarque :** si vous souhaitez créer plusieurs groupes pour BAM, assurez-vous que leurs noms possèdent le même préfixe.

- ➤ **Synchronisation des utilisateurs à partir de User Management :**
	- 1. Ouvrez une session sur BAM Workbench en tapant http://[noms hôte]:[port]/bam/login/ workbench.htm dans un navigateur Web.
	- 2. Sous l'onglet Administration Console, cliquez sur **System Settings...**, puis, dans la liste Configure, sélectionnez **Adobe LiveCycle Settings**.
	- 3. Modifiez le préfixe du rôle pour qu'il corresponde au préfixe du groupe BAM, puis cliquez sur **OK**.
	- 4. Cliquez sur **System Settings...**, puis, dans la liste Configure, cliquez sur **UM-SSO Configuration > BAMUMPlugin**.
	- 5. Planifiez la synchronisation des utilisateurs, puis cliquez sur **OK**.
	- 6. (Facultatif) Pour synchroniser les utilisateurs immédiatement, cliquez sur **Synchronize Now**, puis sur **OK**. Tous les utilisateurs du groupe BAM seront synchronisés dans le système BAM.

**Remarque :** si vous effectuez une autre synchronisation d'utilisateurs, les utilisateurs existants dans BAM Server sont réécrits, notamment leurs rôles BAM. Pour éviter cela, créez un groupe d'utilisateurs pour vos nouveaux utilisateurs BAM, puis utilisez l'option **Synchronize Now**.

# **5.10 Utilisation de BAM Dashboard**

Des tableaux de bord spécifiques au processus sont créés dans Business Activity Monitoring ES2 si vous sélectionnez « Générer automatiquement des tableaux de bords BAM » lors de la création de votre processus dans LiveCycle Workbench ES2. Quand un processus est activé et immédiatement appelé, l'instance du processus n'est pas enregistrée sur l'instance BAM Dashboard correspondante. Plusieurs secondes sont nécessaires à BAM Server après l'activation d'un processus pour contrôler son activité. Après avoir activé un processus, patientez pendant quelques secondes avant de l'appeler.

Si vous installez BAM Server après que LiveCycle ES2 a exécuté un processus, vous devez renseigner BAM Dashboard. Le fait de renseigner BAM Dashboard initialise BAM Server pour qu'il commence à interroger la base de données LiveCycle ES2. Une fois ce processus activé, AdobeView peut être créé à partir des informations collectées depuis la base de données LiveCycle ES2. Dans le cas d'une installation propre de LiveCycle ES2, la base de données sera vide et aucune vue ne sera créée.

#### ➤ **Remplissage de BAM Dashboard**

- 1. Ouvrez une session sur BAM Workbench en saisissant http:// [nom hôte]: [port]/bam/ dans la ligne d'adresse d'un navigateur Web.
- 2. Sous l'onglet Workbench, cliquez sur **Public Folders**.
- 3. Recherchez ActivityInstanceStartedEvent et ActivityInstanceCompletedEvent.
- 4. Désactivez chaque flux de données. Double-cliquez sur chaque flux de données, cliquez sur **Status: Enabled** du côté droit de chaque page de flux de données, puis cliquez sur le bouton **Disable Dependencies**.
- 5. Activez chaque flux de données. Double-cliquez sur chaque flux de données, cliquez sur **Status: Disabled** du côté droit de chaque flux de données, puis cliquez sur le bouton **Enable All**.
- 6. Répétez les étapes 4 à 5 pour ProcessInstanceStartedEvent et ProcessInstanceCompletedEvent.
- 7. Répétez les étapes 4 à 5 pour tous les événements restants à l'exception de AdobeEvent, VC\_SYSTEM\_EVENTS et VC\_TASK\_EVENTS.

Une fois que BAM Dashboard a été renseigné, vous pouvez ouvrir une session dans BAM Dashboard pour afficher les processus LiveCycle ES2.

#### ➤ **Ouvrez une session sur BAM Dashboard**

- 1. Saisissez l'adresse du tableau de bord dans un navigateur Web. Par exemple, saisissez l'URL suivante : http://[nom hôte]:[port]/bam/login/
- 2. Ouvrez une session en tant qu'administrateur. Le compte de l'administrateur par défaut pour BAM Server utilise les informations d'identifications suivantes :

**Nom d'utilisateur :** CognosNowAdmin

**Password :** manager

# **5.11 Documents complémentaires**

Vous pouvez accéder à d'autres informations sur Business Activity Monitoring ES2 dans l'Aide d'Adobe Business Activity Monitoring ES2.

# **5.12 Désinstallation de Business Activity Monitoring ES2**

Vous devez désinstaller entièrement BAM Server avant de le réinstaller. Lorsque vous désinstallez LiveCycle ES2, BAM est également supprimé. Certains dossiers ne sont pas supprimés lors de la désinstallation ; vous devez vous assurer que BAM est entièrement désinstallé avant de tenter de le réinstaller.

#### ➤ **Pour désinstaller BAM Server :**

- 1. Annulez le déploiement de l'ancien fichier EAR de BAM Server et supprimez ce fichier depuis WebLogic Server Administration Console.
- 2. Supprimez tous les fichiers du répertoire du journal de récupération et du répertoire de consignation dont les noms sont similaires aux schémas suivants :
	- filestore\*.dat
	- DEFAULTRECOVERYLOGGER \*
	- $\bullet$  chkpoint\*
- 3. Examinez le contenu du dossier [racine du serveur d'applications]\bin et s'il existe des fichiers chkpoint\*, supprimez-les.
- 4. Utilisez vos outils de gestion de base de données pour déplacer les tables de base de données comportant les métadonnées BAM Server.
	- UNCOMMITTED TID
	- ALLOCATED\_UID
	- METADATA\_OBJECTS

Vous avez également la possibilité de créer une base de métadonnées BAM Server.

# **6 Configuration de la production avancée**

Cette section décrit la définition avancée de LiveCycle Output ES2, LiveCycle Forms ES2 et LiveCycle PDF Generator ES2. Les procédures décrites doivent être effectuées sur un système de production uniquement, par un administrateur de serveurs d'applications expérimenté.

# **6.1 Configuration de la taille du pool pour Output ES2 et Forms ES2**

La valeur par défaut actuelle de PoolMax est 4. La valeur réelle à définir dépend de la configuration matérielle et de l'utilisation de votre environnement.

Pour une utilisation optimale, il est recommandé que la limite inférieure de PoolMax ne soit pas plus basse que le nombre d'unités centrales disponibles. De même, la limite supérieure doit être déterminée par le modèle de charge de votre serveur. En général, la limite supérieure doit correspondre au double du nombre d'unités centrales connectées à votre serveur.

#### ➤ **Pour modifier la valeur PoolMax existante :**

- 1. Modifiez le script de démarrage de WebLogic dans un éditeur de texte.
- 2. Ajoutez les propriétés suivantes pour Convert Pdf :
	- com.adobe.convertpdf.bmc.POOL\_MAX=[nouvelle valeur]
	- com.adobe.convertpdf.bmc.MAXIMUM\_REUSE\_COUNT=5000
	- com.adobe.convertpdf.bmc.REPORT\_TIMING\_INFORMATION=true
	- com.adobe.convertpdf.bmc.CT\_ALLOW\_SYSTEM\_FONTS=true
- 3. Ajoutez les propriétés suivantes pour XMLFM :
	- com.adobe.xmlform.bmc.POOL\_MAX=[nouvelle valeur]
	- com.adobe.xmlform.bmc.MAXIMUM\_REUSE\_COUNT=5000
	- com.adobe.xmlform.bmc.REPORT\_TIMING\_INFORMATION=true
	- com.adobe.xmlform.bmc.CT\_ALLOW\_SYSTEM\_FONTS=true

# **6.2 LiveCycle PDF Generator ES2**

LiveCycle PDF Generator ES2 est capable d'effectuer plusieurs conversions PDF simultanées pour certains types de fichier d'entrée. Cette opération est appliquée via l'utilisation de beans session sans état.

### **6.2.1 Configuration de la taille du pool EJB**

Il existe quatre beans session sans état différents qui permettent d'appliquer des tailles de pool distinctes pour les types de fichier d'entrée suivants :

- fichiers Adobe PostScript® et Encapsulated PostScript (EPS) ;
- fichiers image (BMP, TIFF, PNG, JPEG, etc.);
- fichiers OpenOffice ;
- tous les autres types de fichier (sauf HTML) tels que les fichiers Microsoft Office, Photoshop®, PageMaker® et FrameMaker®.

La taille du pool pour les conversions HTML vers PDF n'est pas gérée via l'utilisation de beans session sans état.

La taille du pool par défaut pour les fichiers PostScript et EPS ainsi que pour les fichiers image est définie sur 3, et pour les fichiers OpenOffice et les autres types de fichier (sauf HTML) elle est définie sur 1.

Vous pouvez attribuer une autre valeur à la taille du pool pour les fichiers PS/EPS et image, en fonction de la configuration matérielle de votre serveur (nombre d'unités centrales, nombre de noyaux dans chaque unité centrale, etc.). En revanche, vous ne devez pas modifier la taille du pool (qui doit rester définie sur 1) pour les fichiers OpenOffice et les autres types de fichiers afin que PDF Generator ES2 fonctionne correctement.

Cette section décrit le mode de configuration de la taille du pool des fichiers PS2PDF et Image2PDF pour chacun des serveurs d'applications pris en charge.

Le texte ci-dessous suppose que les deux fichiers EAR suivants de l'application LiveCycle ES2 ont été déployés sur le serveur d'applications :

- adobe-livecycle-weblogic.ear
- adobe-livecycle-native-weblogic-[plate-forme].ear

où [plate-forme] doit être remplacé par l'une des chaînes suivantes, en fonction de votre système d'exploitation :

- (Windows) x86\_win32
- (Linux) x86\_linux
- (SunOS™) sparc\_sunos
- ➤ **Pour configurer la taille du pool pour PS2PDF et Image2PDF :**

Reportez-vous aux sections Paramètres du service Distiller et Paramètres du service Generate PDF dans la rubrique « Gestion des services » de l'Aide à l'administration de LiveCycle ES2.

# **6.3 Activation de CIFS sous Windows**

Vous devez configurer manuellement les ordinateurs Windows Server 2003 et 2008 hébergeant LiveCycle ES2. Si vous activez la prise en charge du protocole CIFS dans Alfresco, les utilisateurs peuvent accéder au référentiel Content Services ES2 comme à un dossier réseau, et effectuer diverses opérations sur les fichiers comme ils le feraient sur leur système de fichiers local. Dans LiveCycle Content Services ES2, le protocole CIFS est pris en charge pour les utilisateurs de domaines d'entreprise dont le fournisseur d'annuaires est ActiveDirectory.

**Remarque :** Veillez à ce que le serveur ait une adresse IP statique.

Sur des ordinateurs Windows, vous devez effectuer les opérations suivantes :

- « Activation de NetBIOS sur TCP/IP », page 88
- « Ajout d'adresses IP », page 88
- « Désactivation du registre SMB sur NetBIOS (Windows 2003 uniquement) », page 88
- « Désactivation du partage de fichiers et d'imprimantes (Windows 2008 uniquement) », page 88

### **6.3.1 Activation de NetBIOS sur TCP/IP**

Vous devez activer NetBIOS sur TCP/IP de façon à ce que des demandes de nom d'hôte du serveur émanant de clients se connectant au serveur LiveCycle ES2 soient renouvelées.

- 1. Dans la boîte de dialogue **Local Area Connection Properties**, sous l'onglet **General**, sélectionnez **Internet Protocol**, puis cliquez sur **Properties**.
- 2. Sous l'onglet **General** de la boîte de dialogue **Internet Protocol (TCP/IP) Properties**, assurez-vous que le serveur a une adresse IP statique. Cliquez sur **Advanced**.
- 3. Dans la boîte de dialogue **Advanced TCP/IP Settings**, cliquez sur l'onglet **WINS**, puis sur **Enable NetBIOS over TCP/IP**.

### **6.3.2 Ajout d'adresses IP**

- 1. Dans la boîte de dialogue **Local Area Connection Properties**, sous l'onglet **General**, sélectionnez **Internet Protocol**, puis cliquez sur **Properties**.
- 2. Sous l'onglet **General** de la boîte de dialogue **Internet Protocol (TCP/IP) Properties**, assurez-vous que le serveur a une adresse IP statique. Cliquez sur **Advanced**.
- 3. Dans la boîte de dialogue **Advanced TCP/IP Settings**, cliquez sur l'onglet **IP Settings**, puis sur **Add**.
- 4. Saisissez une adresse IP statique, puis cliquez sur **Add.**

### **6.3.3 Désactivation du registre SMB sur NetBIOS (Windows 2003 uniquement)**

Vous devez désactiver SMB sur NetBIOS en modifiant le registre de Windows.

- 1. Dans l'éditeur de registre de Windows, accédez à **HKEY\_LOCAL\_MACHINE** > **SYSTEM** > **CurrentControlSet** > **Services** > **NetBT** > **Parameters**.
- 2. Définissez DWORD **SMBDeviceEnabled** sur 0. Si cette entrée est absente, ajoutez une valeur DWORD nommée SMBDeviceEnabled, puis définissez-la sur 0.

**6.3.4 Désactivation du partage de fichiers et d'imprimantes (Windows 2008 uniquement)**

● Accédez à **Network Settings**, désactivez l'option **File and Printer Sharing for Microsoft Clients**, puis cliquez sur **Apply**.

Pour obtenir des informations sur le dépannage de l'installation et de la configuration de LiveCycle ES2, consultez le guide Dépannage de LiveCycle ES2.

# **Annexe : Interface de ligne de commande du programme d'installation**

LiveCycle ES2 fournit une interface de ligne de commande au programme d'installation. Cette interface est destinée aux utilisateurs expérimentés de LiveCycle ES2 ou à une utilisation dans des environnements serveur, qui ne prennent pas en charge l'utilisation de l'interface utilisateur graphique du programme d'installation. L'interface de ligne de commande s'exécute en mode console avec une session interactive pour l'ensemble des opérations d'installation.

Avant l'installation des modules via l'option d'installation par interface de ligne de commande, les conditions suivantes doivent être remplies :

- Votre environnement possède les logiciels nécessaires et remplit les conditions matérielles requises pour exécuter LiveCycle ES2.
- Vous avez préparé l'environnement selon les besoins. (Voir Préparation à l'installation de LiveCycle ES2 sur un seul serveur.)
- Vous avez passé en revue la première page des sections « Installation des fichiers produit », page 15 et « Installation des modules de LiveCycle ES2 », page 14.

Cette annexe traite les sujets suivants :

- « Installation de LiveCycle ES2 », page 90
- « Journaux d'erreurs », page 92

**A**

- « Désinstallation de LiveCycle ES2 en mode console », page 92
- « Etapes suivantes », page 93

# **A.1 Installation de LiveCycle ES2**

Cette section décrit l'installation initiale de LiveCycle ES2. Pour plus de détails sur la configuration et le déploiement, reportez-vous aux sections « Configuration de LiveCycle ES2 en vue du déploiement », page 19 ou « Annexe : Interface de ligne de commande de LCM », page 94.

**Remarque :** pour éviter des problèmes de droits lors du déploiement, vérifiez que vous êtes connecté sous l'identité de l'utilisateur qui exécutera le processus WebLogic lorsque vous exécuterez l'interface de ligne de commande du programme d'installation de LiveCycle ES2 et LiveCycle Configuration Manager.

Après avoir lancé le processus d'installation, suivez les instructions qui s'affichent pour choisir les options d'installation. Répondez à chaque invite pour progresser dans la procédure d'installation. Si vous souhaitez modifier un choix effectué lors d'une étape précédente, saisissez back. Vous pouvez annuler l'installation à tout moment en saisissant quit.

#### ➤ **Pour installer LiveCycle ES2, procédez comme suit :**

- 1. Ouvrez une invite de commande et accédez au dossier du support d'installation ou du disque dur contenant l'exécutable du programme d'installation :
- (Windows) livecycle\_server\9.0\Disk1\InstData\Windows\VM ou livecycle\_server\9.0\Disk1\InstData\Windows\_64bit\VM
- (Linux) livecycle\_server/9.0/Disk1/InstData/Linux/NoVM
- (Solaris) livecycle\_server/9.0/Disk1/InstData/Solaris/NoVM
- 2. Ouvrez une invite de commande et exécutez la commande suivante :
	- (Windows) install.exe -i console
	- (UNIX) ./install.bin -i console

Remarque : la saisie de la commande sans l'option -i console lance le programme d'installation par interface utilisateur graphique.

- **Invite** Description
- 3. Répondez aux invites comme décrit dans le tableau suivant :

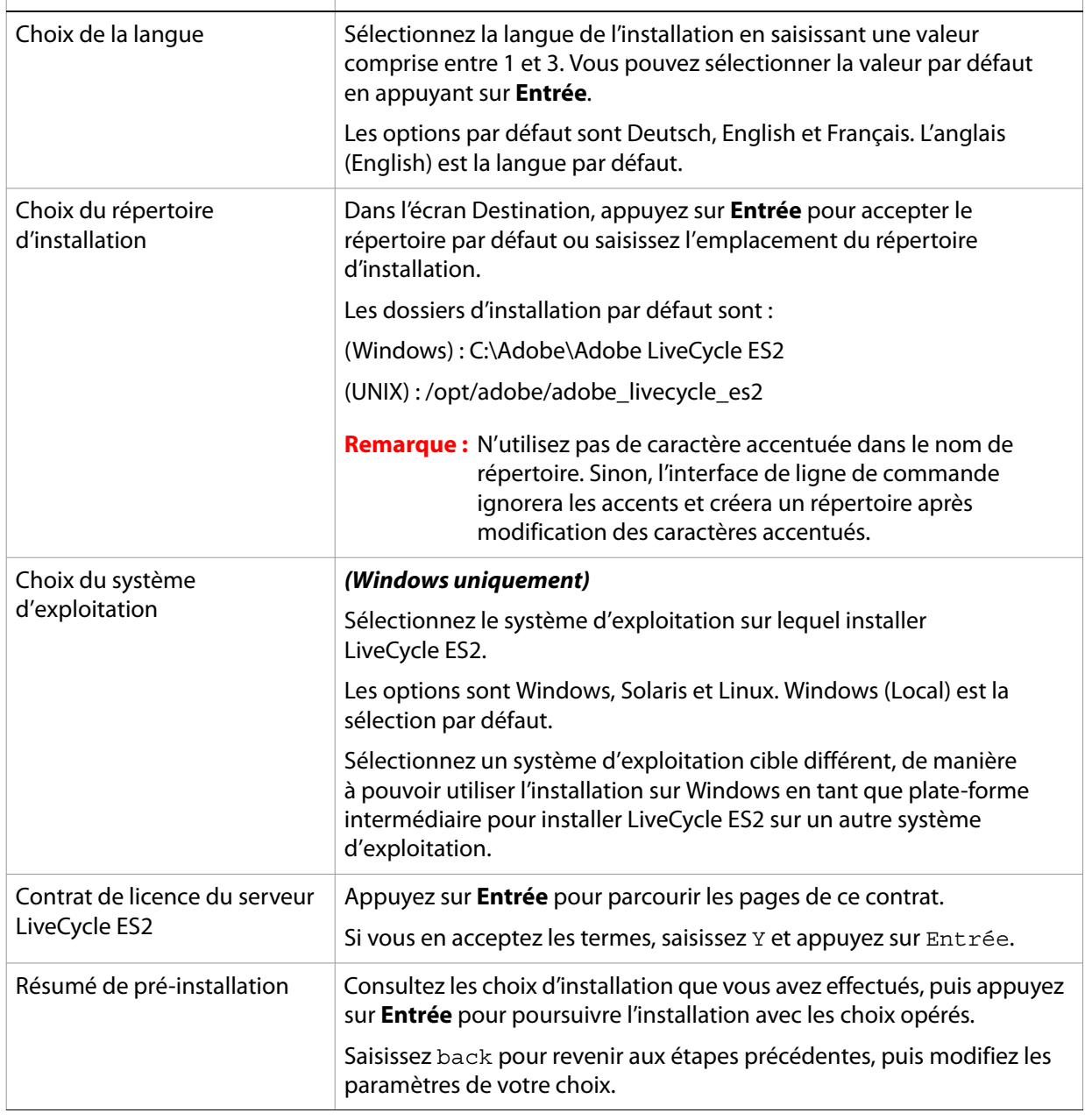

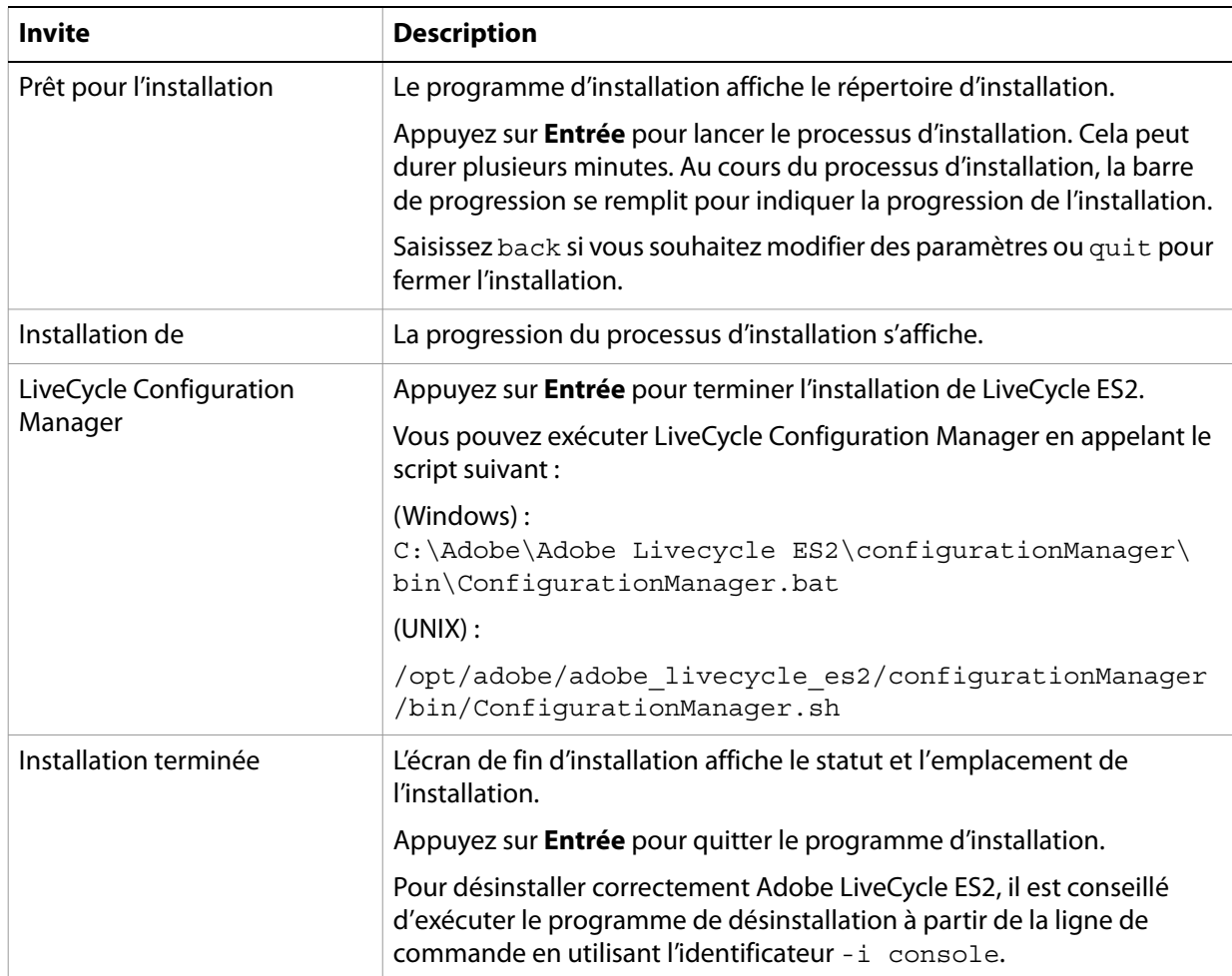

# **A.2 Journaux d'erreurs**

Si une erreur se produit, vous pouvez passer en revue le fichier Adobe\_LiveCycle\_ES2\_InstallLog.log dans le répertoire des journaux de l'installation :

- (Windows) C:\Adobe\Adobe LiveCycle ES2\log
- (UNIX) /opt/adobe/adobe\_livecycle\_es2/log

Pour plus de détails sur les erreurs qui peuvent se produire lors de l'installation, reportez-vous au guide de dépannage approprié.

# **A.3 Désinstallation de LiveCycle ES2 en mode console**

Si vous avez installé LiveCycle via l'option de ligne de commande, vous pouvez désinstaller Adobe LiveCycle ES2 uniquement en exécutant le programme de désinstallation à partir de la ligne de commande. Si vous souhaitez effectuer une désinstallation silencieuse, ne saisissez pas l'identificateur "-i console".

Effectuez la procédure suivante :

1. Ouvrez une invite de commande et accédez au répertoire contenant le script de désinstallation :

**Remarque :** sur les systèmes UNIX, vous devez accéder manuellement au répertoire contenant le script de désinstallation, car le nom de ce répertoire contient des espaces.

(UNIX) cd /opt/adobe/adobe\_livecycle\_es2/Uninstall\_Adobe LiveCycle ES2

(Windows) cd C:\Adobe\Adobe LiveCycle ES2\Uninstall\_Adobe LiveCycle ES2

- 2. Saisissez la commande suivante à l'invite et appuyez sur Entrée :
	- (Windows) Uninstall Adobe LiveCycle ES2.exe -i console
	- (UNIX) ./Uninstall Adobe LiveCycle ES2 -i console

**Remarque :** si vous avez saisi la commande de désinstallation sans l'option i-console, la désinstallation s'effectue silencieusement.

3. Suivez les instructions qui s'affichent.

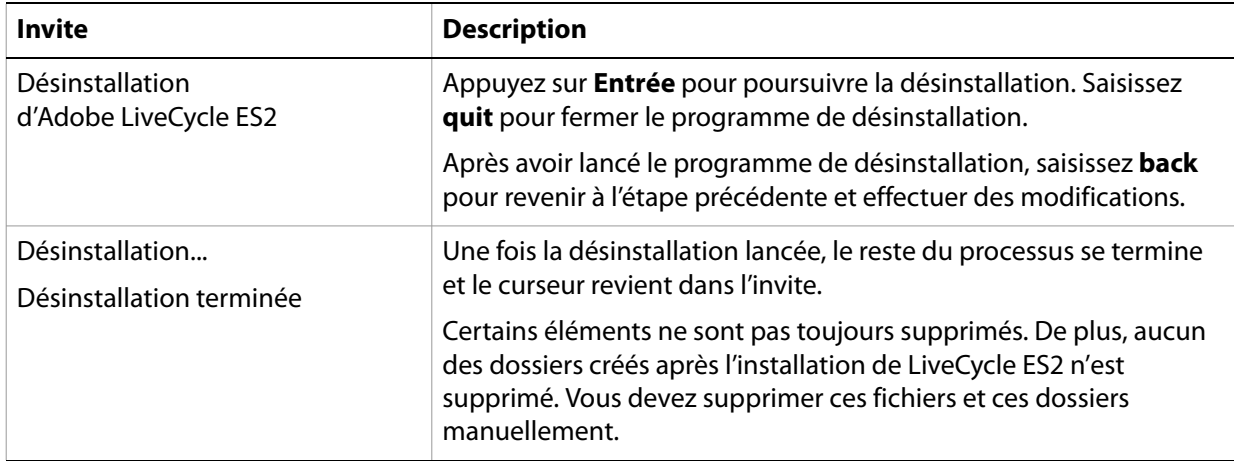

### **A.4 Etapes suivantes**

Vous devez maintenant configurer LiveCycle ES2 en vue du déploiement. (Reportez-vous à la section « Configuration de LiveCycle ES2 en vue du déploiement », page 19 ou « Annexe : Interface de ligne de commande de LCM », page 94.)

# **B Annexe : Interface de ligne de commande de LCM**

LiveCycle ES2 fournit une interface de ligne de commande à LiveCycle Configuration Manager. Cette interface est destinée aux utilisateurs expérimentés de LiveCycle ES2, par exemple dans des environnements serveur, qui ne prennent pas en charge l'utilisation de l'interface utilisateur graphique de LiveCycle Configuration Manager. Ce chapitre décrit comment utiliser l'interface de ligne de commande pour configurer LiveCycle ES2.

- « Ordre des opérations », page 94
- « Fichier de propriétés de l'interface de ligne de commande », page 95
- « Exemples d'utilisation », page 108
- « Journaux d'erreurs », page 108

# **B.1 Ordre des opérations**

L'interface de ligne de commande de LiveCycle Configuration Manager doit suivre le même ordre des opérations que la version avec interface utilisateur graphique de LiveCycle Configuration Manager. Veillez à utiliser les opérations de l'interface de ligne de commande dans cet ordre :

- 1. Configurer LiveCycle ES2.
- 2. Appliquez le calque de compatibilité LiveCycle 7.x.
- 3. Validez la topologie du serveur d'applications.
- 4. Validez la connectivité de la base de données.
- 5. Configurez le serveur d'applications (WebSphere et WebLogic uniquement).
- 6. Validez les configurations du serveur d'applications.
- 7. Déployez LiveCycle ES2.
- 8. Initialisez LiveCycle ES2.
- 9. Initialisez Business Activity Monitoring ES2.
- 10. Validez le serveur LiveCycle ES2.
- 11. Déployez les modules LiveCycle ES2.
- 12. Déployez le calque de compatibilité 7.x avec les modules LiveCycle ES2.
- 13. Validez le déploiement du module LiveCycle ES2.
- 14. Vérifiez de la préparation du système pour PDF Generator ES2.
- 15. Ajoutez un utilisateur administrateur pour PDF Generator ES2.
- 16. Configurez LiveCycle ES2 Connector for IBM Content Manager.
- 17. Configurez LiveCycle ES2 Connector for IBM FileNet.
- 18. Configurez LiveCycle ES2 Connector for EMC Documentum.
- 19. Testez tous les configurations de LiveCycle ES2 Connectors for ECM.
- 20. Configurez Content Services ES2.
	- **Attention :** Vous devez redémarrer WebLogic Serveraprès avoir effectué les opérations d'interface de ligne de commande de LiveCycle Configuration Manager.

# **B.2 Fichier de propriétés de l'interface de ligne de commande**

L'interface de ligne de commande de LiveCycle Configuration Manager requiert un fichier de propriétés contenant les propriétés définies pour l'environnement LiveCycle. Les modèle des fichier de propriétés cli\_propertyFile\_template.txt,est dans le dossier [racine LiveCycleES2]/configurationManager/bin.Vous devez créer une copie de ce fichier et en modifier les valeurs. Vous pouvez personnaliser ce fichier en fonction des opérations de LiveCycle Configuration Manager que vous avez l'intention d'utiliser. La section ci-dessous décrit les propriétés et les valeurs requises.

Vous devez créer le fichier de propriétés en fonction de l'installation. Utilisez l'une des méthodes suivantes.

- Créez un fichier de propriétés et remplissez les valeurs en fonction des scénarios d'installation et de configuration.
- Copiez le fichier de propriétés cli\_propertyFile\_template.txt pour l'utiliser comme modèle et modifiez les valeurs en fonction des opérations de LiveCycle Configuration Manager que vous envisagez d'utiliser.
- Utilisez l'interface utilisateur graphique de LiveCycle Configuration Manager, puis le fichier de propriétés créé via cette interface comme fichier de propriétés pour l'interface de ligne de commande. Si vous exécutez le fichier [racine LiveCycleES2]/configurationManager/bin/configurationManager.bat, le fichier userValuesForCLI.properties est créé dans le répertoire [racine LiveCycleES2]/configurationManager/ config. Vous pouvez utiliser ce fichier comme entrée pour l'interface de ligne de commande de LiveCycle Configuration Manager.
- **Remarque :** dans les fichiers de propriétés d'interface de ligne de commande, vous devez utiliser le caractère d'échappement (\) dans le séparateur de répertoires de chemins d'accès Windows (\). Par exemple, si le dossier Fonts à indiquer est C:\Windows\Fonts, dans le script de l'interface de ligne de commande LiveCycle Configuration Manager, vous devez le saisir comme C:\\Windows\\Fonts.

### **B.2.1 Propriétés courantes**

Les propriétés courantes sont présentées ci-après :

**Propriétés spécifiques à WebLogic et WebSphere :** elles sont requises pour la configuration du serveur d'applications, le déploiement de LiveCycle, la validation de la topologie du serveur d'applications et la validation des configurations du serveur d'applications.

**Propriétés spécifiques à LiveCycle Server :** nécessaires à l'initialisation de LiveCycle et au déploiement des composants LiveCycle.

Ces propriétés sont requises pour les opérations suivantes :

- Initialiser LiveCycle ES2
- déploiement des composants LiveCycle ES2.

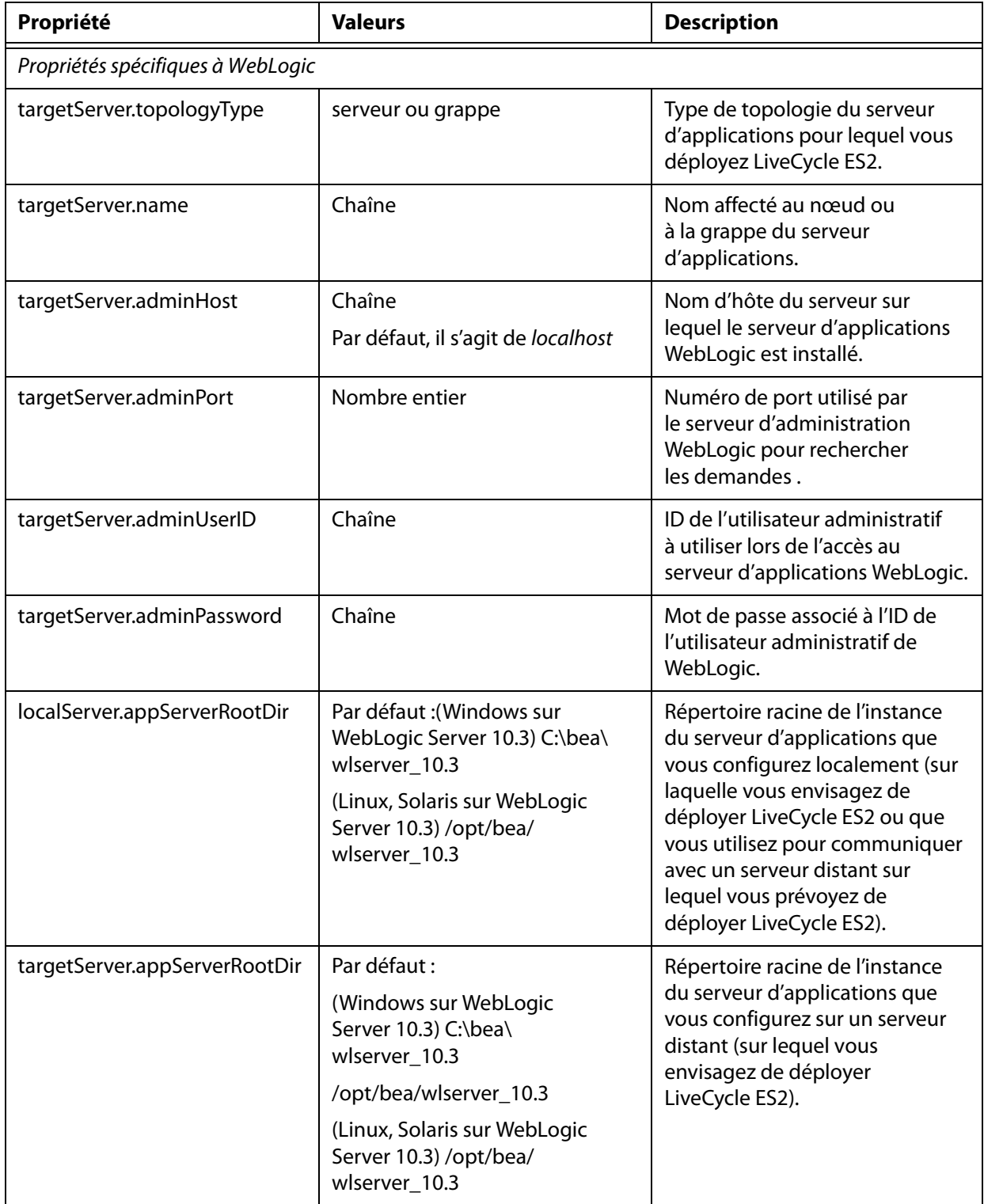

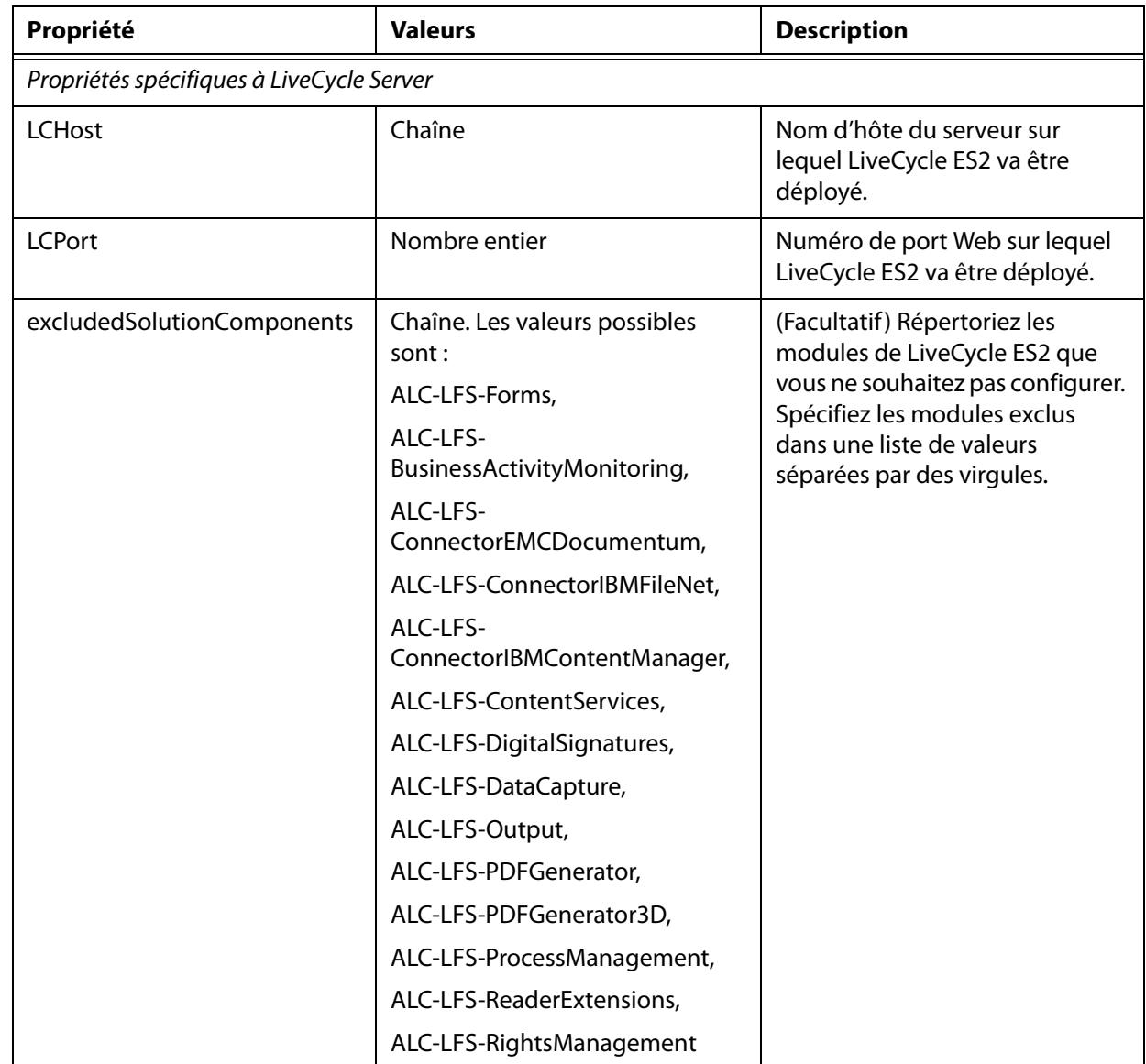

# **B.2.2 Configuration des propriétés LiveCycle**

Ces propriétés s'appliquent uniquement à la configuration de LiveCycle.

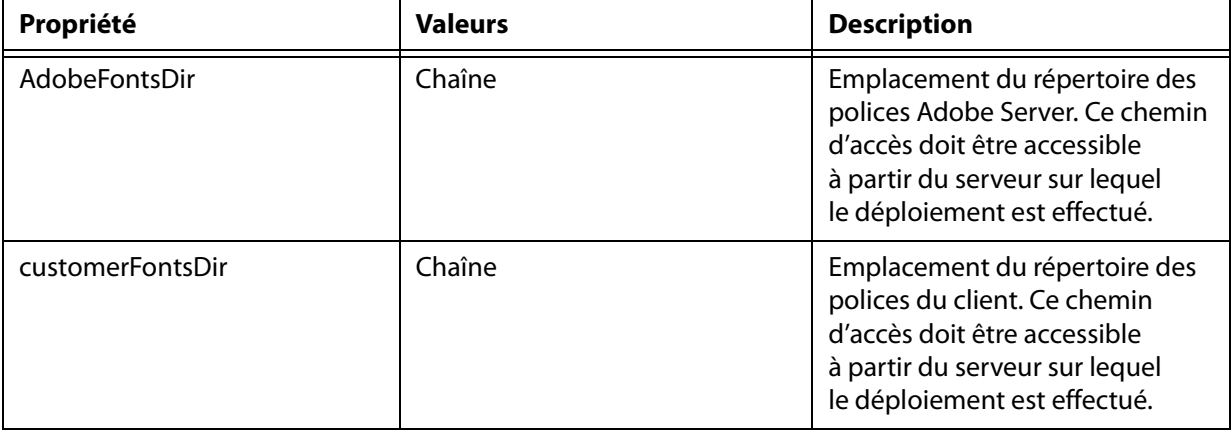

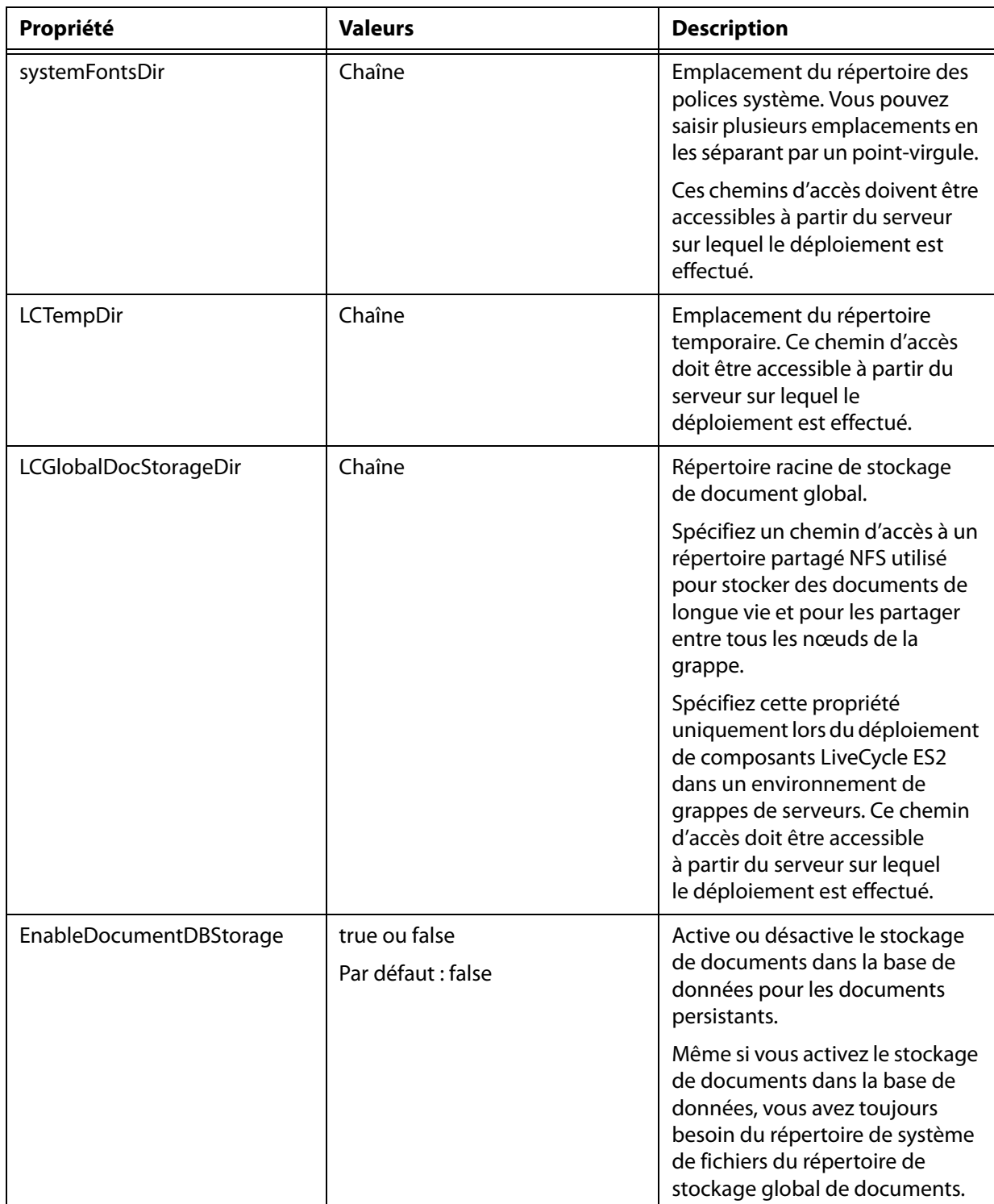

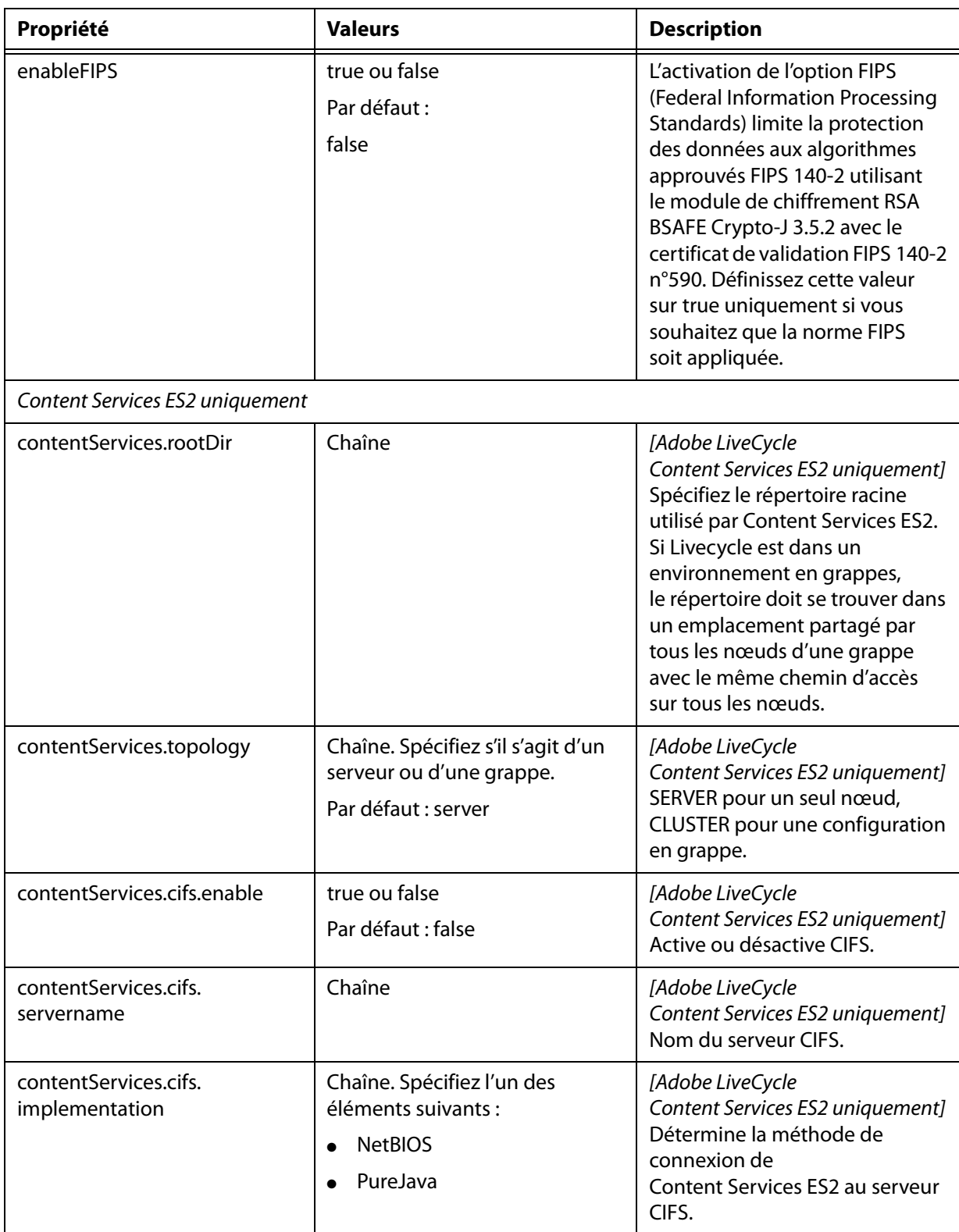

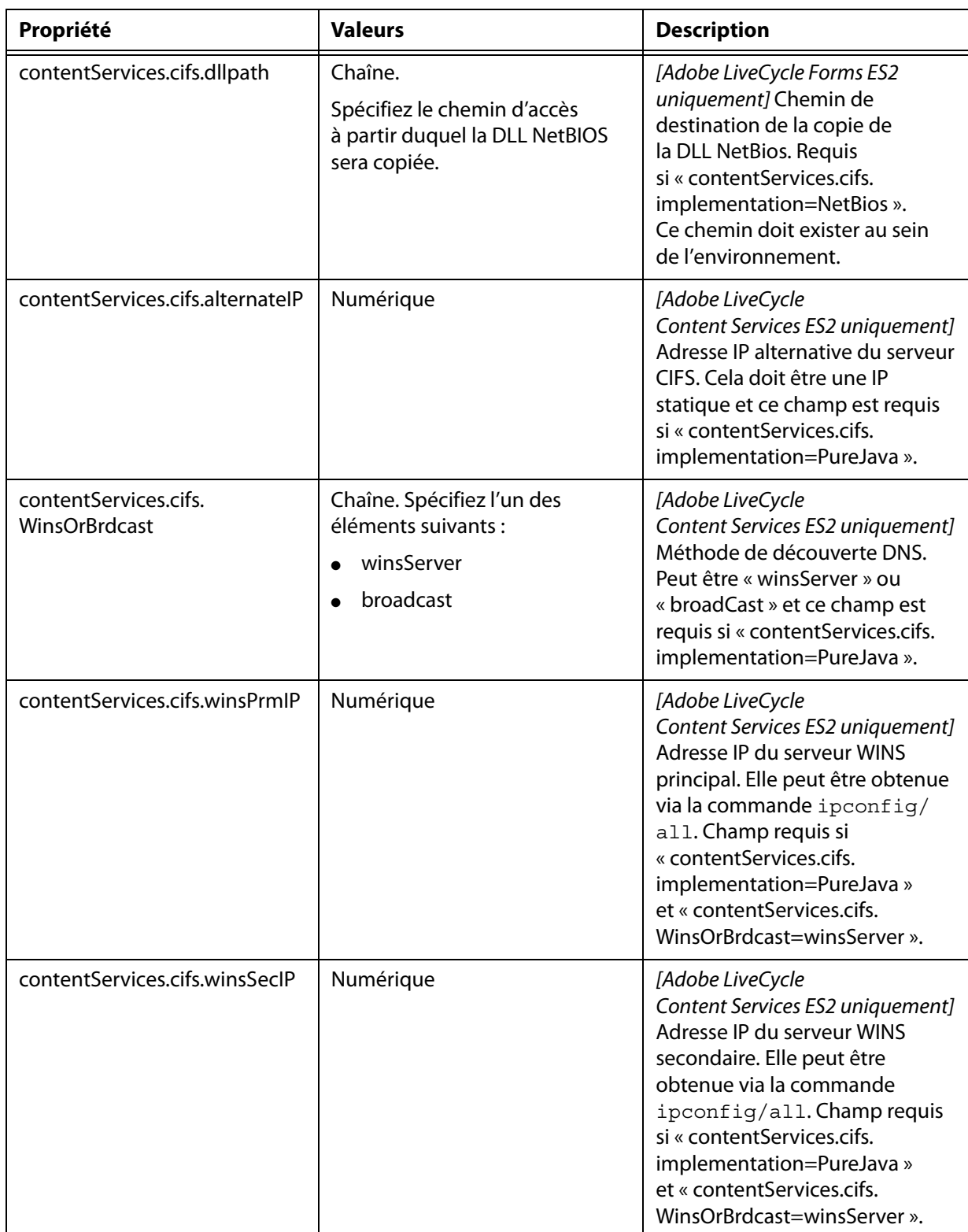

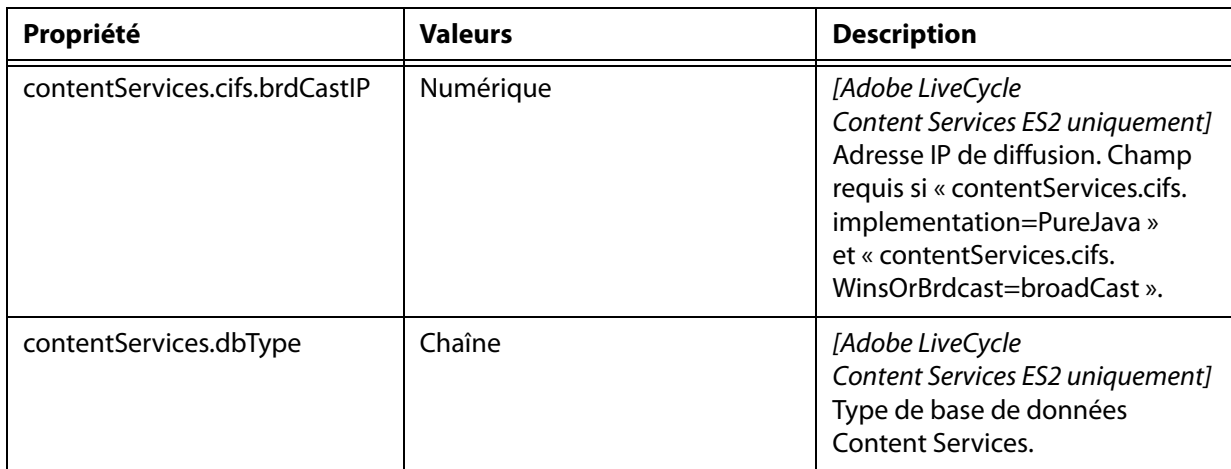

### **B.2.3 Configuration ou validation des propriétés du serveur d'applications**

LiveCycle Configuration Manager peut configurer ou valider le serveur d'applications WebLogic requis par LiveCycle ES2.

Ces propriétés s'appliquent uniquement aux opérations suivantes :

- configuration du serveur d'applications ;
- validation de la topologie du serveur d'applications ;
- validation des configurations du serveur d'applications ;
- validation de la connectivité de la base de données

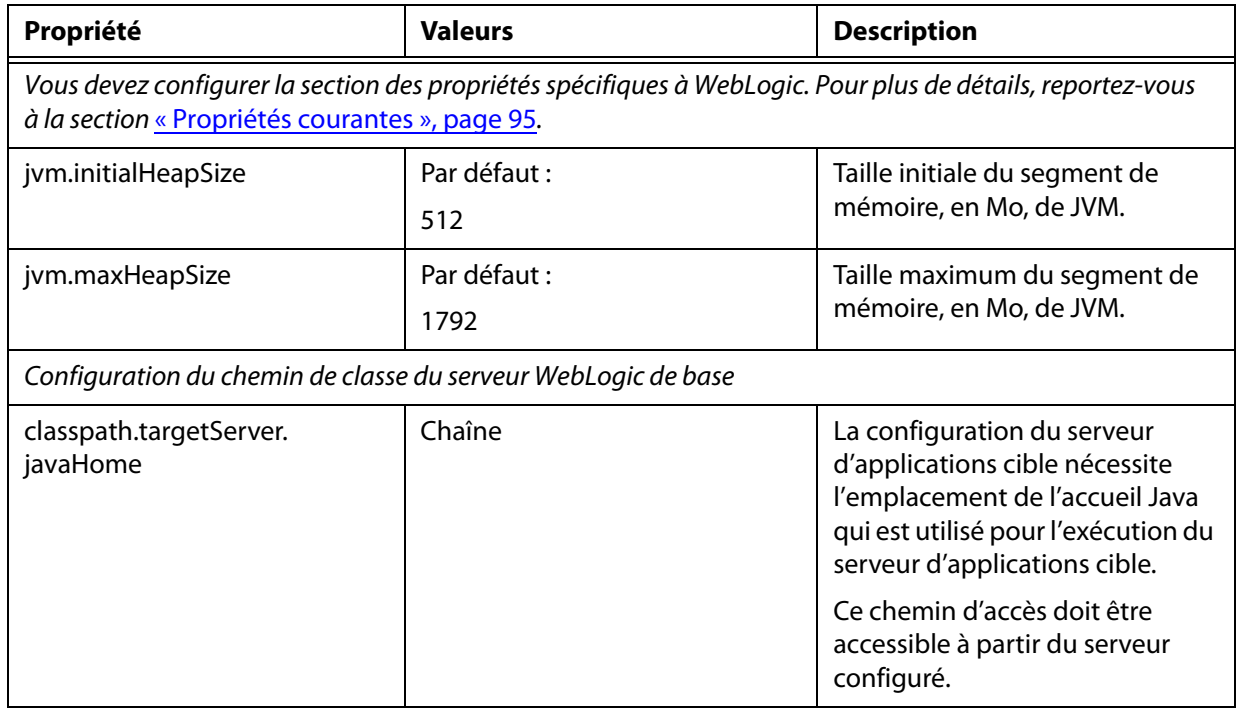

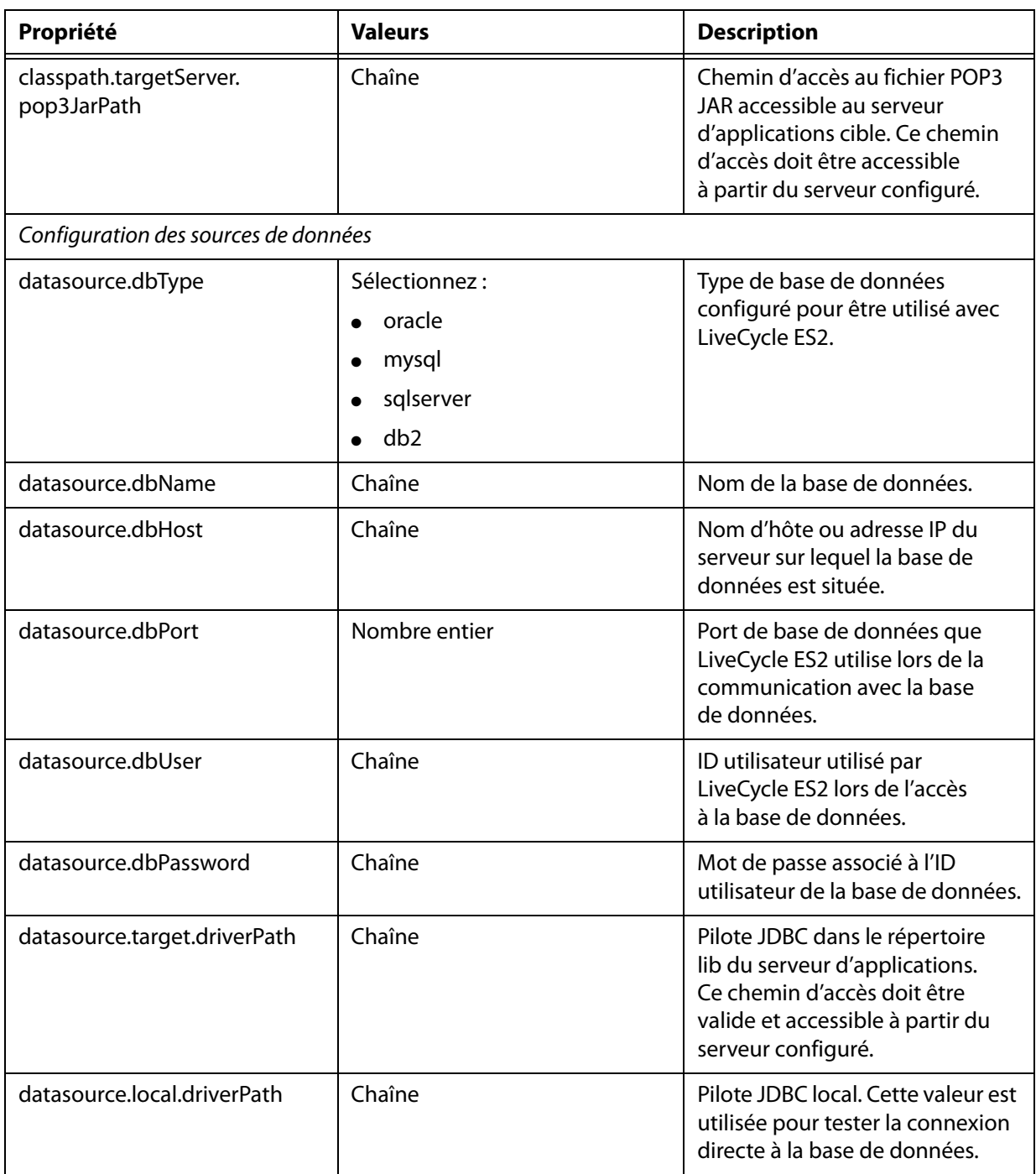

### **B.2.4 Déploiement des propriétés LiveCycle**

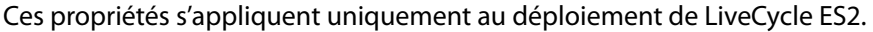

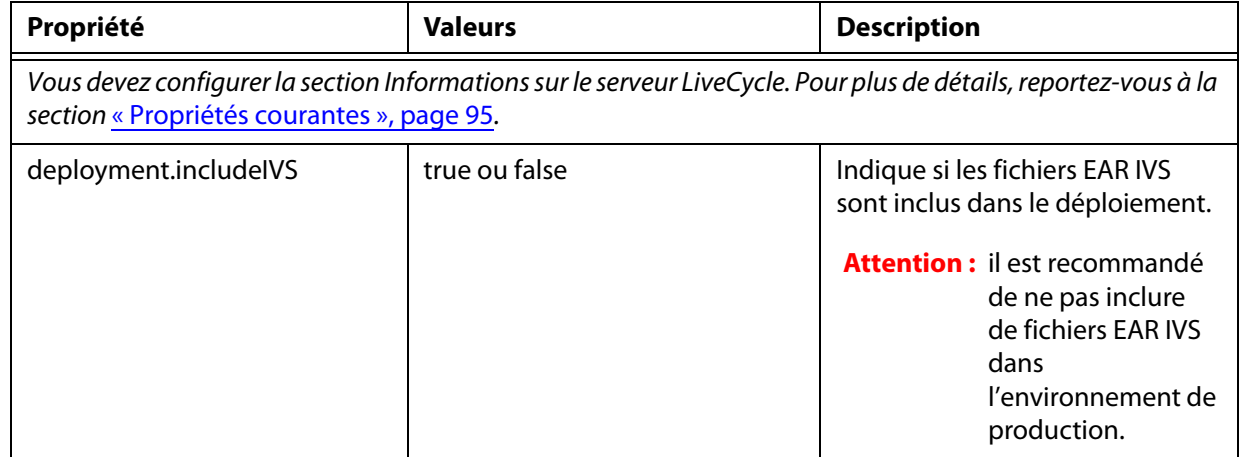

# **B.2.5 Initialisation des propriétés LiveCycle**

Ces propriétés s'appliquent uniquement à l'initialisation de LiveCycle ES2.

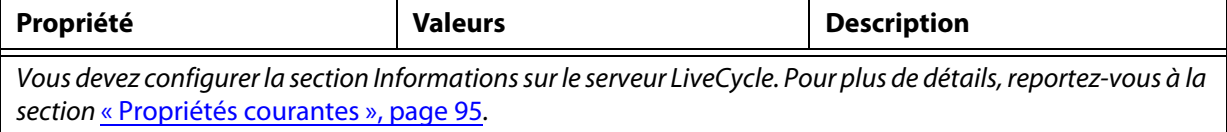

### **B.2.6 Initialisation des propriétés BAM**

Ces propriétés s'appliquent uniquement à l'initialisation de BAM.

**Remarque :** Business Activity Monitoring ES2 est un composant facultatif de LiveCycle ES2.

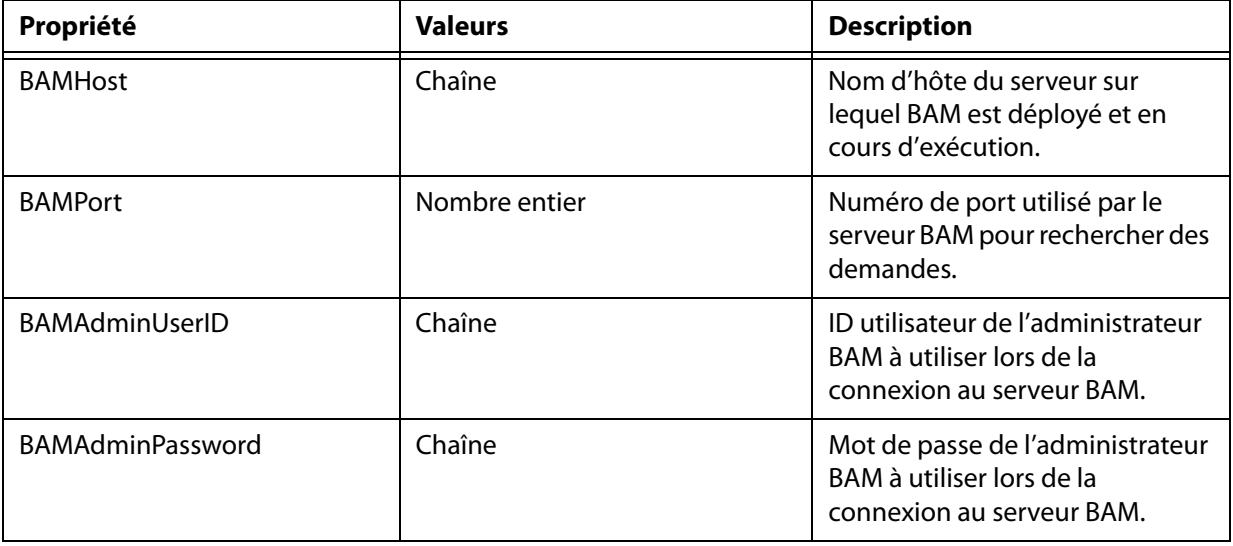

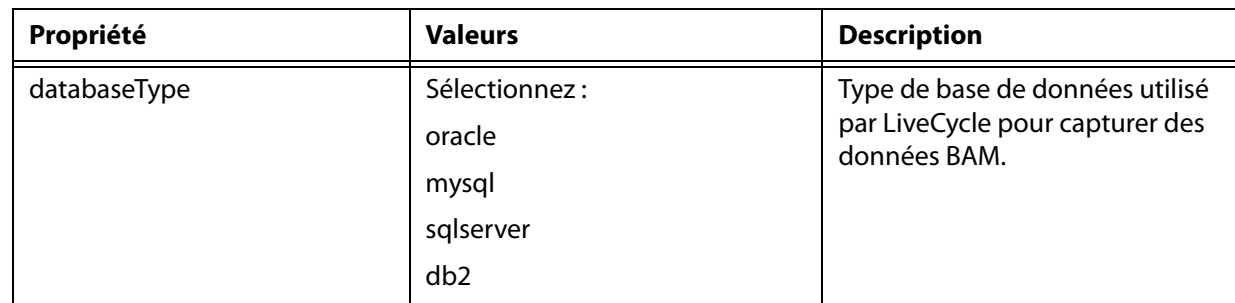

### **B.2.7 Déploiement des propriétés des composants LiveCycle**

Ces propriétés s'appliquent uniquement aux opérations suivantes :

- Déploiement des composants LiveCycle
- Validation du déploiement des composants LiveCycle
- validation de LiveCycle Server.

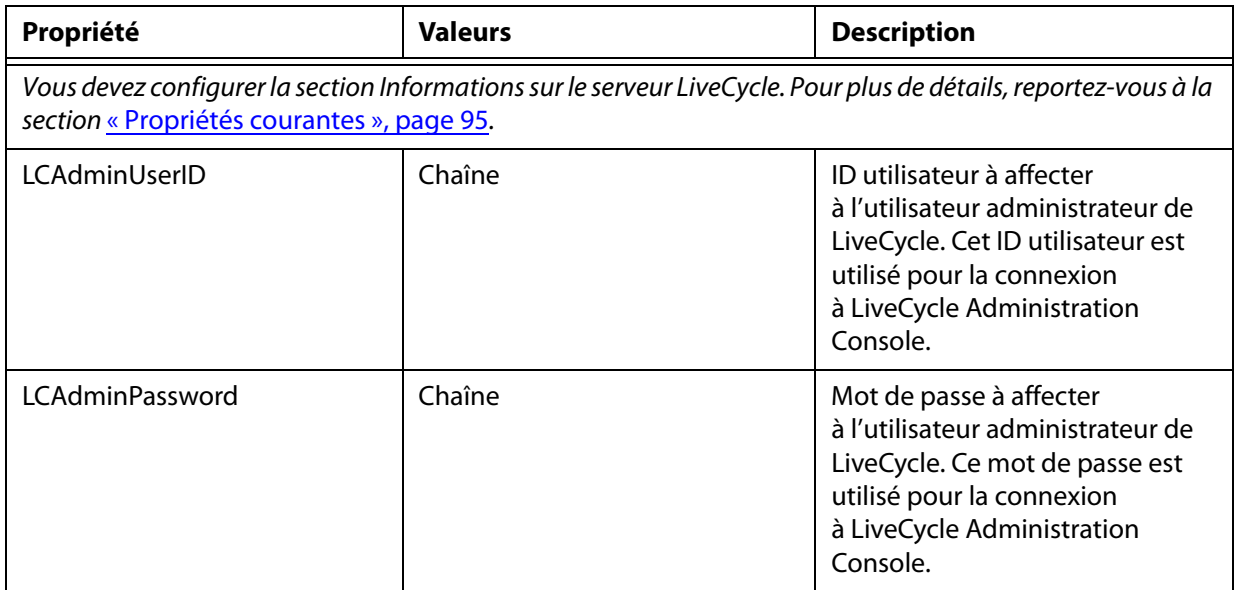

### **B.2.8 Utilisation de l'interface de ligne de commande**

Lorsque vous avez configuré le fichier de propriétés, vous devez naviguer jusqu'au dossier [racine LiveCycle ES2]/configurationManager/bin.

Pour afficher la description complète des commandes de l'interface de ligne de commande de LiveCycle Configuration Manager, saisissez : ConfigurationManagerCLI help.

**Remarque :** L'interface de ligne de commande de LiveCycle Configuration Manager nécessite que le JDK (Java™ Software Development Kit) Sun™ 1.6.0\_12 ou une version ultérieure du JDK 1.6.0 soit installé, que la variable d'environnement JAVA\_HOME soit configurée et que PATH pointe vers l'emplacement où le JDK est installé. Reportez-vous au guide Préparation à l'installation de LiveCycle ES2.

### **B.2.8.1 Utilisation de l'interface de ligne de commande pour configurer LiveCycle**

La configuration de LiveCycle requiert la syntaxe suivante :

configureLiveCycle -f <propertyFile>

Où :

● -f <propertyFile> est un fichier de propriétés qui contient les arguments requis. Pour plus de détails sur la création d'un fichier de propriétés, reportez-vous à la section « Fichier de propriétés de l'interface de ligne de commande », page 95.

**B.2.8.2 Utilisation de l'interface de ligne de commande pour configurer le serveur d'applications**

La configuration du serveur d'applications pour WebLogic requiert la syntaxe suivante :

configureApplicationServer -targetServer\_AdminPassword <password> -f <propertyFile> [-skip <configurationsToSkipList>]

Où :

- -datasource\_dbPassword <password> permet de définir le mot de passe de l'utilisateur de la base de données sur la ligne de commande. Si cet argument est présent, il remplace la propriété datasource.dbPassword dans le fichier de propriétés.
- f <propertyFile> est un fichier de propriétés qui contient les arguments requis. Pour plus de détails sur la création d'un fichier de propriétés, reportez-vous à la section « Fichier de propriétés de l'interface de ligne de commande », page 95.
- -skip <configurationsToSkipList> est un paramètre facultatif qui permet de dresser la liste des composants du serveur d'applications que vous ne souhaitez pas configurer. Spécifiez les composants exclus dans une liste séparée par des virgules. Les options valides sont Datasource ou Core.

### **B.2.8.3 Utilisation de l'interface de ligne de commande pour déployer LiveCycle**

Le déploiement de LiveCycle requiert la syntaxe suivante :

deployLiveCycle -f <propertyFile>

Où :

● f <propertyFile> est un fichier de propriétés qui contient les arguments requis. Pour plus de détails sur la création d'un fichier de propriétés, reportez-vous à la section « Fichier de propriétés de l'interface de ligne de commande », page 95.

**B.2.8.4 Utilisation de l'interface de ligne de commande pour initialiser LiveCycle**

L'initialisation de LiveCycle requiert la syntaxe suivante :

initializeLiveCycle -f <propertyFile>

Où :

● f <propertyFile> est un fichier de propriétés qui contient les arguments requis. Pour plus de détails sur la création d'un fichier de propriétés, reportez-vous à la section « Fichier de propriétés de l'interface de ligne de commande », page 95.

### **B.2.8.5 Utilisation de l'interface de ligne de commande pour initialiser Business Activity Monitor**

L'initialisation de Business Activity Monitor requiert la syntaxe suivante :

initializeBAM -f <propertyFile>

Où :

● -f <propertyFile> est un fichier de propriétés qui contient les arguments requis. Pour plus de détails sur la création d'un fichier de propriétés, reportez-vous à la section « Fichier de propriétés de l'interface de ligne de commande », page 95.

#### **B.2.8.6 Utilisation de l'interface de ligne de commande pour déployer les composants LiveCycle**

Le déploiement des composants LiveCycle requiert la syntaxe suivante :

deployLiveCycleComponents -f <propertyFile> -targetServer\_AdminPassword <password>

Où :

- f <propertyFile> est un fichier de propriétés qui contient les arguments requis. Pour plus de détails sur la création d'un fichier de propriétés, reportez-vous à la section « Fichier de propriétés de l'interface de ligne de commande », page 95.
- -targetServer\_AdminPassword <password> permet de définir le mot de passe de l'administrateur sur la ligne de commande. Si cet argument est présent, il remplace la propriété targetServer.adminPassword dans le fichier de propriétés.

### **B.2.8.7 Utilisation de l'interface de ligne de commande pour valider la topologie du serveur d'applications**

La validation de la topologie du serveur d'applications est opérationnelle et requiert la syntaxe suivante :

validateApplicationServerTopology -f <propertyFile> -targetServer\_AdminPassword <password>

Où :

- -f <propertyFile> est un fichier de propriétés qui contient les arguments requis. Pour plus de détails sur la création d'un fichier de propriétés, reportez-vous à la section « Fichier de propriétés de l'interface de ligne de commande », page 95.
- -targetServer\_AdminPassword <password> permet de définir le mot de passe de l'administrateur sur la ligne de commande. Si cet argument est présent, il remplace la propriété targetServer.adminPassword dans le fichier de propriétés.

### **B.2.8.8 Utilisation de l'interface de ligne de commande pour valider la connectivité de la base de données**

La validation de la connectivité de la base de données est opérationnelle et requiert la syntaxe suivante :

validateDBConnectivity -f <propertyFile> -datasource\_dbPasssword <password>

Où :

- -f <propertyFile> est un fichier de propriétés qui contient les arguments requis. Pour plus de détails sur la création d'un fichier de propriétés, reportez-vous à la section « Fichier de propriétés de l'interface de ligne de commande », page 95.
- -datasource dbPassword <password> permet de définir le mot de passe de l'utilisateur de la base de données sur la ligne de commande. Si cet argument est présent, il remplace la propriété datasource.dbPassword dans le fichier de propriétés.

#### **B.2.8.9 Utilisation de l'interface de ligne de commande pour valider les configurations du serveur d'applications**

La validation des configurations du serveur d'applications est opérationnelle et requiert la syntaxe suivante :

validateApplicationServerConfigurations -f <propertyFile> -targetServer\_AdminPassword <password>

Où :

- f <propertyFile> est un fichier de propriétés qui contient les arguments requis. Pour plus de détails sur la création d'un fichier de propriétés, reportez-vous à la section « Fichier de propriétés de l'interface de ligne de commande », page 95.
- -targetServer\_AdminPassword <password> permet de définir le mot de passe de l'administrateur sur la ligne de commande. Si cet argument est présent, il remplace la propriété targetServer.adminPassword dans le fichier de propriétés.

### **B.2.8.10 Utilisation de l'interface de ligne de commande pour valider LiveCycle Server**

La validation de LiveCycle Server est opérationnelle et requiert la syntaxe suivante :

validateLiveCycleServer -f <propertyFile> -targetServer\_AdminPassword <password>

Où :

- f <propertyFile> est un fichier de propriétés qui contient les arguments requis. Pour plus de détails sur la création d'un fichier de propriétés, reportez-vous à la section « Fichier de propriétés de l'interface de ligne de commande », page 95.
- -targetServer\_AdminPassword <password> permet de définir le mot de passe de l'administrateur sur la ligne de commande. Si cet argument est présent, il remplace la propriété targetServer.adminPassword dans le fichier de propriétés.

### **B.2.8.11 Utilisation de l'interface de ligne de commande pour valider le déploiement des composants LiveCycle**

La validation du déploiement des composants LiveCycle est opérationnelle et requiert la syntaxe suivante :

validateLiveCycleComponentDeployment -f <propertyFile> -targetServer\_AdminPassword <password>

Où :

- -f <propertyFile> est un fichier de propriétés qui contient les arguments requis. Pour plus de détails sur la création d'un fichier de propriétés, reportez-vous à la section « Fichier de propriétés de l'interface de ligne de commande », page 95.
- -targetServer\_AdminPassword <password> permet de définir le mot de passe de l'administrateur sur la ligne de commande. Si cet argument est présent, il remplace la propriété targetServer.adminPassword dans le fichier de propriétés.

# **B.3 Exemples d'utilisation**

Dans C:\Adobe\Adobe LiveCycle ES2\configurationManager\bin, saisissez :

ConfigurationManagerCLI configureLiveCycle -f cli\_propertyFile.txt

Où cli\_propertyFile.txt est le nom du fichier de propriétés que vous avez créé.

# **B.4 Journaux d'erreurs**

Si une erreur se produit, vous pouvez passer en revue les journaux d'erreurs de l'interface de ligne de commande situés dans le dossier [racine LiveCycleES2]\configurationManager\log. Le fichier journal généré respecte la convention de dénomination, lcmCLI.0.log, où le numéro du nom de fichier (0) est incrémenté lorsque les fichiers journaux sont modifiés.

# **B.5 Etapes suivantes**

Si vous avez utilisé l'interface de ligne de commande de LiveCycle Configuration Manager pour configurer et déployer LiveCycle ES2, vous pouvez désormais effectuer les tâches suivantes :

- Vérifier le déploiement. (reportez-vous à la section « Configuration finale de LiveCycle Rights Management ES2 », page 46).
- Accéder à la console d'administration LiveCycle. (reportez-vous à la section « Accès à LiveCycle Administration Console », page 33).
- Configurer les modules de LiveCycle pour accéder à LDAP. (reportez-vous à la section « Configuration de LiveCycle ES2 pour accéder à LDAP », page 46).
- Désinstaller LiveCycle ES2. (reportez-vous à la section « Désinstallation de LiveCycle ES2 », page 69).

Si vous n'avez pas configuré le serveur d'applications pour le déploiement, vous devez le configurer maintenant. (Reportez-vous à la section « Annexe : Configuration manuelle de WebLogic Server », page 109.)
## **Annexe : Configuration manuelle de WebLogic Server**

**Remarque :** cette annexe décrit la procédure de configuration manuelle du serveur d'applications pour LiveCycle ES2. LiveCycle Configuration Manager propose une option permettant d'effectuer cette procédure automatiquement. Si vous désélectionnez cette option, vous devrez effectuer la procédure décrite dans cette annexe.

Pour plus de détails sur la configuration automatique du serveur d'applications, voir « Configuration et déploiement de LiveCycle ES2 », page 21.

**Remarque :** vous devez déjà avoir configuré WebLogic Server conformément aux instructions présentées dans le chapitre « Configuration de WebLogic Server » du document Préparation à l'installation de LiveCycle ES2 sur un seul serveur.

ce chapitre suppose que vous avez démarré WebLogic Administration Server, Node Manager et Managed Server.

Ce chapitre présente les sections suivantes :

- « Modification des fichiers de classe », page 109
- « Augmentation du délai d'expiration de transaction de WebLogic Server », page 111
- « Configuration des arguments de démarrage d'un serveur géré pour Solaris », page 111
- « Configuration des arguments JVM », page 112
- « Configuration de la connectivité de la base de données », page 112
- « Etapes suivantes », page 124

**C**

## **C.1 Modification des fichiers de classe**

LiveCycle ES2 nécessite que le pilote JDBC de votre base de données et le fichier JAR pop3 de prise en charge du courrier électronique soient correctement configurés pour WebLogic Server.

#### ➤ **Pour copier les pilotes JDBC et les fichiers JAR :**

- 1. Sous le répertoire [domaine du serveur d'applications], créez un nouveau répertoire intitulé idplib.
- 2. Copiez les pilotes JDBC pour la base de données à partir du répertoire [racine LiveCycleES2]\lib\db vers le répertoire [domaine du serveur d'applications]/idplib.

**Remarque :** pour la version spécifique des pilotes JDBC, reportez-vous au chapitre Configuration requise pour l'installation de LiveCycle ES2 du document Préparation à l'installation de LiveCycle ES2 (serveur unique).

3. Copiez la bibliothèque pop3.jar du répertoire [racine LiveCycleES2]\lib\weblogic vers le répertoire [domaine du serveur d'applications]/ idplib.

#### ➤ **Pour modifier le chemin de classe d'un serveur géré :**

1. (SQL Server uniquement) Modifiez le script domain\_name/bin/startWebLogic.sh ou startWebLogic.cmd en ajoutant l'emplacement du fichier JAR SQL Server dans le chemin d'accès aux classes, par exemple :

CLASSPATH=C:\bea\user\_projects\domains\base\_domain\idplib\sqljdbc.jar

- 2. Pour accéder à la console d'administration WebLogic Server Administration Console, saisissez http:/ /[nom hôte]:**[port]**/console dans la ligne d'adresse d'un navigateur Web, où **[port]** correspond au port d'écoute non sécurisé. Par défaut, la valeur de ce port est 7001.
- 3. Dans l'écran de connexion, saisissez le nom d'utilisateur et le mot de passe WebLogic, puis cliquez sur **Log In**.
- 4. Sous Change Center, cliquez sur **Lock & Edit**.
- 5. Sous Domain Structure, cliquez sur **Environment** > **Servers** et, dans le volet de droite, cliquez sur le nom du serveur géré.
- 6. Dans le volet Settings for Server, cliquez sur les onglets **Configuration** > **Server Start**.
- 7. Dans la zone **Class Path**, entrez l'emplacement et le nom des fichiers JAR suivants, dans cet ordre :
	- pop3.jar
	- weblogic.jar (fichier JAR WebLogic Server)
	- tools.jar (fichier JAR WebLogic Server)
	- ojdbc6.jar (fichier de pilote JDBC)

Par exemple, dans un environnement Windows utilisant WebLogic 10.3, saisissez le texte suivant :

C:\Adobe\Adobe LiveCycle ES2\lib\weblogic\pop3.jar;C:\bea\wlserver\_10.3\ server\lib\weblogic.jar;C:\Program Files\JRockit Real Time\jrrt-3.0.0-1.6.0\ lib\tools.jar;C:\Adobe\Adobe LiveCycle ES2\lib\db\ojdbc6.jar

Par exemple, dans un environnement UNIX utilisant WebLogic 10.0, saisissez le texte suivant :

```
/opt/adobe/adobe livecycle_es2/lib/weblogic/pop3.jar:/opt/bea/wlserver_10.3/
server/lib/weblogic.jar:/opt/jrrt-3.0.0-1.6.0/lib/tools.jar:/opt/adobe/
adobe livecycle es2/lib/db/ojdbc6.jar
```
**Remarque :** les exemples ci-dessus spécifient le fichier du pilote Oracle JDBC. Si vous utilisez une autre base de données, ce fichier JAR doit être spécifié en conséquence.

- 8. Dans la zone **Arguments**, ajoutez les arguments suivants en les séparant par un espace
	- -Dadobeidp.RootDirectory=**[domaine du serveur d'applications]**
	- -Dfile.encoding=utf8
	- -Djava.net.preferIPv4Stack=true
	- -Djava.security.policy=**[racineWebLogic]**\server\lib\weblogic.policy

Si vous utilisez IPv6, remplacez - Djava.net.preferIPv4Stack=true par - Djava.net.preferIPv6Stack=true.

Remplacez **[racine WebLogic]** par le répertoire racine WebLogic, tel que décrit dans l'exemple suivant :

-Djava.security.policy=\opt\bea\weblogic10.3\server\lib\weblogic.policy

Remplacez **[domaine du serveur d'applications]** par le répertoire du domaine, tel que décrit dans l'exemple suivant :

-Dadobeidp.RootDirectory=\opt\bea\user\_projects\domains\base\_domain\

9. Cliquez sur **Save**, puis sur **Activate Changes**.

## **C.2 Augmentation du délai d'expiration de transaction de WebLogic Server**

Selon le déploiement que vous avez effectué, la taille des fichiers EAR de LiveCycle ES2 peut être importante. Pour réduire les délais de déploiement des fichiers EAR, vous devez augmenter la valeur de délai maximum d'expiration de transaction de WebLogic Server. Cette valeur correspond à la durée pendant laquelle WebLogic Administration Server traitera comme étant toujours active une transaction dont l'exécution prend du temps. Une fois ce seuil atteint, WebLogic Server tente de supprimer la transaction.

- ➤ **Pour configurer les délais d'expiration de transactions et de divisions bloquées :**
	- 1. Démarrez WebLogic Server Administration Console en saisissant http:// [nom d'hôte]: [port]/ console dans la ligne d'adresse d'un navigateur Web.
	- 2. Saisissez le nom d'utilisateur et le mot de passe créés pour le domaine WebLogic Server, puis cliquez sur **Log In**.
	- 3. Sous Change Center, cliquez sur **Lock & Edit**.
	- 4. Sous Domain Structure, cliquez sur **Environment** > **Servers** et, dans le volet de droite, cliquez sur le nom du serveur géré.
	- 5. Sur l'onglet Configuration, cliquez sur l'onglet **Tuning**.
	- 6. Dans la zone **Stuck Thread Max Time**, saisissez 1200, puis cliquez sur **Save**.
	- 7. Sous Domain Structure, cliquez sur votre\_nom\_de\_domaine.
	- 8. Sur l'onglet Configuration, cliquez sur l'onglet **JTA**.
	- 9. Dans la zone **Timeout Seconds**, saisissez 300.
	- 10. Cliquez sur **Save**, puis sur **Activate Changes**.

## **C.3 Configuration des arguments de démarrage d'un serveur géré pour Solaris**

Si vous configurez WebLogic Server manuellement, Solaris requiert un argument de démarrage de serveur supplémentaire pour utiliser les fonctionnalités 64 bits avec le serveur géré. Sans cette modification de configuration, le JDK Sun ne prend en charge, par défaut, que 32 bits.

#### ➤ **Modifier l'argument de démarrage de serveur :**

- 1. Démarrez WebLogic Server Administration Console en saisissant http:// [nom d'hôte]: [port]/console dans la ligne d'adresse d'un navigateur Web.
- 2. Saisissez le nom d'utilisateur et le mot de passe créés pour le domaine WebLogic Server, puis cliquez sur **Log**. Sous Change Center, cliquez sur **Lock & Edit**.
- 3. Sous Domain Structure, cliquez sur **Environment** > **Servers** et, dans le volet de droite, cliquez sur le nom du serveur géré.
- 4. Dans l'écran suivant, cliquez sur les onglets **Configuration** > **Server Start**.
- 5. Dans la zone **Arguments**, ajoutez -d64 à la fin du contenu actuel.
- 6. Cliquez sur **Save** , puissur **Activate Changes**.
- 7. Redémarrez le serveur géré WebLogic.

## **C.4 Configuration des arguments JVM**

Que vous utilisiez la JVM Oracle JRockit sous Windows ou Linux, ou bien la JVM Sun sous Solaris, vous devez augmenter l'allocation de mémoire la concernant de 512 Mo à 1 024 Mo.

- ➤ **Pour augmenter l'allocation de mémoire pour la JVM d'un serveur géré :**
	- 1. Démarrez WebLogic Server Administration Console en saisissant http:// [nom d'hôte]: [port]/console dans la ligne d'adresse d'un navigateur Web.
	- 2. Saisissez le nom d'utilisateur et le mot de passe créés pour le domaine WebLogic Server, puis cliquez sur **Log**. Sous Change Center, cliquez sur **Lock & Edit**.
	- 3. Sous Domain Structure, cliquez sur **Environment** > **Servers** et, dans le volet de droite, cliquez sur le nom du serveur géré.
	- 4. Dans l'écran suivant, cliquez sur les onglets **Configuration** > **Server Start**.
	- 5. Dans la zone **Arguments**, ajoutez les informations suivantes à la fin du contenu actuel :
		- (Solaris avec machine virtuelle Java 64 bits)  $x_{\text{ms}256m}$  - $x_{\text{mx}1792m}$  -XX:  $MaxPermsize=512m$

**Remarque :** seul Solaris requiert la définition du paramètre MaxPermSize.

- (Windows 32 bits) -Xms256m -Xmx1024m
- (Windows, Linux 64 bits) -Xms256m -Xmx1792m
- 6. Cliquez sur **Save**, puis sur **Activate Changes**.
- 7. Redémarrez le serveur géré WebLogic.

## **C.5 Configuration de la connectivité de la base de données**

Cette section décrit la procédure de configuration de la source de données JDBC pour votre base de données LiveCycle ES2.

### **C.5.1 Configuration de la connectivité de la base de données Oracle**

Pour permettre à WebLogic Server et à votre déploiement de LiveCycle ES2 de se connecter à la base de données Oracle 11g/10g, vous devez créer une connexion de base de données pour WebLogic Server en définissant un pool de connexions et une source de données.

- ➤ **Pour créer une source de données pour Oracle :**
	- 1. Démarrez WebLogic Server Administration Console en saisissant http:// [nom d'hôte]: [port]/ console dans la ligne d'adresse d'un navigateur Web.
	- 2. Saisissez le nom d'utilisateur et le mot de passe créés pour le domaine WebLogic Server, puis cliquez sur **Log In**.
	- 3. Sous Change Center, cliquez sur **Lock & Edit**.
	- 4. Sous Domain Structure, cliquez sur **Services** > **JDBC** > **Data Sources** et, dans le volet de droite, cliquez sur **New**.
	- 5. Dans l'écran suivant, définissez les propriétés suivantes :
		- Dans la zone **Name**, saisissez IDP\_DS.
		- Dans la zone **JNDI Name**, saisissez IDP\_DS.
		- Dans la liste **Database Type**, sélectionnez **Oracle**.
		- Dans la liste **Database Driver**, sélectionnez **Oracle's Driver (Thin) Versions: 9.0.1,9.2.0,10**.
	- 6. Cliquez sur **Next**, puis sélectionnez **Supports Global Transactions** et **Emulate Two-Phase Commit**. Cliquez à nouveau sur **Next**.
	- 7. Définissez les propriétés suivantes qui s'appliquent à la base de données Oracle créée lors des préparations à l'installation de LiveCycle ES2 et cliquez sur **Next** :

**Database Name :** nom de la base de données créée. Pour Oracle RAC, indiquez le nom du service relatif à votre base de données.

**Host Name :** nom ou adresse IP de l'ordinateur sur lequel s'exécute Oracle.

**Port :** conservez la valeur par défaut.

**Database User Name :** nom de l'utilisateur créé dans la base de données Oracle.

**Password** et **Confirm Password :** mot de passe associé à l'utilisateur.

8. (Uniquement pour Oracle RAC) Remplacez le contenu du champ URL par l'URL de connexion suivante :

```
jdbc:oracle:thin:@(DESCRIPTION=(ENABLE=broken) (ADDRESS_LIST=(ADDRESS= 
(PROTOCOL=TCP) (HOST=votrehôte1) (PORT=1521)) (ADDRESS=(PROTOCOL=TCP) 
(HOST=votrehôte2) (PORT=1521)) (LOAD_BALANCE=on) (FAILOVER=on)) 
(CONNECT_DATA=(SERVER=dedicated) (SERVICE_NAME=service.votreentreprise.com)
(FAILOVER_MODE=(TYPE=session) (METHOD=basic) (RETRIES=10) (DELAY=3))))
```
Remplacez le texte surligné dans l'URL de connexion ci-dessus par les valeurs suivantes :

● **votrehôte1 :** nom, adresse IP ou nom de domaine complet du premier nœud de la grappe qui héberge la base de données.

● votrehôte2 : nom, adresse IP ou nom de domaine complet du second nœud de la grappe qui héberge la base de données.

**Remarque :** la grappe qui héberge la base de données peut avoir n nœuds. **votrehôte1** et **votrehôte2** sont un exemple du cas où la grappe contient deux nœuds.

- **service.votreentreprise.com :** Nom du service pour la base de données Oracle RAC.
- 9. Cliquez sur **Test Configuration** pour vérifier les paramètres de la configuration.

**Remarque :** si le test aboutit, le message Connection test succeeded s'affiche. Cliquez sur **Suivant**. Dans le cas contraire, passez en revue le message d'erreur affiché, puis modifiez les paramètres si nécessaire jusqu'à ce que le test réussisse.

- 10. Dans l'écran suivant, sélectionnez le serveur auquel la source de données va se connecter (dans ce cas, le serveur géré), puis cliquez sur **Finish**.
- ➤ **Pour configurer les paramètres du pool de connexions :**
	- 1. Sous Domain Structure, cliquez sur **Services** > **JDBC** > **Data sources** puis, dans le volet de droite, cliquez sur **IDP\_DS**.
	- 2. Dans l'écran suivant, cliquez sur les onglets **Configuration** et **Connection Pool**.
	- 3. Dans la zone **Maximum Capacity**, entrez 30.
	- 4. Dans la zone **Statement Cache Size**, entrez 80.
	- 5. Cliquez sur **Save**, puis sur **Activate Changes**.
	- 6. Redémarrez le serveur géré WebLogic.
- ➤ **Pour créer une source de données d'Oracle pour LiveCycle Rights Management ES2 :**

**Remarque :** cette section s'applique uniquement si vous avez installé Rights Management ES2.

- 1. Sous Change Center, cliquez sur **Lock & Edit**.
- 2. Sous Domain Structure, cliquez sur **Services** > **JDBC** > **Data Sources** et, dans le volet de droite, cliquez sur **New**.
- 3. Dans l'écran suivant, définissez les propriétés suivantes :
	- Dans la zone **Name**, saisissez RM\_DS.
	- Dans la zone **JNDI Name**, saisissez EDC\_DS.
	- Dans la liste **Database Type**, sélectionnez **Oracle**.
	- Dans la liste **Database Driver**, sélectionnez **Oracle's Driver (Thin) Versions: 9.0.1,9.2.0,10**.
- 4. Cliquez sur **Next**, puis sélectionnez **Supports Global Transactions** et **One-Phase Commit**.

5. Cliquez sur **Next** et définissez les propriétés suivantes, qui s'appliquent à la base de données Oracle créée lors des préparations à l'installation de LiveCycle ES2 :

**Database Name :** nom de la base de données créée.

**Nom d'hôte :** nom ou adresse IP de l'ordinateur sur lequel s'exécute Oracle.

**Port :** conservez la valeur par défaut.

**Database User Name :** nom de l'utilisateur créé dans la base de données Oracle.

**Password** et **Confirm Password :** mot de passe associé à l'utilisateur.

- 6. Cliquez sur **Next**, puis sur **Test Configuration** pour vérifier les paramètres de la configuration.
- **Remarque :** si le test aboutit, le message Connection test succeeded s'affiche. Cliquez sur **Suivant**. Dans le cas contraire, passez en revue le message d'erreur affiché, puis modifiez les paramètres si nécessaire jusqu'à ce que le test réussisse.
- 7. Dans l'écran suivant, sélectionnez le serveur auquel la source de données va se connecter (dans ce cas, le serveur géré), puis cliquez sur **Finish**.

➤ **Pour configurer les paramètres du pool de connexions :**

- 1. Sous Domain Structure, cliquez sur **Services** > **JDBC** > **Data Sources** et, dans le volet de droite, cliquez sur **RM\_DS**.
- 2. Dans l'écran suivant, cliquez sur les onglets **Configuration** > **Connection Pool**, et définissez les propriétés suivantes :
	- Dans la zone **Initial Capacity**, entrez 1.
	- Dans la zone **Maximum Capacity**, entrez 20.
	- Dans la zone **Capacity Increment**, entrez 5.
	- Dans la zone **Statement Cache Size**, entrez 80.
- 3. Cliquez sur **Save**, puis sur **Activate Changes**.
- 4. Redémarrez le serveur géré WebLogic.

### **C.5.2 Configuration de la connectivité de la base de données MySQL**

Pour permettre à WebLogic Server et à votre déploiement de LiveCycle ES2 de se connecter à la base de données MySQL, vous devez créer une connexion de base de données pour WebLogic Server en configurant un pool de connexions et une source de données.

#### ➤ **Pour installer le pilote de base de données MySQL :**

- Copiez le fichier de pilote mysql-connector-java-5.1.6-bin.jar du répertoire [racine\_DVD]/third\_party/ jdbc du DVD d'installation dans le répertoire [domaine du serveur d'applications]/idplib.
- ➤ **Pour créer une source de données pour MySQL :**
	- 1. Démarrez WebLogic Server Administration Console en saisissant http://fnom d'hôte]: [port]/ console dans la ligne d'adresse d'un navigateur Web.
	- 2. Saisissez le nom d'utilisateur et le mot de passe créés pour le domaine WebLogic Server, puis cliquez sur **Log In**.
- 3. Sous Change Center, cliquez sur **Lock & Edit**.
- 4. Sous Domain Structure, cliquez sur **Services** > **JDBC** > **Data Sources** et, dans le volet de droite, cliquez sur **New**.
- 5. Dans l'écran suivant, définissez les propriétés suivantes :
	- Dans la zone **Name**, saisissez IDP\_DS.
	- Dans la zone **JNDI Name**, saisissez IDP\_DS.
	- Dans la liste **Database Type**, sélectionnez **MySQL**.
	- Dans la liste **Database Driver**, sélectionnez **MySQL's Driver (Type 4) Versions:using com.mysql.jdbc.Driver**.
- 6. Cliquez sur **Next**, puis sélectionnez **Supports Global Transactions** et **Emulate Two-Phase Commit**.
- 7. Cliquez sur **Next** et définissez les propriétés suivantes qui s'appliquent à la base de données créée lors des préparations à l'installation de LiveCycle ES2 :

**Nom de la base de données :** nom de la base de données créée

**Nom d'hôte :** nom ou adresse IP de l'ordinateur sur lequel s'exécute MySQL

**Port :** conservez la valeur par défaut

**Database User Name :** nom de l'utilisateur créé dans la base de données MySQL

**Password** et **Confirm Password :** mot de passe associé à l'utilisateur

8. Cliquez sur **Next**, puis sur **Test Configuration** pour vérifier les paramètres de la configuration.

**Remarque :** si le test aboutit, le message Connection test succeeded s'affiche. Cliquez sur **Suivant**. Dans le cas contraire, passez en revue le message d'erreur affiché, puis modifiez les paramètres si nécessaire jusqu'à ce que le test réussisse.

- 9. Dans l'écran suivant, sélectionnez le serveur auquel la source de données va se connecter (dans ce cas, le serveur géré), puis cliquez sur **Finish**.
- ➤ **Pour configurer les paramètres du pool de connexions :**
	- 1. Sous Domain Structure, cliquez sur **Services** > **JDBC** > **Data sources** puis, dans le volet de droite, cliquez sur **IDP\_DS**.
	- 2. Sur l'écran suivant, cliquez sur les onglets **Configuration** > **Connection Pool**.
	- 3. Dans la zone **Maximum Capacity**, saisissez 30.
	- 4. Dans la zone **Statement Cache Size**, entrez 80.
	- 5. Cliquez sur **Save**, puis sur **Activate Changes**.
	- 6. Redémarrez le serveur géré WebLogic.
- ➤ **Pour créer une source de données pour MySQL pour LiveCycle Rights Management ES2 :**

**Remarque :** cette section s'applique uniquement si vous avez installé Rights Management ES2.

1. Sous Change Center, cliquez sur **Lock & Edit**.

- 2. Sous Domain Structure, cliquez sur **Services** > **JDBC** > **Data Sources** et, dans le volet de droite, cliquez sur **New**.
- 3. Dans l'écran suivant, définissez les propriétés suivantes :
	- Dans la zone **Name**, saisissez RM\_DS.
	- Dans la zone **JNDI Name**, saisissez EDC\_DS.
	- Dans la liste **Database Type**, sélectionnez **MYSQL**.
	- Dans la liste **Database Driver**, sélectionnez **MySQL's Driver (Type 4) Versions:using com.mysql.jdbc.Driver**.
- 4. Cliquez sur **Next**, puis sélectionnez **Supports Global Transactions** et **One-Phase Commit**.
- 5. Cliquez sur **Next** et définissez les propriétés suivantes, qui s'appliquent à la base de données MySQL créée lors des préparations à l'installation de LiveCycle ES2 :

**Database Name :** nom de la base de données créée

**Nom d'hôte :** nom ou adresse IP de l'ordinateur sur lequel s'exécute MySQL

**Port :** conservez la valeur par défaut

**Database User Name :** nom de l'utilisateur créé dans la base de données MySQL

**Password** et **Confirm Password :** mot de passe associé à l'utilisateur

- 6. Cliquez sur **Next**, puis sur **Test Configuration** pour vérifier les paramètres de la configuration.
- **Remarque :** si le test aboutit, le message Connection test succeeded s'affiche. Cliquez sur **Suivant**. Dans le cas contraire, passez en revue le message d'erreur affiché, puis modifiez les paramètres si nécessaire jusqu'à ce que le test réussisse.
- 7. Dans l'écran suivant, sélectionnez le serveur auquel la source de données va se connecter (dans ce cas, le serveur géré), puis cliquez sur **Finish**.
- ➤ **Pour configurer les paramètres du pool de connexions :**
	- 1. Sous Domain Structure, cliquez sur **Services > JDBC > Data Sources** et, dans le volet de droite, cliquez sur **RM\_DS**.
	- 2. Dans l'écran suivant, cliquez sur les onglets **Configuration** et **Connection Pool**, et définissez les propriétés suivantes :
		- Dans la zone **Initial Capacity**, entrez 1.
		- Dans la zone **Maximum Capacity**, entrez 20.
		- Dans la zone **Capacity Increment**, entrez 5.
		- Dans la zone **Statement Cache Size**, saisissez 80.
		- Cliquez sur **Save**, puis sur **Activate Changes**.
	- 3. Redémarrez le serveur géré WebLogic.

### **C.5.3 Configuration de la connectivité de la base de données DB2**

Pour permettre à WebLogic Server et à votre déploiement de LiveCycle ES2 de se connecter à la base de données DB2, vous devez créer une connexion de base de données pour WebLogic Server en définissant un pool de connexions et une source de données.

- ➤ **Pour installer le pilote de base de données DB2 :**
	- Copiez les fichiers db2jcc.jar et db2jcc\_license\_cu.jar depuis l'un des emplacements suivants vers le répertoire [domaine du serveur d'applications]/idplib :
		- Le sous-répertoire java situé dans le répertoire [racine serveur base de données] (par exemple [racine serveur base de données]/ibm/Sqllib/java (Windows) ou [racine serveur base de données]/java (Linux ou UNIX))
		- *[racine LiveCycleES2]\lib\db\db2*

#### ➤ **Pour créer une source de données pour DB2 :**

- 1. Démarrez WebLogic Server Administration Console en saisissant http:// [nom d'hôte]: [port]/ console dans la ligne d'adresse d'un navigateur Web.
- 2. Saisissez le nom d'utilisateur et le mot de passe créés pour le domaine WebLogic Server, puis cliquez sur **Log In**.
- 3. Sous Change Center, cliquez sur **Lock & Edit**.
- 4. Sous Domain Structure, cliquez sur **Services** > **JDBC** > **Data Sources** et, dans le volet de droite, cliquez sur **New**.
- 5. Dans l'écran suivant, définissez les propriétés suivantes :
	- Dans la zone **Name**, saisissez IDP\_DS.
	- Dans la zone **JNDI Name**, saisissez IDP\_DS.
	- Dans la liste **Database Type**, sélectionnez **DB2**.
	- Dans la liste **Database Driver**, sélectionnez **Other**.
- 6. Cliquez sur **Next**, puis sélectionnez **Supports Global Transactions** et **Emulate Two-Phase Commit**.
- 7. Cliquez sur **Next**, puis, dans l'écran suivant, définissez les propriétés suivantes, qui s'appliquent à la base de données que vous avez créée lors des préparations à l'installation de LiveCycle ES2 :

**Database Name :** nom de la base de données créée

**Nom d'hôte :** nom ou adresse IP de l'ordinateur sur lequel s'exécute DB2

**Port :** port de la base de données. Il s'agit par défaut du port 50000.

**Database User Name :** nom de l'utilisateur créé dans la base de données DB2

**Password** et **Confirm Password :** mot de passe associé à l'utilisateur

- 8. Cliquez sur **Next** et définissez les propriétés suivantes :
	- Dans la zone **Driver Class Name**, saisissez com.ibm.db2.jcc.DB2Driver.
	- Dans la zone URL, saisissez jdbc:oracle:db2://[nom\_hôte]:[port]/[nom\_bdd].
	- Dans la zone **Properties** , saisissez user=<identifiant utilisateur> (identifiant utilisateur figurant dans Database User Name).

9. Cliquez sur **Test Configuration** pour vérifier les paramètres de la configuration.

**Remarque :** si le test aboutit, le message Connection test succeeded s'affiche. Cliquez sur **Suivant**. Dans le cas contraire, passez en revue le message d'erreur affiché, puis modifiez les paramètres si nécessaire jusqu'à ce que le test réussisse.

- 10. Dans l'écran suivant, sélectionnez le serveur auquel la source de données va se connecter (dans ce cas, le serveur géré).
- 11. Cliquez sur **Finish** puis sur **Activate Changes**.
- ➤ **Pour configurer les paramètres du pool de connexions :**
	- 1. Sous Domain Structure, cliquez sur **Services > JDBC > Data sources** puis, dans le volet de droite, cliquez sur **IDP\_DS**.
	- 2. Sur l'écran suivant, cliquez sur les onglets **Configuration** > **Connection Pool**.
	- 3. Dans la zone **Maximum Capacity**, entrez 30.
	- 4. Dans la zone **Statement Cache Size**, entrez 80.
	- 5. Cliquez sur **Save** puis sur **Activate Changes**.
	- 6. Redémarrez le serveur géré WebLogic.
- ➤ **Pour créer une source de données pour DB2 pour LiveCycle Rights Management ES2 :**

**Remarque :** cette procédure s'applique uniquement si vous avez installé Rights Management ES2.

- 1. Sous Change Center, cliquez sur **Lock & Edit**.
- 2. Sous Domain Structure, cliquez sur **Services** > **JDBC** > **Data Sources** et, dans le volet de droite, cliquez sur **New**.
- 3. Dans l'écran suivant, définissez les propriétés suivantes :
	- Dans la zone **Name**, saisissez RM\_DS.
	- Dans la zone **JNDI Name**, saisissez EDC\_DS
	- Dans la liste **Database Type**, sélectionnez **DB2**.
	- Dans la liste **Database Driver**, sélectionnez **Other**.
- 4. Cliquez sur **Next**, puis sélectionnez **Supports Global Transactions** et **One-Phase Commit**.
- 5. Cliquez sur **Next** et définissez les propriétés suivantes, qui s'appliquent à la base de données DB2 créée lors des préparations à l'installation de LiveCycle ES2 :

**Database Name :** nom de la base de données créée

**Nom d'hôte :** nom ou adresse IP de l'ordinateur sur lequel s'exécute DB2

**Port :** port de la base de données. Il s'agit par défaut du port 50000.

**Database User Name :** nom de l'utilisateur créé dans la base de données DB2

**Password** et **Confirm Password :** mot de passe associé à l'utilisateur

- 6. Cliquez sur **Next** et définissez les propriétés suivantes :
	- Dans la zone **Driver Class Name**, saisissez com.ibm.db2.jcc.DB2Driver.
	- Dans la zone URL, saisissez jdbc:oracle:db2://[nomhôte]: [port]/[nom\_bdd].
	- Dans la zone **Properties** , saisissez user=<identifiant utilisateur> (identifiant utilisateur figurant dans Database User Name).

**Remarque :** Driver Class Name, URL et Properties diffèrent selon le pilote DB2 que vous avez installé.

7. Cliquez sur **Test Configuration** pour vérifier les paramètres de la configuration.

**Remarque :** si le test aboutit, le message Connection test succeeded s'affiche. Cliquez sur **Suivant**. Dans le cas contraire, passez en revue le message d'erreur affiché, puis modifiez les paramètres si nécessaire jusqu'à ce que le test réussisse.

- 8. Dans l'écran suivant, sélectionnez le serveur auquel la source de données va se connecter (dans ce cas, le serveur géré).
- 9. Cliquez sur **Finish** puis sur **Activate Changes**.
- ➤ **Pour configurer les paramètres du pool de connexions :**
	- 1. Sous Domain Structure, cliquez sur **Services > JDBC > Data Sources** et, dans le volet de droite, cliquez sur **RM\_DS**.
	- 2. Sur l'écran suivant, cliquez sur les onglets **Configuration** > **Connection Pool**.
	- 3. Dans la zone **Maximum Capacity**, entrez 20.
	- 4. Dans la zone **Statement Cache Size**, entrez 80.
	- 5. Cliquez sur **Save** puis sur **Activate Changes**.
	- 6. Redémarrez le serveur géré WebLogic.

### **C.5.4 Configuration de la connectivité de la base de données SQL Server**

Pour permettre à WebLogic Server et à votre déploiement de LiveCycle ES2 de se connecter à la base de données SQL Server, vous devez créer une connexion de base de données pour WebLogic Server en définissant un pool de connexions et une source de données.

#### ➤ **Pour installer le pilote de base de données SQL Server :**

● Si ce n'est déjà fait, téléchargez le pilote SQL Server 2005 JDBC Driver 1.2 sur la page Microsoft DownLoad Center.

Suivez les instructions de téléchargement et d'installation du pilote affichées sur le site Web. Notez le répertoire dans lequel vous installez le pilote sur votre système.

**Remarque :** utilisez le SQL Server JDBC Driver 1.2 à la fois pour Microsoft SQL Server 2005 SP2 et pour Microsoft SQL Server 2008.

#### ➤ **Pour ajouter le fichier sqljdbc.jar au chemin de classe :**

1. Démarrez WebLogic Server Administration Console en saisissant http:// [nom d'hôte]: [port]/ console dans la ligne d'adresse d'un navigateur Web.

- 2. Saisissez le nom d'utilisateur et le mot de passe créés pour le domaine WebLogic Server, puis cliquez sur **Log In**.
- 3. Sous Change Center, cliquez sur **Lock & Edit**.
- 4. Sous Domain Structure, cliquez sur **Environment** > **Servers** et, dans le volet de droite, cliquez sur le nom du serveur géré.
- 5. Dans l'écran suivant, cliquez sur les onglets **Configuration** > **Server Start**.
- 6. Dans la zone **Class Path**, ajoutez l'emplacement et le nom du fichier sqljdbc.jar au chemin de classe, comme dans l'exemple suivant :

```
DOMAIN_HOME\idplib\sqljdbc.jar
```
où **DOMAIN\_HOME** correspond à l'emplacement du domaine de base, par exemple c:/bea/projets\_utilisateur/domaines/domaine\_base

7. Cliquez sur **Save**, puis sur **Activate Changes**.

➤ **Pour créer une source de données pour SQL Server :**

- 1. Sous Change Center, cliquez sur **Lock & Edit**.
- 2. Sous Domain Structure, cliquez sur **Services** > **JDBC** > **Data Sources** et, dans le volet de droite, cliquez sur **New**.
- 3. Dans l'écran suivant, définissez les propriétés suivantes :
	- Dans la zone **Name**, saisissez IDP\_DS.
	- Dans la zone **JNDI Name**, saisissez IDP\_DS.
	- Dans la liste **Database Type**, sélectionnez **MS SQL Server**.
	- Dans la liste **Database Driver**, sélectionnez **Microsoft's MS SQL Server Driver (Type 4) Versions:2005**.
- 4. Cliquez sur **Next**, puis sélectionnez **Supports Global Transactions** et **Emulate Two-Phase Commit**.
- 5. (Uniquement pour une authentification intégrée) Ajoutez le fichier sqljdbc\_auth.dll au chemin d'accès du système Windows sur l'ordinateur exécutant le serveur d'applications. Le fichier sqlidbc\_auth.dll se trouve avec l'installation du pilote Microsoft SQL JDBC 1.2 (par défaut <InstallDir>/sqljdbc\_1.2/ enu/auth/x86).
- 6. Cliquez sur **Next** et définissez les propriétés suivantes, qui s'appliquent à la base de données SQL Server créée lors des préparations à l'installation de LiveCycle ES2 :

**Database Name :** nom de la base de données créée

**Nom d'hôte :** nom ou adresse IP de l'ordinateur sur lequel s'exécute SQL Server

**Port :** port de la base de données. Il s'agit par défaut du port 1433.

**Database User Name :** nom de l'utilisateur créé dans la base de données SQL Server

**Password** et **Confirm Password :** mot de passe associé à l'utilisateur

7. Cliquez sur **Next**, puis sur **Test Configuration** pour vérifier les paramètres de la configuration.

**Remarque :** si le test aboutit, le message Connection test succeeded s'affiche. Cliquez sur **Suivant**. Dans le cas contraire, passez en revue le message d'erreur affiché, puis modifiez les paramètres si nécessaire jusqu'à ce que le test réussisse.

- 8. Dans l'écran suivant, sélectionnez le serveur auquel la source de données va se connecter (dans ce cas, le serveur géré).
- 9. Cliquez sur **Finish**, puis sur **Activate Changes**.
- ➤ **Pour configurer les paramètres du pool de connexions :**
	- 1. Sous Domain Structure, cliquez sur **Services > JDBC > Data sources** puis, dans le volet de droite, cliquez sur **IDP\_DS**.
	- 2. Sur l'écran suivant, cliquez sur les onglets **Configuration** > **Connection Pool**.
	- 3. Dans la zone **Maximum Capacity**, entrez 30.
	- 4. Dans la zone **Statement Cache Size**, entrez 80.
	- 5. Cliquez sur **Save**, puis sur **Activate Changes**.
	- 6. Redémarrez le serveur géré WebLogic.
- ➤ **Pour créer une source de données pour SQL Server pour LiveCycle Rights Management ES2 :**

**Remarque :** cette section s'applique uniquement si vous avez installé Rights Management ES2.

- 1. Sous Change Center, cliquez sur **Lock & Edit**.
- 2. Sous Domain Structure, cliquez sur **Services** > **JDBC** > **Data Sources** et, dans le volet de droite, cliquez sur **New**.
- 3. Dans l'écran suivant, définissez les propriétés suivantes :
	- Dans la zone **Name**, saisissez RM\_DS.
	- Dans la zone **JNDI Name**, saisissez EDC\_DS
	- Dans la liste **Database Type**, sélectionnez **MS SQL Server**.
	- Dans la zone **Database Driver**, sélectionnez **Microsoft's MS SQL Server Driver (Type 4) Versions:2005**.
- 4. Cliquez sur **Next**, puis sélectionnez **Supports Global Transactions** et **One-Phase Commit**.
- 5. Cliquez sur **Next** et définissez les propriétés suivantes, qui s'appliquent à la base de données SQL Server créée lors des préparations à l'installation de LiveCycle ES2 :

**Database Name :** nom de la base de données créée

**Nom d'hôte :** nom ou adresse IP de l'ordinateur sur lequel s'exécute SQL Server

**Port :** port de la base de données. Il s'agit par défaut du port 1433.

**Database User Name :** nom de l'utilisateur créé dans la base de données SQL Server

**Password** et **Confirm Password :** mot de passe associé à l'utilisateur

6. Cliquez sur **Next** et si vous utilisez la sécurité intégrée, saisissez integratedSecurity=true dans la zone **Properties**.

Remarque : si vous définissez cette valeur sur true, vous devez vérifier que vous avez configuré votre base de données SQL Server pour utiliser la sécurité intégrée. (Reportez-vous à Préparation à l'installation de LiveCycle ES2 (serveur unique).)

- 7. Cliquez sur **Test Configuration** pour vérifier les paramètres de la configuration.
- **Remarque :** si le test aboutit, le message Connection test succeeded s'affiche. Cliquez sur **Next**. Dans le cas contraire, passez en revue le message d'erreur affiché, puis modifiez les paramètres si nécessaire jusqu'à ce que le test réussisse.
- 8. Dans l'écran suivant, sélectionnez le serveur auquel la source de données va se connecter (dans ce cas, le serveur géré), puis cliquez sur **Finish**.

#### ➤ **Pour configurer les paramètres du pool de connexions :**

- 1. Sous Change Center, cliquez sur **Lock & Edit**.
- 2. Sous Domain Structure, cliquez sur **Services > JDBC > Data Sources** et, dans le volet de droite, cliquez sur **RM\_DS**.
- 3. Dans l'écran suivant, cliquez sur les onglets **Configuration** et **Connection Pool**, et définissez les propriétés suivantes :
	- Dans la zone **Initial Capacity**, entrez 1.
	- Dans la zone **Maximum Capacity**, entrez 20.
	- Dans la zone **Capacity Increment**, entrez 5.
	- Dans la zone **Statement Cache Size**, entrez 80.
- 4. Cliquez sur **Save**, puis sur **Activate Changes**.
- 5. Redémarrez le serveur géré WebLogic.

➤ **Pour associer l'ouverture de session Windows à l'utilisateur de base de données LiveCycle ES2 :**

**Remarque :** vous devez posséder un compte d'utilisateur associé à votre domaine Windows.

- 1. A l'aide de Microsoft SQL Server Management Studio, connectez-vous au serveur de base de données qui héberge la base de données LiveCycle ES2.
- 2. Définissez le mode d'authentification sur **Authentification Windows**.
- 3. Dans Sécurité > Connexions, créez un compte pour l'utilisateur de domaine Windows et sélectionnez **Authentification Windows**.
- 4. Dans l'écran Nouvelle connexion, cliquez sur **Mappage de l'utilisateur**, puis définissez la base de données et le schéma par défaut du nouvel utilisateur.
- 5. Sélectionnez **propriétaire\_bdd** comme Rôle de base de données, puis cliquez sur **OK**.

Pour vérifier la création de l'utilisateur, développez la base de données LiveCycle ES2 dans l'arborescence de navigation, puis cliquez sur Security > Users. Le nouvel utilisateur est présent dans la liste.

#### ➤ **Pour configurer la sécurité intégrée sous Windows :**

1. Démarrez WebLogic Server Administration Console en saisissant http:// [nom d'hôte]: [port]/ console dans la ligne d'adresse d'un navigateur Web.

**Remarque :** Démarrez le serveur d'applications en utilisant le nom d'utilisateur de domaine Windows. Si WebLogic Server est exécuté en tant que service, démarrez-le en utilisant le nom d'utilisateur de domaine Windows.

- 2. Saisissez le nom d'utilisateur et le mot de passe créés pour le domaine WebLogic Server, puis cliquez sur **Log In**.
- 3. Sous Change Center, cliquez sur **Lock & Edit**.
- 4. Sous Domain Structure, cliquez sur [base\_domain] **> Services > JDBC > Data Sources** et, dans le volet de droite, cliquez sur **IDP\_DS**.
- 5. Dans l'écran suivant, cliquez sur les onglets **Configuration** > **Connection Pool** et, dans la zone **Properties**, saisissez integratedSecurity=true.
- 6. Sous Domain Structure, cliquez sur [base\_domain] **> Services > JDBC > Data Sources** et, dans le volet de droite, cliquez sur **RM\_DS**.
- 7. Dans l'écran suivant, cliquez sur les onglets **Configuration** > **Connection Pool** et, dans la zone **Properties**, saisissez integratedSecurity=true.
- 8. Sur l'ordinateur où le serveur d'applications est installé, ajoutez le fichier sqljdbc\_auth.dll au chemin d'accès du système Windows (C:\Windows).
	- **Remarque :** Ce fichier est situé au même emplacement que le programme d'installation du pilote Microsoft SQL JDBC 1.2 (le chemin par défaut est [Rép\_install]/sqljdbc\_1.2/enu/ auth/x86).

## **C.6 Etapes suivantes**

Vous devez maintenant déployer les fichiers EAR de LiveCycle ES2 sur le serveur d'applications. (reportezvous à la section « Annexe : Déploiement manuel sur WebLogic Server », page 125).

# **D Annexe : Déploiement manuel sur WebLogic Server**

Ce chapitre décrit la procédure de déploiement manuel des modules de LiveCycle ES2 sur WebLogic Server. Ce chapitre s'applique uniquement si vous avez décidé de ne pas déployer LiveCycle ES2 automatiquement sur WebLogic Server. Pour plus de détails sur le déploiement automatique de LiveCycle ES2 sur votre serveur d'applications, reportez-vous à la section « Configuration de LiveCycle ES2 en vue du déploiement », page 19.

A ce stade du processus d'installation, vous avez déjà installé les fichiers LiveCycle ES2, exécuté LiveCycle Configuration Manager pour configurer les archives déployables de LiveCycle ES2 et configuré manuellement votre WebLogic Server. A présent, déployez manuellement les archives déployables de LiveCycle ES2.

Ce chapitre contient les rubriques suivantes :

- « A propos du déploiement des modules de LiveCycle ES2 », page 125
- « Déploiement sur WebLogic Server », page 126

## **D.1 A propos du déploiement des modules de LiveCycle ES2**

Avant de déployer LiveCycle ES2, vérifiez que vous avez effectué les tâches suivantes :

- Vous avez installé le logiciel et les fichiers requis et vous connaissez l'emplacement des répertoires de travail. Dans le cas contraire, reportez-vous à la section Préparation à l'installation de LiveCycle ES2 sur un seul serveur.
- Exécutez LiveCycle Configuration Manager pour configurer et assembler les modules de LiveCycle ES2 conformément aux exigences du système et du serveur d'applications. Pour ajouter un module au déploiement, vous pouvez exécuter LiveCycle Configuration Manager pour effectuer ces modifications, puis redéployer le fichier EAR mis à jour.

Si vous déployez LiveCycle ES2 pour la première fois, initialisez la base de données à l'aide de LiveCycle Configuration Manager après avoir déployé le produit.

Si vous utilisez un serveur Web externe, reportez-vous à sa documentation pour obtenir plus de détails sur la configuration requise pour l'accès au serveur d'applications.

### **D.1.1 Nom du répertoire WebLogic Server**

Dans ce chapitre, le répertoire racine de WebLogic Server est appelé [racine du serveur d'applications]. Il s'agit du répertoire défini par la variable d'environnement WL\_INSTALL\_ROOT. De même, [racine LiveCycleES2] désigne l'emplacement d'installation des composants LiveCycle ES2. (reportez-vous à la section « Conventions utilisées dans ce document », page 7).

### **D.1.2 Résumé des composants déployables**

Pendant le processus de déploiement, déployez les fichiers EAR suivants :

● adobe-livecycle-native-weblogic-[système\_d'exploitation].ear

- (Process Management ES2 uniquement) adobe-livecycle-weblogic.ear
- adobe-workspace-client.ear
- adobe-contentservices.ear (LiveCycleContent Services ES2 uniquement)

Une fois que vous avez configuré LiveCycle ES2 avec LiveCycle Configuration Manager (requis), ces fichiers sont situés dans le répertoire [racine LiveCycleES2]/configurationManager/export.

## **D.2 Déploiement sur WebLogic Server**

Déployez les composants de LiveCycle ES2 sur WebLogic Server en déployant les fichiers de composant EAR sur le serveur d'applications à l'aide de WebLogic Administration Console.

Avant d'effectuer le déploiement sur WebLogic Server, démarrez le serveur d'applications sur l'ordinateur. Une fois les composants requis déployés, arrêtez le serveur d'applications, puis relancez-le avant de démarrer les services.

#### ➤ **Pour déployer les fichiers EAR :**

- 1. Pour accéder à WebLogic Administration Console, saisissez http://localhost:7001/console dans la ligne d'adresse d'un navigateur Web.
- 2. Entrez le nom d'utilisateur et le mot de passe utilisés lors de la création de cette configuration de WebLogic Server, puis cliquez sur **Log In**.
- 3. Sous Change Center, cliquez sur **Lock & Edit**.
- 4. Sous Domain Structure, cliquez sur **Deployments** et, dans le volet de droite, cliquez sur **Install**.
- 5. Dans le volet Install Application Assistant, accédez aux fichiers EAR de déploiement à installer.
- 6. Sélectionnez le fichier EAR et cliquez sur **Next**.
- 7. Sélectionnez **Install this deployment as an application**, puis cliquez sur **Next**.
- 8. Pour les cibles de déploiement, sélectionnez la grappe, puis **All servers in the cluster**.
- 9. Cliquez sur **Next** et acceptez les paramètres par défaut, puis cliquez sur **Finish**.
- 10. Sous Change Center, cliquez sur **Activate Changes**.
- 11. Dans le volet de droite, cochez l'application que vous venez d'installer.
- 12. Cliquez sur **Start**, puis sélectionnez **Servicing all requests** dans le menu.
- 13. Dans le volet de droite, cliquez sur **Yes** et, sous Change Center, cliquez sur **Lock & Edit**.
- 14. Répétez les étapes 5 à 13 pour chacun des fichiers EAR répertoriés dans la section « Résumé des composants déployables », page 125.
- 15. Lorsque le déploiement est terminé, redémarrez WebLogic. (reportez-vous à la section « Redémarrage de WebLogic Server », page 127).

## **D.3 Redémarrage de WebLogic Server**

Une fois que vous avez effectué toutes les modifications de configuration, vous devez redémarrer WebLogic pour que les modifications prennent effet. WebLogic Managed Server et WebLogic Administration Server doivent également être redémarrés. Il n'est pas nécessaire de redémarrer Node Manager.

#### ➤ **Pour arrêter WebLogic Managed Server :**

- 1. Dans WebLogic Administration Console, sous Domain Structure, cliquez sur le nom du domaine.
- 2. Cliquez sur l'onglet **Control**, puis activez la case à cocher située en regard du serveur à arrêter.
- 3. Cliquez sur **Shutdown** et sélectionnez l'une des options suivantes :

**When work completes :** exécute une fermeture progressive du serveur sélectionné. Le serveur géré demande à ses sous-systèmes de terminer toutes les requêtes en cours. Une fermeture progressive laisse le temps aux sous-systèmes de WebLogic Server de mettre fin au traitement des applications en cours.

**Force Shutdown Now :** Lance une fermeture forcée, ce qui entraîne le serveur géré à demander aux sous-systèmes d'abandonner immédiatement les requêtes en cours.

4. A l'invite de WebLogic Administration Console, cliquez sur **Yes** pour confirmer la commande.

Pour vérifier que le serveur géré est arrêté, consultez le tableau au bas de l'onglet Control. Il contient la liste de tous les serveurs avec leur état actuel.

➤ **Pour arrêter WebLogic Administration Server :**

- 1. Ouvrez une invite de commande, puis accédez à ACCUEIL\_WL\user\_projects\domains\[domaine du serveur d'applications]\bin.
- 2. Entrez la commande suivante :
	- (Windows) stopWebLogic.cmd
	- (Linux, UNIX) ./stopWebLogic.sh
- 3. Entrez un nom d'utilisateur WebLogic et un mot de passe (si vous avez activé la sécurité lors de l'installation de WebLogic).

#### ➤ **Pour redémarrer WebLogic Administration Server :**

- 1. A partir d'une invite de commande, accédez à ACCUEIL\_WL/user\_projects/domains/[domaine du serveur d'applications].
- 2. Entrez la commande suivante :
	- (Windows) startWebLogic.cmd
	- (Linux, UNIX) ./startWebLogic.sh
- 3. Entrez un nom d'utilisateur WebLogic et un mot de passe (si vous avez activé la sécurité lors de l'installation de WebLogic).

#### ➤ **Pour redémarrer WebLogic Managed Server :**

- 1. Une fois WebLogic Administration Server démarré, ouvrez une session sur WebLogic Administration Console.
- 2. Sous Change Center, cliquez sur **Lock & Edit**.
- 3. Sous Domain Structure, cliquez sur **Environment** > **Servers** et, dans le volet de droite, cliquez sur le serveur géré.
- 4. Dans l'écran suivant, cliquez sur l'onglet **Control**, puis activez la case à cocher située en regard du serveur à démarrer.
- 5. Cliquez sur **Démarrer** et sur **Yes**.

### **D.4 Etapes suivantes**

Vous devez exécuter LiveCycle Configuration Manager pour initialiser la base de données, déployer les composants et les fichiers d'archives de LiveCycle ES2 (LCA). Vous pouvez également décider de valider le déploiement des composants et des fichiers d'archive. (reportez-vous à la section « Configuration et déploiement de LiveCycle ES2 », page 21).

# **E**

## **Annexe : Configuration de LiveCycle ES2 Connector sur le serveur SharePoint**

## **E.1 Introduction**

Adobe® LiveCycle® ES2 Connector pour Microsoft® SharePoint® vous permet d'intégrer des flux de production à partir des perspectives de développement LiveCycle ES2 et SharePoint. Ce module inclut un service LiveCycle ES2 et un exemple de fonctionnalité SharePoint qui facilite la connexion de bout en bout entre les deux systèmes.

Le service LiveCycle ES2 permet de rechercher, lire, rédiger, supprimer, mettre à jour et enregistrer/extraire un référentiel SharePoint. Les utilisateurs SharePoint peuvent démarrer des processus LiveCycle ES2 tel qu'un processus d'approbation à partir de SharePoint, convertir des documents au format Adobe PDF et gérer les droits d'un fichier au format PDF ou natif. De plus, à partir du contexte SharePoint, vous pouvez automatiser l'exécution des processus LiveCycle ES2 à partir des flux de production SharePoint.

## **E.2 Présentation de l'installation et de la configuration**

Après avoir configuré l'installation LiveCycle ES2, suivez les étapes suivantes pour configurer le connecteur sur le serveur SharePoint. Ces processus impliquent les étapes suivantes :

1. Copie du programme d'installation Web de SharePoint Connector sur le serveur SharePoint.

Copiez le fichier du programme d'installation Web de SharePoint, Adobe LiveCycle Connector.zip, du dossier [racine LiveCycleES2]\plugins\sharepoint vers un dossier du serveur SharePoint et extrayez le fichier ZIP.

2. Installation de la fonctionnalité LiveCycle ES2 sur le serveur SharePoint.

Modifiez le fichier install.bat de manière à changer les paramètres d'installation de votre serveur SharePoint, puis exécutez le fichier de commandes pour installer les fonctionnalités LiveCycle ES2 sur le serveur SharePoint. Voir les sections suivantes :

- « Extraction du programme d'installation Web », page 130
- « Modification du fichier de commandes », page 130
- « Exécution du fichier de commandes », page 131
- 3. Ajout des informations de configuration de la fonctionnalité LiveCycle ES2 dans le fichier de configuration du site SharePoint sur le serveur SharePoint. Voir les sections suivantes :
	- « Copie de la configuration du modèle de service vers le dossier de l'application Web IIS », page 131
- 4. Configuration des fonctionnalités LiveCycle ES2 sur le site SharePoint. Voir les sections suivantes :
	- « Paramètres LiveCycle ES2 sur le site SharePoint », page 132
- 5. Configuration des flux de production LiveCycle ES2 sur le site SharePoint. Voir « Configuration des flux de production LiveCycle ES2 sur le site SharePoint », page 135

De plus, vous pouvez configurer des utilisateurs de domaines d'entreprise pour synchroniser les utilisateurs à partir d'autres systèmes d'entreprise. Reportez-vous à la section « Configuration des utilisateurs de domaines d'entreprise », page 136.

### **E.2.1 Configuration système requise pour le serveur SharePoint**

Assurez-vous que le serveur qui exécute le site SharePoint dispose de la configuration requise suivante :

- Microsoft SharePoint Server 2007
- Microsoft .NET Framework 3.5

### **E.2.2 Eléments à prendre en compte lors de l'installation**

Tenez compte des éléments suivants avant de planifier votre installation :

- L'installation de LiveCycle ES2 Connector pour Microsoft SharePoint sur le serveur SharePoint nécessite l'arrêt et le redémarrage du serveur Windows IIS. Avant de lancer l'installation, assurez-vous qu'aucun service du serveur IIS n'est utilisé par d'autres sites ou applications Web. Consultez votre administrateur IIS avant de procéder à l'installation.
- Le service SharePoint doit être exécuté sur le système cible où vous installez Connector.

## **E.3 Installation et configuration sur le serveur SharePoint**

Cette section s'organise comme suit :

- « Extraction du programme d'installation Web », page 130
- « Modification du fichier de commandes », page 130
- « Exécution du fichier de commandes », page 131
- « Copie de la configuration du modèle de service vers le dossier de l'application Web IIS », page 131

### **E.3.1 Extraction du programme d'installation Web**

Lorsque vous installez le Quick Fix sur le serveur LiveCycle ES2, le programme d'installation Web du serveur SharePoint, Adobe LiveCycle Connector.zip, est créé dans le dossier [racine LiveCycleES2]\plugins\sharepoint. Copiez ce fichier dans un dossier du serveur Windows qui héberge SharePoint, puis extrayez les fichiers.

### **E.3.2 Modification du fichier de commandes**

Le dossier extrait du programme d'installation Web contient un fichier de commande, Install.bat.Vous devez mettre à jour ce fichier en y ajoutant les chemins d'accès au fichier et au dossier du serveur SharePoint.

- 1. Ouvrez le fichier Install.bat dans un éditeur de texte.
- 2. Localisez les lignes suivantes dans le fichier et modifiez-les :

```
@SET GACUTILEXE="C:\Program Files\Microsoft SDKs\Windows\v6.0A\Bin\
gacutil.exe"
@SET TEMPLATEDIR="c:\Program Files\Common Files\Microsoft Shared\
web server extensions\12\TEMPLATE"
@SET WEBAPPDIR="C:\Inetpub\wwwroot\wss\VirtualDirectories\<port>"
@SET SITEURL="http://<SharePoint Server>:<port>/SiteDirectory/<site 
name>/"
```
@SET STSADM="C:\Program Files\Common Files\Microsoft Shared\ web server extensions\12\bin\stsadm.exe"

- GACUTILEXE : modifiez le chemin d'accès au dossier qui contient l'utilitaire GAC.
- TEMPLATEDIR : modifiez le chemin d'accès au répertoire modèle du serveur IIS de votre système.
- *WEBAPPDIR :* modifiez le chemin d'accès à WEBAPPDIR du serveur IIS de votre système s'il diffère de la valeur par défaut indiquée dans le fichier de commandes.
- SITEURL : modifiez l'URL du site SharePoint de votre système sur lequel vous souhaitez activer la fonctionnalité LiveCycle ES2.
- STSADM : modifiez le chemin d'accès au dossier qui contient l'utilitaire STSADM.
- **Remarque :** la fonctionnalité LiveCycle ES2 est installée sur une application Web du serveur SharePoint. La fonctionnalité LiveCycle ES2 sera activée uniquement sur le site dont vous avez indiqué l'URL. Vous pouvez activer ultérieurement la fonctionnalité LiveCycle ES2 pour d'autres sites SharePoint à partir de la page de paramétrage de ces sites. Voir l'Aide de SharePoint pour plus d'informations.
- 3. Enregistrez le fichier, puis fermez-le.

### **E.3.3 Exécution du fichier de commandes**

1. Accédez au dossier qui contient le fichier de commandes modifié, puis exécutez le fichier Install.bat.

Rappelez-vous que le site SharePoint ne sera pas disponible pour d'autres services lors de l'exécution du fichier de commandes.

Lorsque vous exécutez le fichier de commandes, les actions suivantes se produisent :

- Enregistrement des fichiers AdobeLiveCycleConnector.dll et AdobeLiveCycleWorkflow.dll. Ces bibliothèques dynamiques comprennent les fonctionnalités LiveCycle ES2 avec le serveur SharePoint.
- Désinstallation des connecteurs SharePoint précédemment installés.
- Copie des fichiers modèle vers le répertoire WSS \TEMPLATE.
- Copie des fichiers ressource vers le répertoire WEBAPPDIR\App GlobalResources.
- Installation et activation des fonctionnalités LiveCycle ES2 avec les extensions du serveur Web.
- Fermeture du programme d'installation et renvoi de l'invite.

### **E.3.4 Copie de la configuration du modèle de service vers le dossier de l'application Web IIS**

Vous devez copier les paramètres de configuration de SharePoint Connector vers le répertoire racine de l'application Web du serveur IIS. Ainsi, la fonctionnalité LiveCycle ES2 est ajoutée à l'application Web.

- 1. Accédez au dossier sharepoint-webpart créé lors de l'extraction du programme d'installation de la fonctionnalité LiveCycle ES2.
- 2. Ouvrez le fichier AdobeLiveCycleConnector.dll.config dans un éditeur de texte.
- 3. Copiez le contenu entre les balises <system.serviceModel> et </system.serviceModel> (y compris les balises de début et de fin), puis fermez le fichier.
- 4. Accédez au répertoire racine de l'application Web du service IIS sur l'ordinateur indiqué dans le fichier de commandes. Généralement, il s'agit du dossier C:\Inetpub\wwwroot\wss\VirtualDirectories\<port>.
- 5. Créez une copie de sauvegarde du fichier web.config, puis ouvrez le fichier original dans un éditeur de texte.
- 6. Ajoutez le contenu copié avant la balise </configuration>.
- 7. Enregistrez le fichier, puis fermez-le.

### **E.3.5 Paramètres LiveCycle ES2 sur le site SharePoint**

Cette section s'organise comme suit :

- « Paramètres du serveur LiveCycle ES2 », page 132
- « Paramètres de Generate PDF », page 132
- « Paramètres Reader Extensions », page 133
- « Paramètres de Rights Management », page 134

#### **E.3.5.1 Paramètres du serveur LiveCycle ES2**

Vous devez configurer les paramètres du serveur LiveCycle ES2 sur le site SharePoint de manière à ce que les utilisateurs du site puissent faire appel aux processus LiveCycle ES2 à partir du site.

- 1. Connectez-vous au site SharePoint à l'aide du nom d'utilisateur et du mot de passe.
- 2. Sur la page Sites, cliquez sur **Actions du site** > **Paramètres du site**.
- 3. Sur la page Paramètres du site, cliquez sur **Paramètres LiveCycle** sous Adobe LiveCycle ES2.
- 4. Saisissez les paramètres du serveur LiveCycle ES2 :
	- **Nom d'hôte et Numéro de port :** saisissez le nom d'hôte et le numéro de port de la machine qui héberge LiveCycle ES2.
	- **Nom d'utilisateur et Mot de passe :** saisissez le nom d'utilisateur et le mot de passe d'un utilisateur LiveCycle ES2 qui vous permettra faire appel à la fonctionnalité LiveCycle ES2 à partir du site SharePoint. Sur le serveur LiveCycle ES2, ce compte utilisateur doit être configuré avec le rôle Utilisateur du service.

Par exemple, pour convertir des documents Microsoft Word en documents Adobe PDF à partir du site SharePoint, vous devez posséder un compte utilisateur sur le serveur LiveCycle ES2 disposant des droits d'accès au service PDF Generator ES2. Voir l'Aide à l'administration de LiveCycle ES2 pour plus d'informations sur la configuration des services et des comptes utilisateur dans LiveCycle ES2.

#### **E.3.5.2 Paramètres de Generate PDF**

Vous devez indiquer les paramètres de création de fichiers PDF à partir de fichiers avec prise en charge des applications natives pour PDF Generator ES2. Vous pouvez configurer ces paramètres même si PDF Generator ES2 n'est pas disponible sur le serveur LiveCycle ES2. Toutefois, la fonction de conversion au format Adobe PDF ne peut être appelée que si PDF Generator ES2 est disponible sur le serveur LiveCycle ES2.

- 1. Sous Paramètres de Generate PDF, saisissez les informations suivantes :
	- **Paramètres de configuration :** choisissez l'une des options ci-dessous :
		- Utiliser des paramètres personnalisés : sélectionnez cette option pour configurer des paramètres personnalisés pour la création de documents Adobe PDF.
		- Télécharger le fichier de paramètres : sélectionnez cette option si vous disposez d'un fichier .JOBOPTIONS contenant les paramètres PDF requis. Si vous choisissez cette option, les autres options de configuration Generate PDF sont désactivées.
	- **Paramètres de type de fichier :** indiquez les paramètres à appliquer au document PDF généré.
	- **Paramètres Adobe PDF :** sélectionnez les options PDF requises à appliquer aux fichiers PDF créés par LiveCycle ES2.
	- **Paramètres Adobe PDF :** sélectionnez les paramètres Adobe PDF (Options de travail) dans la liste. Cette option n'est disponible que si vous avez sélectionné Utiliser des paramètres personnalisés dans Paramètres de configuration.
	- **Paramètres de protection :** sélectionnez les paramètres de protection des fichiers PDF.
	- **Délai d'expiration :** indiquez la durée maximale de conversion.
	- **Document de paramètres :** cliquez sur **Choisir un fichier** pour sélectionner le document contenant les paramètres à appliquer lors de la création du document PDF.
	- **Document XMP :** cliquez sur **Choisir un fichier** pour sélectionner le fichier contenant les métadonnées à appliquer lors de la création du document PDF.

#### **E.3.5.3 Paramètres Reader Extensions**

Vous pouvez indiquer les paramètres à utiliser pour l'application de Reader Extensions. Vous pouvez configurer ces paramètres même si Reader Extensions ES2 n'est pas disponible sur le serveur LiveCycle ES2. Toutefois, vous pouvez appliquer des droits d'utilisation supplémentaires aux documents PDF uniquement si Reader Extensions ES2 est disponible sur le serveur LiveCycle ES2.

Pour plus d'informations sur Reader Extensions ES2, voir l'Aide d'Adobe LiveCycle Reader Extensions.

- 1. Sous Paramètres de Reader Extensions, saisissez les paramètres suivants :
	- **Alias d'authentification :** sélectionnez l'alias d'authentification à utiliser pour attribuer les droits d'utilisation.
- **Options Application des droits d'utilisation :** sélectionnez les options d'exécution à utiliser lors de l'application des droits d'utilisation au document PDF. Sélectionnez les options appropriées :
	- Remplissage d'un formulaire de base : sélectionnez cette option et ses sous-options pour permettre aux utilisateurs de remplir le formulaire et de l'envoyer.
		- Importer et exporter les données de formulaire : sélectionnez cette option pour permettre aux utilisateurs d'importer et exporter les données des formulaires Adobe PDF.
		- Envoyer en dehors du navigateur Web : sélectionnez cette option pour permettre aux utilisateurs d'envoyer des formulaires remplis à l'aide d'Adobe Reader.
		- Connectivité base de données et services Web : sélectionnez cette option pour autoriser l'utilisation du document PDF en tant que formulaire en ligne.
		- Ajouter, supprimer et modifier des champs de formulaire : sélectionnez cette option pour autoriser la modification des champs de formulaire remplis existants du document PDF.
		- Créer des pages à partir de modèles : sélectionnez cette option pour permettre aux utilisateurs de créer des pages à partir de modèles de formulaires dans les documents Adobe PDF.
	- **Décodage du code à barres 2D :** sélectionnez cette option pour autoriser le décodage des codes-barres 2D du document PDF.
	- **Signatures numériques :** sélectionnez cette option pour autoriser l'ajout de signatures numériques au document PDF.
	- **Commentaires :** sélectionnez cette option pour autoriser l'ajout hors connexion de commentaires dans le document PDF.
	- **Pièces jointes incorporées :** sélectionnez cette option pour autoriser les pièces jointes incorporées au document PDF.
	- **Niveau de brouillon :** sélectionnez cette option pour permettre à l'utilisateur d'enregistrer le document PDF en tant que brouillon.
	- **Message Reader :** message que vous saisissez et qui sera affiché dans Adobe Reader pour informer les utilisateurs que le document PDF contient des droits d'utilisation.
- **Sélectionner le protocole par défaut pour BLOB :** sélectionnez le protocole de codage du site SharePoint à utiliser pour échanger des fichiers entre le référentiel SharePoint et le serveur LiveCycle ES2. Le codage par défaut est Base64.

### **E.3.5.4 Paramètres de Rights Management**

Vous pouvez indiquer les paramètres à appliquer aux fichiers pris en charge par Rights Management ES2. Vous pouvez les configurer même si Rights Management ES2 n'est pas disponible sur le serveur LiveCycle ES2. Toutefois, vous ne pouvez appliquer les paramètres de stratégie que si Rights Management ES2 est disponible sur le serveur LiveCycle ES2.

Les types de fichiers suivants sont pris en charge par Rights Management ES2 :

- Documents Adobe PDF (.PDF)
- Documents Microsoft Office 2003 (.DOC, .XLS, .PPT)
- Documents Microsoft Office 2007 (.DOCX, .XLSX, .PPTX)
- Documents Dassault CATIA (fichiers AutoCAD)

Pour plus d'informations sur Rights Management ES2, voir l'Aide d'Adobe LiveCycle Reader Extensions.

- 1. Sous Appliquer les paramètres de stratégie, indiquez les paramètres suivants :
	- **Nom du jeu de stratégies :** sélectionnez le nom du jeu de stratégies dans la liste. Les jeux de stratégies sont définis dans LiveCycle Administration Console.
	- **Nom de la stratégie :** sélectionnez le nom de la stratégie.

## **E.4 Configuration des flux de production LiveCycle ES2 sur le site SharePoint**

LiveCycle ES2 Connector pour Microsoft SharePoint vous permet d'intégrer directement des fonctionnalités de flux de production SharePoint, de manière à démarrer automatiquement les processus LiveCycle ES2. Vous devez configurer les flux de production activés sur le site SharePoint.

- 1. Sur la page d'accueil de votre site, cliquez sur **Documents partagés**.
- 2. Sur la page Documents partagés, sélectionnez **Paramètres** > **Paramètres de la bibliothèque de documents**.
- 3. Sur la page Personnaliser les documents partagés, cliquez sur **Paramètres de flux de production** sous **Autorisations et gestion**.
- 4. Sur la page Modifier les paramètres de flux de production : documents partagés, cliquez sur **Ajouter un flux de production** sous Flux de production.
- 5. Sur la page Ajouter un flux de production : documents partagés, sélectionnez **AdobeLiveCycleWorkflow** dans la liste Sélectionner un modèle de flux de production.
- 6. Saisissez les détails requis et cliquez sur **Suivant**. Si vous choisissez de créer une nouvelle liste de tâches ou d'historiques, le nom de cette liste commencera par le nom saisi pour le flux de production.
- 7. Sur la page Faire appel à une action Adobe LiveCycle, effectuez les actions suivantes :
	- Sélectionnez l'action LiveCycle ES2 à appeler par le flux de production SharePoint. Si vous sélectionnez l'option Faire appel à un processus Adobe Livecycle, choisissez le processus Adobe LiveCycle ES2 à appeler. Vous ne pouvez sélectionner que les processus LiveCycle ES2 disposant d'un document présent dans la liste.
	- Pour toutes les actions LiveCycle sélectionnées, indiquez l'emplacement d'enregistrement des documents de résultat. Par défaut, les documents de résultat sont enregistrés au même endroit que la source.

**Remarque :** Pour choisir un emplacement personnalisé comme destination, sélectionnez **Emplacement personnalisé** et accédez au dossier requis dans l'arborescence de navigation CurrentSite.

8. Cliquez sur **Envoyer**.

## **E.5 Réalisation d'opérations sur les fichiers sur le site SharePoint**

Une fois que vous avez installé les fonctionnalités LiveCycle ES2 sur votre site SharePoint, vous pouvez faire appel à des opérations LiveCycle ES2 sur les fichiers dans le référentiel SharePoint. Rappelez-vous des points suivants :

● Le serveur LiveCycle ES2doit être exécuté avec les services requis.

- L'option Convertir au format Adobe PDF est disponible uniquement pour les fichiers qui prennent en charge les applications natives pour PDF Generator ES2. Pour cela, PDF Generator ES2 doit être installé sur votre serveur LiveCycle ES2. De plus, le compte utilisateur indiqué sur le site SharePoint doit disposer des droits d'appel de ce service sur le serveur LiveCycle ES2.
- L'option Appliquer Adobe Reader Extensions est disponible uniquement pour les documents PDF. Pour cette option, LiveCycle Reader Extensions ES2 doit être installé sur votre serveur LiveCycle ES2. De plus, le compte utilisateur SharePoint doit disposer des droits d'appel de ce service sur le serveur LiveCycle ES2.
- La fonctionnalité Protéger le document est disponible uniquement pour les types de document pris en charge.

### **E.5.1 Opérations sur les fichiers**

Vous pouvez faire appel aux opérations sur les fichiers suivantes à partir de SharePoint :

- **Convertir au format Adobe PDF** (disponible uniquement pour les types de fichier qui prennent en charge les applications natives pour PDF Generator ES2) : crée une version Adobe PDF du document. Par défaut, le document de résultat est enregistré au même endroit que le document original, avec l'extension .PDF ajoutée au nom de fichier existant. Par exemple, si vous faites appel à l'action Generate PDF pour un document Microsoft Word appelé exemple.doc, le document PDF généré sera nommé exemple.doc.pdf.
- **Protéger par une stratégie Adobe :** applique la stratégie Rights Management ES2 au document. Pour cette option, Rights Management ES2 doit être installé sur votre serveur LiveCycle ES2. De plus, le compte utilisateur indiqué sur le site SharePoint doit disposer des droits d'appel de ce service sur le serveur LiveCycle ES2.
- **Activer les commentaires dans Adobe Reader :** applique des droits d'utilisation supplémentaires au document PDF lorsque vous l'utilisez dans Adobe Reader.
- **Faire appel à un processus Adobe LiveCycle :** vous permet de choisir un processus LiveCycle ES2 à lancer comme entrée avec un document.

Si le processus LiveCycle ES2 appelé est un processus de longue durée (comme l'envoi d'un formulaire PDF pour approbation et les étapes qui s'en suivent), aucune autre indication n'est délivrée sur le site SharePoint. Par contre, s'il s'agit d'un processus de courte durée, le document de sortie est enregistré à l'emplacement indiqué. Par défaut, le document de résultat est enregistré au même endroit que le document original.

## **E.6 Configuration des utilisateurs de domaines d'entreprise**

Vous pouvez configurer LiveCycle ES2 pour qu'il se synchronise avec un répertoire LDAP partagé par le serveur SharePoint. Vous pouvez ainsi permettre aux utilisateurs de domaines d'entreprise de disposer de droits d'accès différenciés.

- **Remarque :** Vous devez redémarrer le serveur d'applications à la suite de l'installation et la configuration de la fonctionnalité LiveCycle ES2 Connector pour Microsoft SharePoint sur le serveur LiveCycle ES2. Cette étape est nécessaire pour que le serveur LiveCycle ES2 reconnaisse le service MSSharePointAuthProvider en tant que fournisseur d'autorisations personnalisé.
- 1. Connectez-vous à LiveCycle Administration Console, sélectionnez **Paramètres** > **User Management** > **Gestion des domaines**.

2. Cliquez sur **Nouveau domaine d'entreprise**, puis saisissez le nom et l'identifiant du domaine. L'identifiant du domaine est unique. Le nom est la description du domaine.

**Remarque :** Lors de l'utilisation de DB2® pour la base de données LiveCycle ES2, la longueur maximale autorisée pour l'ID est de 100 caractères ASCII (sur un octet), de 50 caractères sur deux octets, ou de 25 caractères sur quatre octets. (Voir « Ajout de domaines d'entreprise » dans l'Aide à l'administration de LiveCycle ES2.)

**Remarque :** lors de l'utilisation de MySQL pour la base de données LiveCycle ES2, utilisez uniquement des caractères ASCII (codés sur un octet) pour définir l'ID. (Voir « Ajout de domaines d'entreprise » dans l'Aide à l'administration de LiveCycle ES2.)

- 3. Ajoutez un fournisseur d'identification personnalisé :
	- Cliquez sur **Ajouter une authentification**.
	- Dans la liste **Fournisseur d'authentification**, sélectionnez **Personnalisé**.
	- Sélectionnez **MSSharePointAuthProvider**, puis cliquez sur **OK**.
- 4. Ajoutez un fournisseur d'authentification LDAP :
	- Cliquez sur **Ajouter une authentification**.
	- Dans la liste **Fournisseur d'authentification**, sélectionnez **LDAP**, puis cliquez sur **OK**.
- 5. Ajoutez un répertoire LDAP :
	- Cliquez sur **Ajouter un annuaire**.
	- Dans la zone **Nom du profil**, saisissez un nom unique, puis cliquez sur **Suivant**.
	- Renseignez les options **Serveur**, **Port**, **SSL**, **Liaison** et **Remplir la page avec**. Si vous sélectionnez **Utilisateur** pour l'option **Liaison**, vous devez également indiquer les valeurs des champs **Nom** et **Mot de passe**.
	- (Facultatif) Sélectionnez **Récupérer les DN de base** pour récupérer les noms de domaine de base comme requis.
	- Cliquez sur **Suivant**, configurez les paramètres utilisateur, cliquez sur **Suivant**, configurez les paramètres de groupe comme requis, puis cliquez sur **Suivant**.

Pour plus de détails sur les paramètres, cliquez sur **Aide de User Management** dans l'angle supérieur droit de la page.

- 6. Cliquez sur **OK** pour quitter la page Ajouter un annuaire, puis de nouveau sur **OK**.
- 7. Sélectionnez le nouveau domaine d'entreprise, puis cliquez sur **Synchroniser maintenant**. En fonction du nombre d'utilisateurs et de groupes sur votre réseau LDAP et du débit de votre connexion, le processus de synchronisation peut prendre plusieurs minutes.

(Facultatif) Pour vérifier l'état de la synchronisation, cliquez sur **Actualiser**, puis affichez l'état dans la colonne **Etat de synchronisation actuel**.

- 8. Sélectionnez **Paramètres** > **User Management** > **Utilisateurs et groupes**.
- 9. Recherchez les utilisateurs synchronisés via LDAP et effectuez les tâches suivantes :
	- Sélectionnez un ou plusieurs utilisateurs et cliquez sur **Affecter les rôles**.
- Sélectionnez un ou plusieurs rôles LiveCycle ES2, puis cliquez sur **OK**.
- Cliquez une deuxième fois sur **OK** pour confirmer l'affectation des rôles.

Répétez cette étape pour tous les utilisateurs auxquels vous affectez des rôles. Pour plus d'informations, cliquez sur **Aide de User Management** dans l'angle supérieur droit de la page.

Si vous configurez le fournisseur d'autorisations de domaines d'entreprise à l'aide de cette procédure, tous les processus appelés via un contexte de processus de Workbench ES2 utiliseront le contexte de l'utilisateur à l'origine de l'appel. (Voir *Création de processus via l'aide de Workbench ES2* pour plus d'informations.)

## **E.7 Service LiveCycle ES2 pour les utilisateurs de SharePoint**

Le service SharePoint peut être utilisé pour se connecter aux applications Web SharePoint configurées avec un type d'authentification tel que Windows ou Forms. Pour les utilisateurs de domaines, si Windows est le type d'authentification, vous devez réaliser les actions suivantes :

- Activez Basic Authentication sur la console d'administration centrale du serveur SharePoint. Voir l'Aide de SharePoint pour plus d'informations.
- Indiquez le nom d'utilisateur au format domaine utilisateur pour toutes les opérations de service SharePoint.